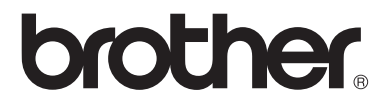

**Multi-protocol afdruk-/faxserver**

# **Netwerkhandleiding NC-9100h**

Lees deze handleiding aandachtig door voordat u de machine gaat gebruiken. U kunt deze handleiding via de cd-rom bekijken of afdrukken. Bewaar de cd-rom op een veilige plaats, zodat u deze wanneer nodig snel kunt raadplegen.

Op het Brother Solutions Center (http://solutions.brother.com) vindt u alle benodigde informatie over deze machine. Download de meest recente drivers en hulpprogramma's voor uw printers, lees de veelgestelde vragen en de tips voor het oplossen van problemen.

Sommige machines van Brother zijn standaard netwerkklaar. U kunt andere printers van Brother upgraden met een optionele netwerkafdrukserver.

#### **Handelsmerken**

Brother is een gedeponeerd handelsmerk van Brother Industries, Ltd. HP, HP/UX, JetDirect en JetAdmin zijn handelsmerken van Hewlett-Packard Company.

UNIX is een handelsmerk van UNIX Systems Laboratories.

Ethernet is een handelsmerk van Xerox Corporation.

Postscript is een handelsmerk van Adobe Systems Incorporated.

NetWare is een handelsmerk van Novell, Inc.

Apple, Macintosh, LaserWriter en AppleTalk zijn handelsmerken van Apple Computer, Inc.

IBM, LAN Server en AIX zijn handelsmerken van International Business Machines Corporation.

LAN Manager, Windows® en MS-DOS zijn handelsmerken van Microsoft Corporation

NC-9100h en BRAdmin Professional zijn handelsmerken van Brother Industries, Ltd.

Alle andere merknamen en productnamen die in deze handleiding worden gebruikt, zijn wettig gedeponeerde handelsmerken of handelsmerken van de desbetreffende bedrijven.

#### **Samenstelling en publicatie**

Deze handleiding is samengesteld en gepubliceerd onder supervisie van Brother Industries, Ltd. De nieuwste productgegevens en specificaties zijn in deze handleiding verwerkt.

De inhoud van deze handleiding en de specificaties van het product kunnen zonder voorafgaande kennisgeving worden gewijzigd.

Brother behoudt zich het recht voor om de specificaties en de inhoud van deze handleiding zonder voorafgaande kennisgeving te wijzigen. Brother is niet verantwoordelijk voor enige schade, met inbegrip van gevolgschade, voortvloeiend uit het gebruik van deze handleiding of de daarin beschreven producten, inclusief maar niet beperkt tot zetfouten en andere fouten in deze publicatie.

©2004 Brother Industries Ltd.

#### **Vervoer van de afdruk-/faxserver**

Het is raadzaam om de afdruk-/faxserver zorgvuldig te verpakken voordat u hem vervoert; dit om schade tijdens het transport te voorkomen. Wij adviseren u om het originele verpakkingsmateriaal te bewaren. Zorg bovendien dat de afdrukserver tijdens het vervoer voldoende verzekerd is.

#### **WAARSCHUWING**

Plaats de afdruk-/faxserver in een antistatische zak voordat u hem gaat vervoeren; dit om beschadiging van het product te voorkomen.

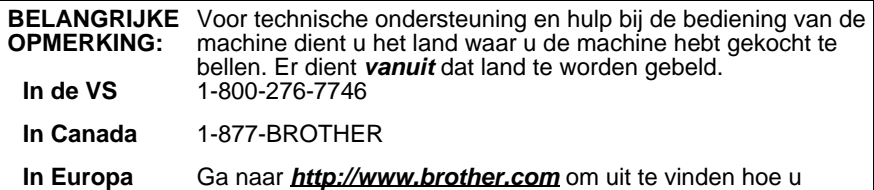

contact kunt opnemen met uw plaatselijke Brother-kantoor.

Hebt u opmerkingen of suggesties, laat het ons dan weten op een van de volgende adressen:

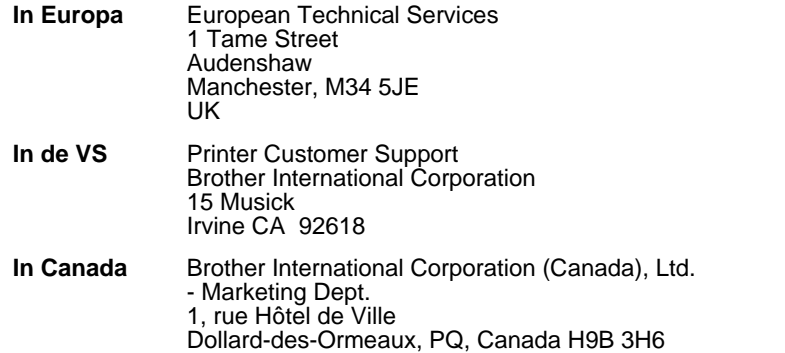

#### **Brother fax-back system (USA)**

Brother has set up an easy-to-use fax-back system so you can get instant answers to common technical questions and information about all our products. This is available 24 hours a day, seven days a week. You can use the system to send the information to any fax machine.

Call the number below and follow the recorded instructions to receive a fax about how to use the system and an Index of the subjects you can get information about.

**Alleen in de VS** 1-800-521-2846

### **Service center locator (VS)** For the location of a Brother authorized service center, call 1-800-284-4357.

#### **Onderhoudscentra (Canada)**

For the location of a Brother authorized service center, call 1-877-BROTHER.

Internetadressen De wereldwijde website van Brother: <http://www.brother.com> Voor veelgehoorde vragen, productondersteuning en technische vragen, en updates voor drivers en hulpprogramma's:<http://solutions.brother.com> (Alleen in de VS) For Brother Accessories & Supplies:<http://www.brothermall.com>

### <span id="page-3-0"></span>**Inleiding**

### <span id="page-3-1"></span>**Overzicht**

De Brother NC-9100h afdruk-/faxserver biedt u de mogelijkheid om de machine van Brother op te nemen in een 10/100Mbits Ethernetnetwerk en met meerdere gebruikers te delen. Beheer via een webbrowser en beheerprogramma's bieden gebruikersvriendelijke functies voor de configuratie en het beheer van de machine van Brother. Na de installatie en configuratie van NC-9100h kan de machine documenten faxen via het internet, en documenten afdrukken en scannen via een netwerk. De netwerkkaart NC-9100h wordt bovendien geleverd met de software Brother Peer to Peer Print, zodat u de machine op eenvoudige wijze kunt gebruiken als een gedeelde printer binnen een kleine afdeling.

### <span id="page-3-2"></span>**Kenmerken**

#### **Internetfaxen**

U kunt aan de machine van Brother een e-mailadres toekennen, zodat u documenten via een Local Area Network en internet met pc's of andere internet-faxmachines kunt uitwisselen.

**Ondersteuning van SMTP/POP3-mailserver.** 

### **Afdrukken in een netwerk**

De afdruk-/faxserver kan worden gebruikt als een afdrukserver en biedt afdrukservices voor Windows® 95/98/Me, Windows NT®4.0/ 2000/XP, Unix-systemen die de TCP/IP-protocollen ondersteunen, Novell-besturingssystemen die IPX/SPX ondersteunen en Macintosh-netwerken die AppleTalk of TCP/IP ondersteunen.

#### **Scannen in een netwerk**

U kunt documenten rechtstreeks naar een pc op uw netwerk scannen, maar de machine van Brother kan deze ook naar uw pc emailen, waar u ze in zwart-wit kunt bewerken.

#### **Beheerprogramma's**

De hulpprogramma's voor beheer via een webbrowser en BRAdmin Professional bieden krachtige en gebruikersvriendelijke functies voor het beheren van fax-, netwerk- en e-mailinstellingen.

### <span id="page-4-0"></span>**BELANGRIJKE INFORMATIE: REGULERINGEN**

#### <span id="page-4-1"></span>**Federal Communications Commission (FCC) Declaration of Conformity (alleen voor de VS)**

Responsible Party: Brother International Corporation 100 Somerset Corporate Boulevard Bridgewater, NJ 08807-0911, USA TEL: (908) 704-1700

declares, that the products

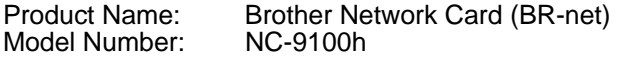

complies with Part 15 of the FCC Rules. Operation is subject to the following two conditions: (1) This device may not cause harmful interference, and (2) this device must accept any interference received, including interference that may cause undesired operation.

This equipment has been tested and found to comply with the limits for a Class B digital device, pursuant to Part 15 of the FCC Rules. These limits are designed to provide reasonable protection against harmful interference in a residential installation. This equipment generates, uses, and can radiate radio frequency energy and, if not installed and used in accordance with the instructions, may cause harmful interference to radio communications. However, there is no guarantee that interference will not occur in a particular installation. If this equipment does cause harmful interference to radio or television reception, which can be determined by turning the equipment off and on, the user is encouraged to try to correct the interference by one or more of the following measures:

- Reorient or relocate the receiving antenna.
- Increase the separation between the equipment and receiver.
- Connect the equipment into an outlet on a circuit different from that to which the receiver is connected.
- Consult the dealer or an experienced radio/TV technician for help.

#### **Important**

Changes or modifications not expressly approved by Brother Industries, Ltd. could void the user's authority to operate the equipment.

#### <span id="page-4-2"></span>**Industry Canada Compliance Statement (alleen voor Canada)**

This Class B digital apparatus complies with Canadian ICES-003.

Cet appareil numérique de la classe B est conforme a la norme NMB-003 du Canada.

### <span id="page-5-0"></span>**Conformiteitsverklaring (voor Europa)**

Wij. Brother Industries, Ltd.,

15-1, Naeshiro-cho, Mizuho-ku, Nagoya 467-8561, Japan verklaren dat dit product voldoet aan de volgende normgevende documenten:

Veiligheid: EN 60950,<br>FMC: FN 550221

EMC: EN 55022 klasse B, EN 55024

volgens de bepalingen van de richtlijn inzake laagspanning 73/23/EEG en de richtlijn inzake elektromagnetische compatibiliteit 89/336/EEG (zoals geamendeerd door 91/263/EEG en 92/31/EEG).

Uitgegeven door: Brother Industries, Ltd. Information & Document Company

#### <span id="page-5-1"></span>**Waarschuwing bij aansluiting op een LAN**

Dit product moet worden aangesloten op een LAN-aansluiting die niet aan overspanning onderhevig is.

#### <span id="page-5-2"></span>**Informatie over copyright en licenties van Intel**

Dit product is uitgerust met de objectcode van Intel's UPnP SDK. Het volgende is informatie over copyright en licenties voor Intel's UPnP SDK.

Copyright© 2000 Intel Corporation

Alle rechten voorbehouden.

Herdistributie en gebruik in bronprogramma's en binaire vorm, al dan niet met wijzigingen, is toegestaan mits aan de volgende voorwaarden wordt voldaan:

- Bij herdistributie van het bronprogramma dienen de hierboven vermelde gegevens m.b.t. auteursrechten, deze lijst van voorwaarden en de volgende disclaimer in het programma behouden te blijven.
- \* Bij herdistributie in binaire vorm dienen de hierboven vermelde gegevens m.b.t. auteursrechten, deze lijst van voorwaarden en de volgende disclaimer in de documentatie en/of ander materiaal te worden meegeleverd.
- Noch de naam Intel Corporation noch de naam van enige partij die een bijdrage heeft geleverd mag worden gebruikt voor het ondersteunen of promoten van producten die zijn afgeleid van deze software zonder dat daarvoor voorafgaand schriftelijke toestemming is verkregen.

DE HOUDERS VAN DE AUTEURSRECHTEN EN ENIGE PARTIJ DIE EEN BIJDRAGE HEEFT GELEVERD, VERSTREKKEN DEZE SOFTWARE IN DE STAAT WAARIN DEZE VOOR VERKOOP WERD AANGEBODEN, EN ENIGE UITDRUKKELIJK VERSTREKTE OF STILZWIJGENDE GARANTIES, MET INBEGRIP VAN MAAR NIET BEPERKT TOT DE STILZWIJGENDE GARANTIES OP VERKOOPBAARHEID EN GESCHIKTHEID VOOR ENIG DOEL, WORDEN VAN DE HAND GEWEZEN. IN GEEN ENKEL GEVAL ZAL INTEL OF ENIGE PARTIJ DIE EEN BIJDRAGE HEEFT GELEVERD AANSPRAKELIJK ZIJN VOOR ENIGE DIRECTE OF INDIRECTE, INCIDENTELE OF SPECIALE SCHADE, MORELE SCHADEVERGOEDING OF GEVOLGSCHADE (MET INBEGRIP VAN MAAR NIET BEPERKT TOT DE LEVERING VAN VERVANGENDE GOEDEREN OF DIENSTEN; VERLIES VAN GEBRUIK, GEGEVENS OF WINSTEN; OF BEDRIJFSSCHADE) ONGEACHT DE WIJZE WAAROP DEZE WERD VEROORZAAKT EN ONGEACHT OP BASIS VAN WELKE THEORIE VAN AANSPRAKELIJKHEID, HETZIJ IN CONTRACT, STRIKTE AANSPRAKELIJKHEID OF ONRECHTMATIGE DAAD (MET INBEGRIP VAN NALATIGHEID OF ANDERSZINS) OP ENIGE WIJZE VOORTVLOEIEND UIT HET GEBRUIK VAN DEZE SOFTWARE, ZELFS INDIEN IS GEWEZEN OP DE MOGELIJKHEID VAN DERGELIJKE SCHADE.

## **Inhoudsopgave**

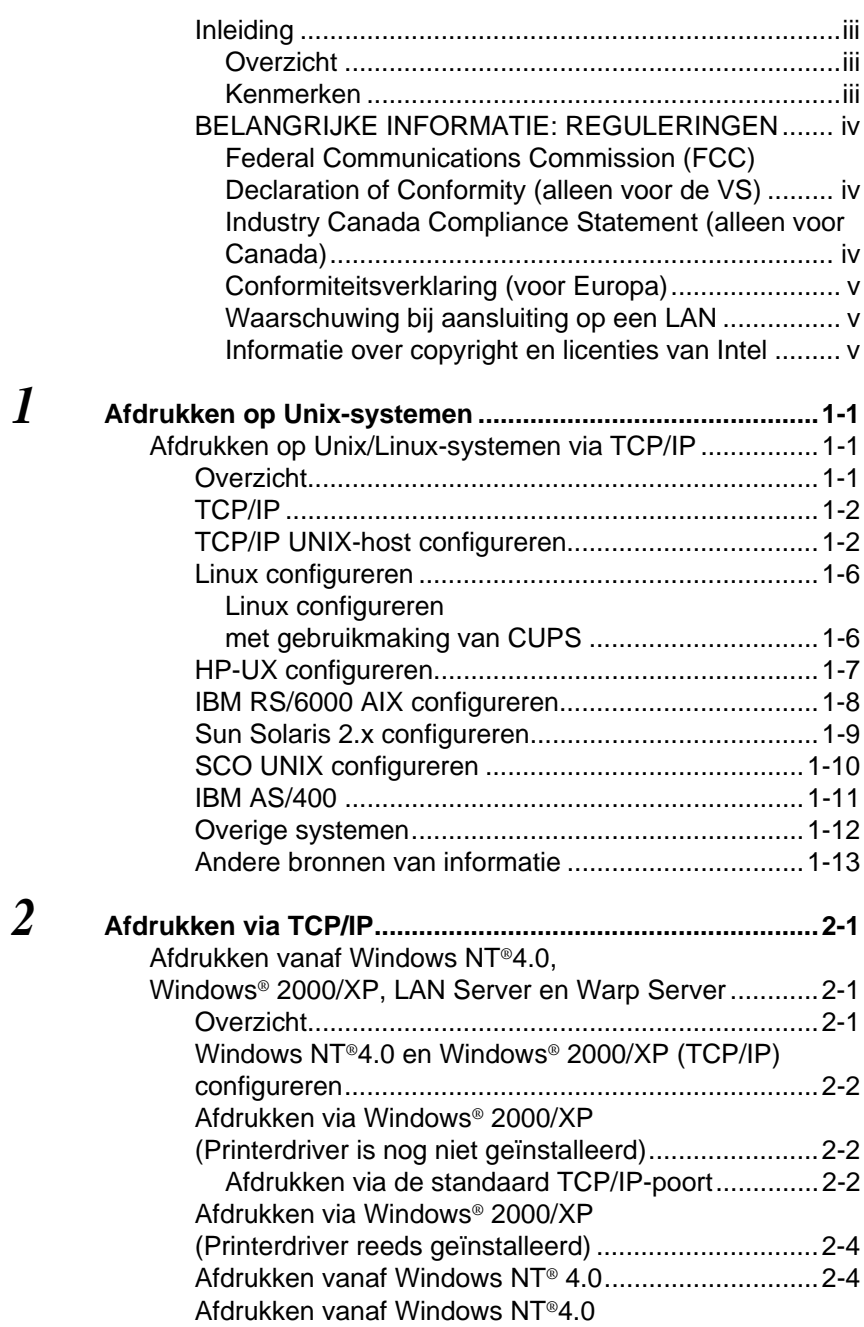

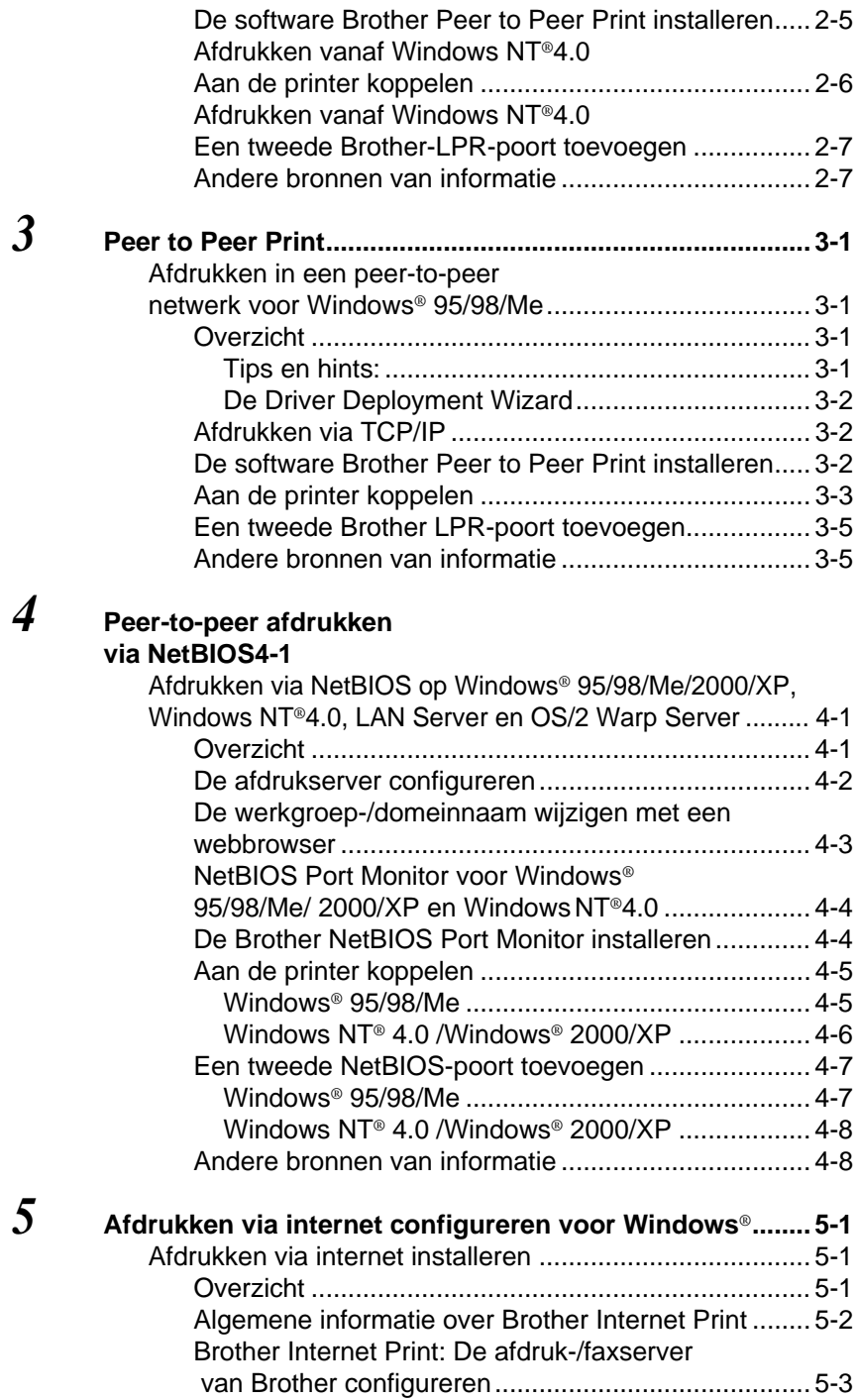

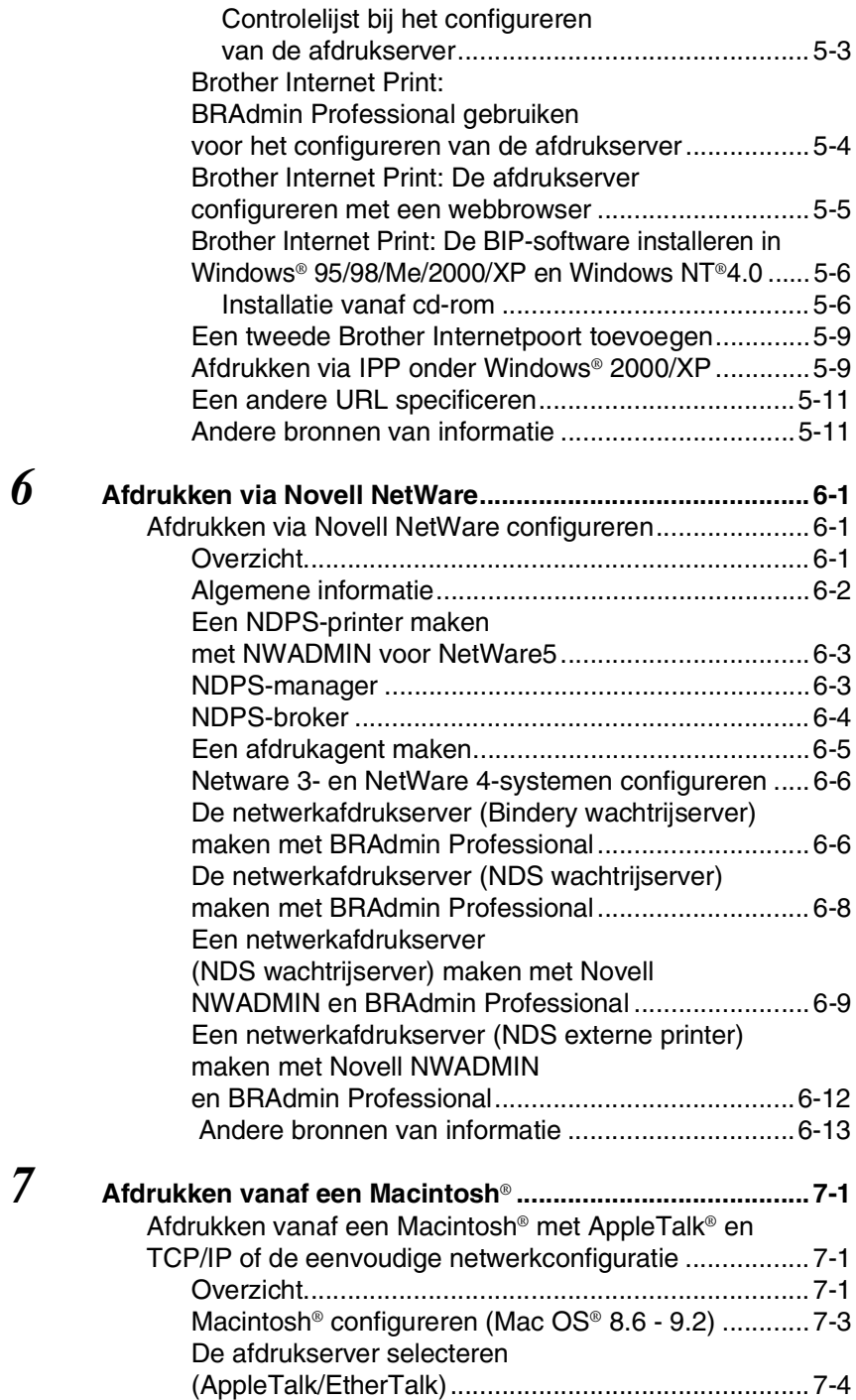

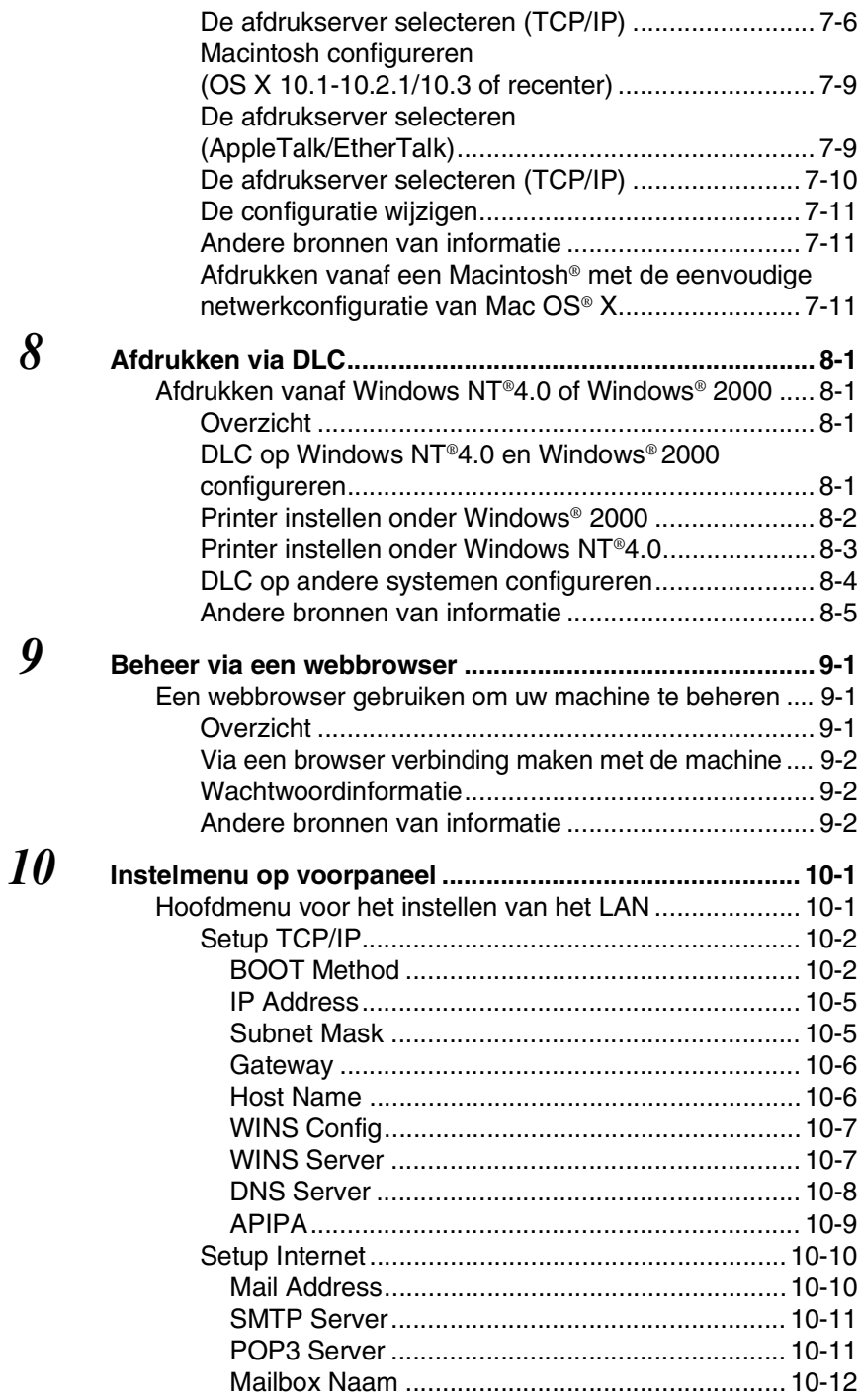

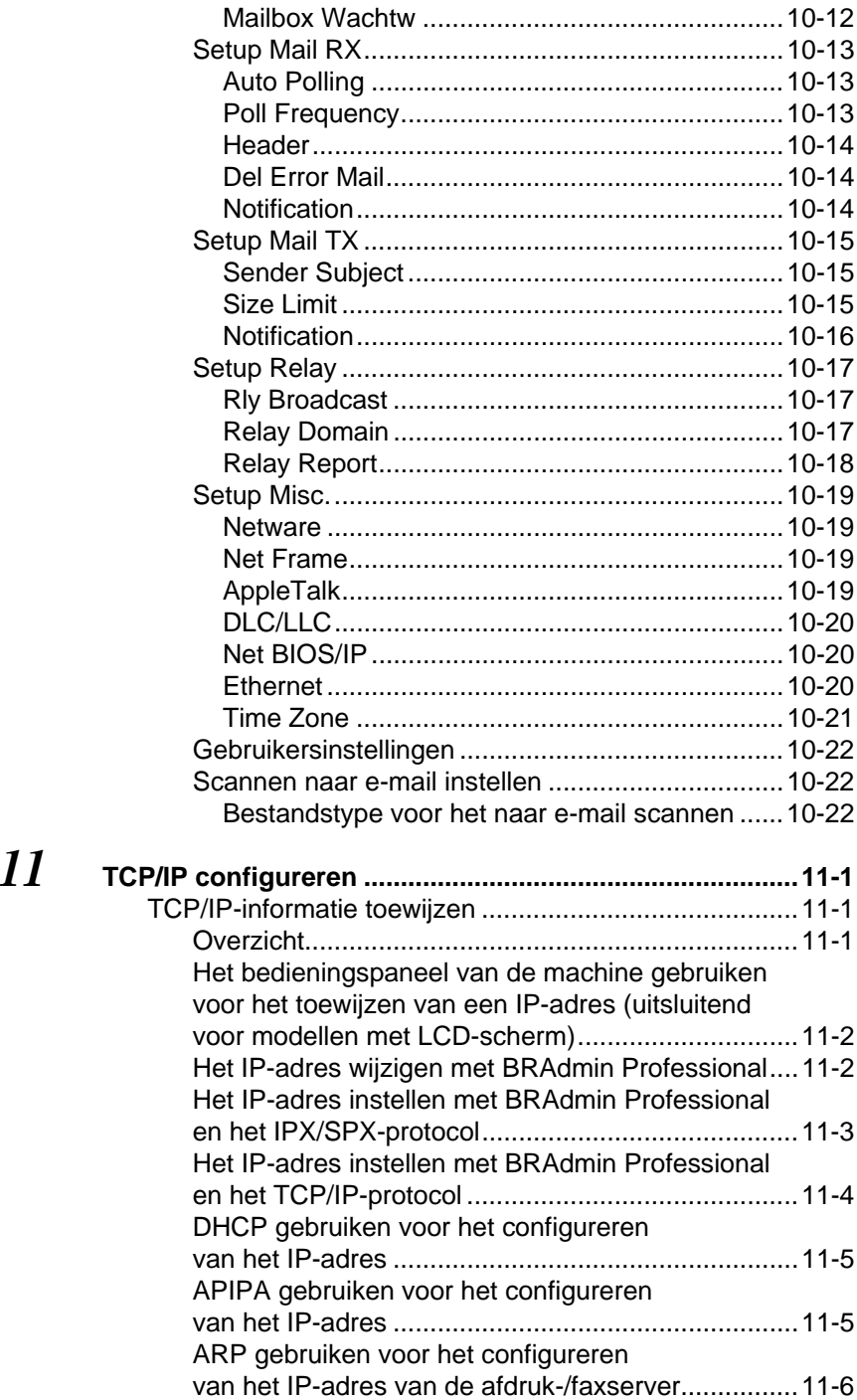

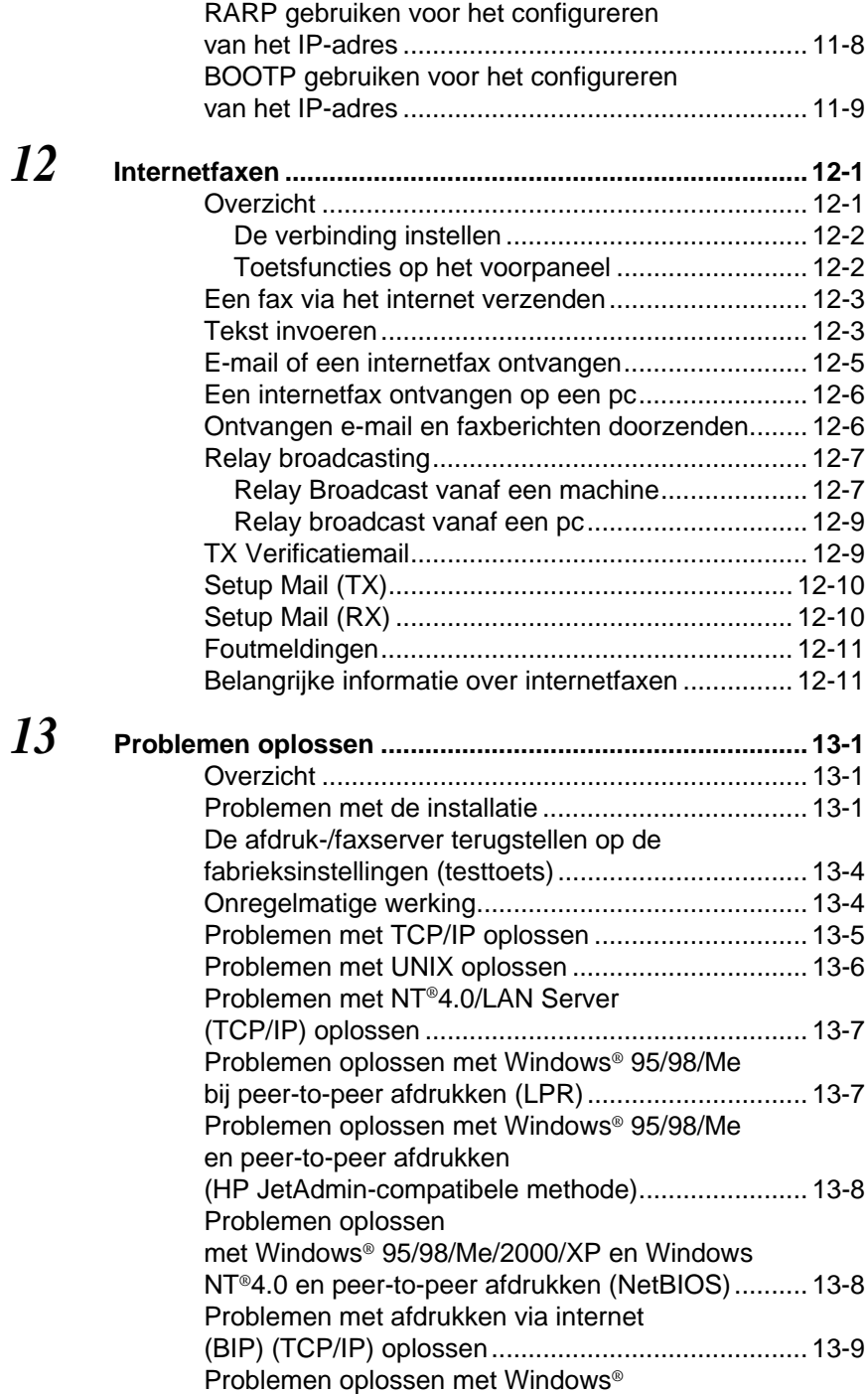

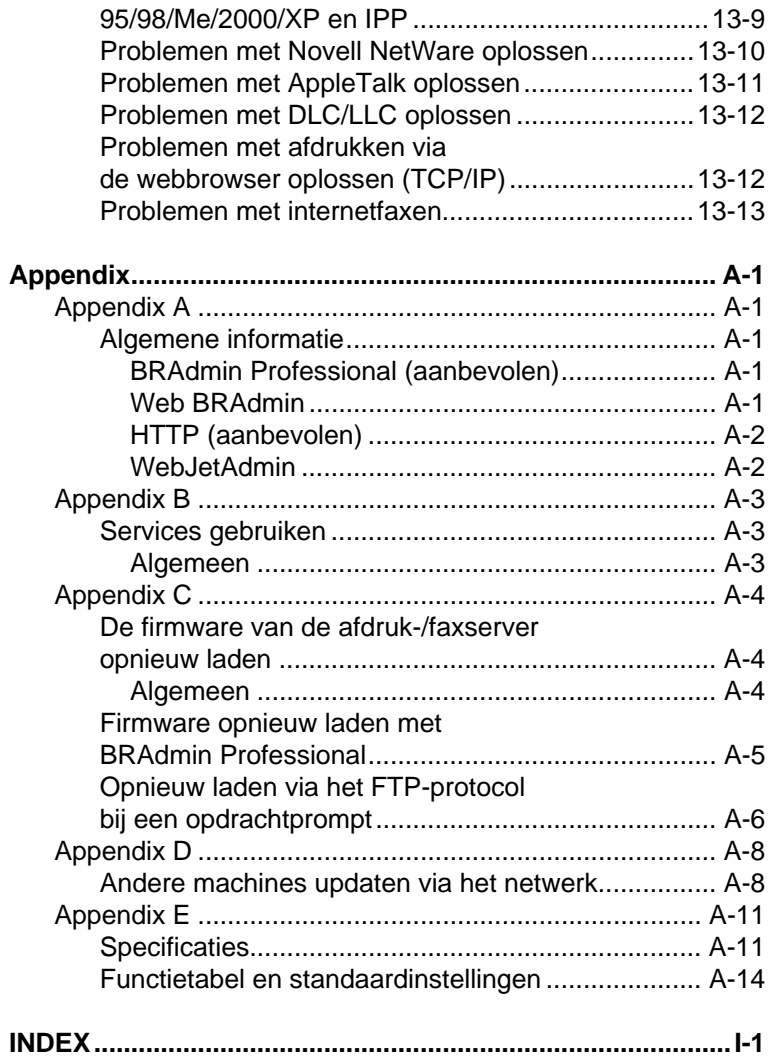

### <span id="page-13-0"></span>*1* **Afdrukken op Unix-systemen***<sup>1</sup>*

### <span id="page-13-1"></span>**Afdrukken op Unix/Linux-systemen via TCP/IP**

<span id="page-13-2"></span>**Overzicht**

De afdruk-/faxservers van Brother worden geleverd met de protocolsuite Transmission Control Protocol/Internet Protocol (TCP/ IP). Aangezien bijna alle UNIX-hostcomputers TCP/IP ondersteunen, kan een printer hiermee op een UNIX-Ethernetnetwerk worden gedeeld. Net als met alle andere protocollen, kan TCP/IP-communicatie worden uitgevoerd terwijl ook andere protocollen geactiveerd zijn, wat betekent dat UNIX-, NetWare-, Apple- en andere computers op een Ethernetnetwerk één en dezelfde afdrukserver van Brother kunnen gebruiken.

Het Linux-besturingssysteem gebruikt dezelfde installatieprocedure als standaard Berkeley UNIX-systemen. Raadpleeg dit hoofdstuk voor meer informatie over een Linux-installatie op basis van GUI.

#### **Tips en hints:**

- **1** Het APIPA-protocol (Automatic Private IP Addressing) wijst automatisch een IP-adres toe uit het volgende bereik: 169.254.1.0 t/m 169.254.254.255. Als u het APIPA-protocol wilt uitschakelen, dient u dat via het bedieningspaneel te doen. Raadpleeg APIPA [op pagina 10-9](#page-98-1) voor meer informatie hierover. Wanneer het APIPA-protocol is uitgeschakeld, is het standaard IP-adres voor een afdruk-/faxserver van Brother 192.0.0.192. Als u dit wilt wijzigen, doet u dat via het bedieningspaneel van de machine (indien van toepassing), via BRAdmin Professional of Web BRAdmin, of laat u de DHCPserver een IP-adres aan de machine toewijzen.
- **2** Zie ook [hoofdstuk 11](#page-112-3) in deze handleiding voor meer informatie over het configureren van een IP-adres op de machine.
- **3** Het standaardwachtwoord voor de afdruk-/faxserver van Brother is access.
- **4** De standaardnaam voor een afdruk-/faxserver van Brother is doorgaans BRN\_xxxxxx (waar xxxxxx de laatste zes tekens zijn van het Ethernetadres van de afdruk-/faxserver).

**5** Als u het bestand PRINTCAP configureert, besteed dan bijzondere aandacht aan de servicenamen, BINARY\_P1 en TEXT\_P1.

### <span id="page-14-0"></span>**TCP/IP**

Afdruk-/faxservers van Brother worden door het netwerk beschouwd als een UNIX-host-computer met een uniek IP-adres, die het protocol lpd (line printer daemon) uitvoert. Het resultaat is, dat elke hostcomputer die de externe LPR-opdracht van Berkeley ondersteunt, taken naar afdrukservers van Brother kan spoolen zonder dat daarvoor op de hostcomputer speciale software nodig is. Voor speciale toepassingen zijn bovendien raw TCP-poorten verkrijgbaar.

Afdruk-/faxservers van Brother ondersteunen ook het FTP-protocol. Dit protocol kan worden gebruikt om afdruktaken vanaf Unixsystemen te sturen.

Afdruk-/faxservers van Brother zijn vooraf geconfigureerd om te worden gebruikt op een TCP/IP-netwerk, waarbij slechts minimale instellingen hoeven worden gemaakt. De enige verplichte configuratie voor de afdruk-/faxserver is de toekenning van een IPadres, dat ofwel automatisch wordt toegekend via DHCP, BOOTP enz., of handmatig kan worden toegekend via de opdracht ARP, BRAdmin Professional, of het bedieningspaneel van de machine.

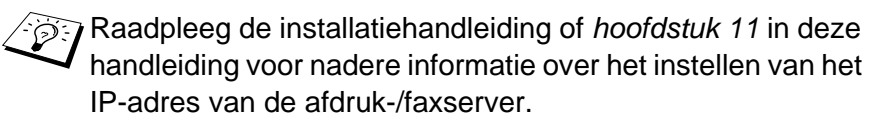

### <span id="page-14-1"></span>**TCP/IP UNIX-host configureren**

De configuratieprocedure voor de meeste UNIX-systemen wordt hieronder beschreven. Helaas kan deze procedure afwijken en het is derhalve zaak dat u de met uw systeem meegeleverde documentatie raadpleegt voor nadere informatie hierover.

**1** Configureer het bestand /etc/hosts op iedere UNIX-host die met de afdruk-/faxserver moet kunnen communiceren. Gebruik uw editor om aan het bestand /etc/hosts een ingang toe te voegen met het IP-adres en de knooppuntnaam van het apparaat. Bijvoorbeeld:

192.189.207.3 BRN\_310107

### 1 - 2 AFDRUKKEN OP UNIX-SYSTEMEN

Hoe de ingang er precies uitziet, is afhankelijk van uw systeem. Raadpleeg daarom de met uw systeem meegeleverde documentatie en houd rekening met de indeling van andere ingangen in het bestand /etc/hosts.

De knooppuntnaam in dit bestand hoeft niet hetzelfde te ziin als de naam die geconfigureerd is in de afdruk-/faxserver van Brother (de naam die verschijnt op de pagina met de printerconfiguratie), maar het is verstandig om dezelfde namen te gebruiken. Sommige besturingssystemen, zoals HP-UX, accepteren het teken "\_" niet in de standaardnaam; voor dergelijke systemen dient een andere naam gebruikt te worden.

De knooppuntnaam in het bestand /etc/hosts moet echter wel overeenkomen met de knooppuntnaam in het bestand /etc/printcap.

Bij sommige systemen, zoals HP-UX en AIX, kunt u tijdens het instellen van de afdrukwachtrij het IP-adres invoeren als de hostnaam. In dat geval hoeft u het HOSTS-bestand niet te configureren.

**2** Kies de afdruk-/faxserverservice die u wilt gebruiken. Er zijn verschillende soorten services beschikbaar op de afdruk-/ faxserver van Brother. Binaire services geven de gegevens ongewijzigd door en zijn dus nodig voor PCL- of PostScriptrasterbeelden. Services voor tekst voegen ten behoeve van een juiste indeling van UNIX-tekstbestanden aan het einde van elke regel een regelterugloop toe (deze bestanden bevatten immers geen regelteruglopen). De tekstservice kan tevens worden gebruikt voor beelden zonder raster, zoals ASCII PostScriptbeelden of allerlei soorten PCL-beelden.

Kies een van de beschikbare services (deze servicenaam wordt in stap 3 gebruikt):

BINARY\_P1 Binaire gegevens

TEXT\_P1 Tekstgegevens (regelterugloop toegevoegd)

U kunt op uw UNIX-hostcomputer voor een en dezelfde afdruk- /faxserver meerdere afdrukwachtrijen instellen, elk met een andere servicenaam (bijvoorbeeld, een wachtrij voor binaire grafische afdruktaken en een voor tekst).

**3** Configureer het bestand /etc/printcap op elke hostcomputer: specificeer de locale afdrukwachtrij, de afdruk-/ faxservernaam (ook wel externe machine of rm genoemd), de afdruk-/faxserverservicenaam (ook wel externe printer, externe wachtrij, of rp genoemd) en de spooldirectory.

**Deze stap is van toepassing op de meeste UNIX-systemen,** met inbegrip van Linux, Sun OS (maar niet Solaris 2.xx), Silicon Graphics (lpr/lpd-optie nodig), DEC ULTRIX, DEC OSF/1 en Digital UNIX. Bij gebruik van SCO UNIX moet u deze stappen volgen, en tevens het onderdeel [SCO UNIX](#page-22-0)  [configureren](#page-22-0) raadplegen. Bij gebruik van RS/6000 AIX, HP-UX, Sun Solaris 2.xx en andere systemen die het printcapbestand niet gebruiken, gaat u direct naar stap 4. Bij gebruik van SCO dient u tevens naar stap 4 te gaan (SCO maakt gebruik van het printcap-bestand, maar het bestand wordt automatisch geconfigureerd via de opdracht rlpconf).

Een voorbeeld van een doorsnee printcap-bestand:

```
laser1|Printer on Floor 1:\
: lp = : \
: \overline{rm=BRN} 310107:\
:rp = TEXT_P1:\`:sd=/usr/spool/lpd/laser1:
```
SE Vergeet niet om deze informatie toe te voegen aan het einde van het printcap-bestand. Let er bovendien op dat het laatste teken in het printcap-bestand een dubbele punt ":" is.

Zo maakt u op de hostcomputer een wachtrij met de naam laser1, die communiceert met een afdrukserver van Brother met als knooppuntnaam (rm) BRN\_310107 en als servicenaam (rp) TEXT\_P1, en die tekstbestanden via spooldirectory /usr/spool/lpd/laser1 op een printer van Brother kan afdrukken. Als u een binair grafisch bestand afdrukt, gebruikt u de service BINARY\_P1 in plaats van TEXT\_P1.

### 1 - 4 AFDRUKKEN OP UNIX-SYSTEMEN

De opties rm en rp zijn op sommige UNIX-systemen niet beschikbaar. Controleer zo nodig uw documentatie voor informatie over soortgelijke opties.

> Bij Berkeley-compatibele UNIX-systemen kan de opdracht lpc worden gebruikt om de printerstatus op te vragen:

%lpc status laser1: queuing is enabled printing is enabled no entries no daemon present

Als u AT&T-compatibele UNIX-systemen gebruikt, kunt u doorgaans de opdracht lpstat of rlpstat gebruiken om soortgelijke statusinformatie op te vragen. Deze procedure varieert van systeem tot systeem, dus raadpleeg de met uw systeem meegeleverde documentatie voor gedetailleerde informatie hierover.

**4** Als u stap 3 hebt uitgevoerd, kunt u dit gedeelte overslaan, tenzij u een SCO UNIX-systeem hebt.

Als u een HP-UX-systeem, een IBM RS/6000 AIX-computer, of Sun Solaris 2.xx hebt, dan is er geen printcap-bestand. Dit geldt tevens voor UNIX-systemen op basis van AT&T en voor vele TCP/IPsoftwarepakketten op basis van VMS (bijvoorbeeld, UCX, TGV Multinet, enz.). Op SCO-systemen is er wel een printcap-bestand, maar dat wordt automatisch geconfigureerd door de opdracht rlpconf. Dergelijke systemen maken doorgaans gebruik van een printerinstellingsprogramma voor het definiëren van de servicenaam (externe printer), de naam van de afdrukserver (externe machine) of het IP-adres, en de naam van de locale wachtrij (spooldirectory). Raadpleeg de sectie die betrekking heeft op de Unix-versie op uw systeem.

### <span id="page-18-0"></span>**Linux configureren**

Als u uw Linux-distributie niet wilt configureren met de methode waar u de opdracht achter de prompt typt, kunt u de toepassing Linux Printer System Manager op uw GUI gebruiken. Hiertoe gaat u als volgt te werk:

- **1** Klik in het scherm Linux Printer System Manager op **Add**.
- **2** U wordt nu gevraagd om te specificeren welk printertype u gebruikt; selecteer de optie voor de externe (lpd) wachtrij van Unix en klik op **OK**.
- **3** Nu moet u de naam van de externe host, de naam van de externe wachtrij en het te gebruiken invoerfilter specificeren.
- **4** De naam van de externe host is het IP-adres van de printer, of de naam in het HOSTS-bestand die overeenkomt met het IPadres van de printer.
- **5** De naam van de externe wachtrij is de servicenaam die de printer gebruikt tijdens het verwerken van de gegevens. Doorgaans wordt de naam "BINARY\_P1" aanbevolen, maar als u van plan bent om tekstdocumenten te verzenden die geen regelterugloop of nieuwe regels bevatten, dient u "TEXT\_P1" te gebruiken.
- **6** Selecteer het gewenste invoerfilter in de lijst van beschikbare printers op uw versie van Linux.

Selecteer de optie waarmee lpd opnieuw wordt gestart om uw instellingen te activeren. Nadat de lpd-server opnieuw is opgestart, kunt u documenten vanaf uw server verzenden.

#### <span id="page-18-1"></span>**Linux configureren met gebruikmaking van CUPS**

Vele Linux-systemen ondersteunen het CUPS (Common Unix Printing System).

<span id="page-19-0"></span>Bij HP-UX10.xx wordt het programma sam gebruikt voor het instellen van de externe printer. U volgt de onderstaande stappen:

- **1** Voer het programma sam uit. Selecteer **Printers and Plotters** in de optielijst.
- **2** Selecteer **LP Spooler**.
- **3** Selecteer **Printers and Plotters**.
- **4** Selecteer **Actions** en vervolgens **Add Remote Printer/Plotter**.
- **5** Voer een willekeurige naam in voor de printernaam (dit is de naam van de afdrukwachtrij).
- **6** Voer het IP-adres van de afdruk-/faxserver in als de **Remote System Name**.
- **7** Voer in het vak **Remote Printer Name** een naam in voor de gewenste afdruk-/faxserverservice.
- **8** Markeer het aankruisvakje naast **Remote Printer is on BSD system**.
- **9** Aanvaard de standaardwaarden voor de overige opties.
- **10** Klik op **OK** om de printer te configureren.

Nu kunt u afdrukken met behulp van de opdracht lp-d en de printernaam.

Als u gebruik maakt van de HP-gedistribueerde printservice, zal de configuratieprocedure iets afwijken omdat u een afdruktaak naar een bestandsserver stuurt, die de taak op zijn beurt naar de afdruk-/ faxserver spoolt. Daarom moet u naast alle hiervoor vermelde informatie ook de naam van de bestandsserver (spoolerhost) kennen. U voegt een fysieke printer en een externe printer toe, en wijst vervolgens een logische printer aan de externe printer (een unieke naam) toe. Nu kunt u afdrukken met behulp van de opdracht lp-d met de logische printernaam.

Oudere versies van HP-UX volgen ongeveer dezelfde procedure als voor 10.xx:

- **1** Voer sam in en selecteer **Peripheral Devices** en vervolgens **Add Remote Printer (not Networked printer)**.
- **2** Voer de onderstaande externe printerinstellingen in (de andere instellingen zijn niet belangrijk):
	- **Line printer name** (door gebruiker te selecteren).
	- **Remote system name** (de afdruk-/faxservernaam moet overeenkomen met wat er in het Hosts-bestand staat, of gebruik het IP-adres van de afdruk-/faxserver).
	- **Remote printer queue** (naam van binaire of tekstservice van de afdrukserver, bijv. BINARY P1 of TEXT P1).
	- **Remote Printer is on a BSD System** (Ja).

### <span id="page-20-0"></span>**IBM RS/6000 AIX configureren**

Het RS/6000 AIX-besturingssysteem gebruikt het programma smit voor het instellen van de externe printer. Voor AIX 4.0 en recentere versies verloopt de procedure als volgt:

- **1** Voer smit in en selecteer **devices**.
- **2** Selecteer **Printer/Plotter**.
- **3** Selecteer **Print Spooling**.
- **4** Selecteer **Add a Print Queue**.
- **5** Selecteer **Remote**.
- **6** Voer de onderstaande instellingen voor de externe printer in:

**Name of queue** (door gebruiker te selecteren) **Host name of Remote Printer** (afdruk-/faxservernaam; moet overeenkomen met de naam in het bestand /etc/hosts, of gebruik het IP-adres van de afdrukserver)

**Name of queue on remote printer** (naam van binaire of tekstservice van de afdruk-/faxserver, bijv. BINARY\_P1 of TEXT\_P1)

**Type of print spooler**. BSD (druk op de knop LIST en kies BSD).

De procedure voor systemen ouder dan V4.0 is als volgt:

- **1** Voer smit in en selecteer **devices**.
- **2** Selecteer **printer/plotter**.
- **3** Selecteer **manage remote printer subsystem**.
- **4** Selecteer **client services**.
- **5** Selecteer **remote printer queues**.
- **6** Selecteer **add a remote queue**.
- **7** Voer de onderstaande instellingen voor de externe wachtrij in:
	- **Name of queue to add** (door gebruiker te selecteren).
	- **Activate the queue** (Ja).
	- **Destination host** (afdruk-/faxservernaam; moet overeenkomen met de naam in het bestand /etc/hosts, of gebruik het IP-adres van de afdruk-/faxserver).
	- **Name of queue on remote printer** (naam van binaire of tekstservice van de afdruk-/faxserver, bijv. BINARY\_P1 of TEXT\_P1).
	- **Name of device to add** (door gebruiker te selecteren; bijvoorbeeld 1p0).

### <span id="page-21-0"></span>**Sun Solaris 2.x configureren**

Sun Solaris 2.x maakt gebruik van de programma's lpsystem en lpadmin voor het configureren van de externe printer:

```
lpsystem -t bsd prnservernaam
lpadmin -p wachtrij -s 
prnservernaam!prnserverservice
accept wachtrij (niet vereist op recentere Solaris-systemen)
enable wachtrij (niet vereist op recentere Solaris-systemen)
```
waar wachtrij de naam is van de lokale afdruk-/faxwachtrij, prnservernaam de naam is van de afdruk-/faxserver (moet overeenkomen met wat wordt gebruikt in het bestand /etc/hosts of met het IP-adres),

```
prnserverservice de naam is van de afdrukserver-service 
BINARY_P1 of TEXT_P1.
```
Als dit de eerste printer is die wordt geconfigureerd, moet vóór de opdracht accept ook de opdracht lpsched worden gebruikt.

U kunt daarentegen ook Printer Manager gebruiken in het hulpprogramma Admintool onder OpenWindows. Selecteer **Edit**, **Add** en **Add Access to Remote Printer**. Voer nu de naam van de afdruk-/faxserver in, in het formaat

prnservernaam!\prnserverservice, zoals hierboven beschreven. Controleer dat het besturingssysteem van de printerserver is ingesteld op **BSD** (de standaardinstelling) en klik op **Add**.

Het is raadzaam om in plaats van de NIS-service of andere naamservices het bestand /etc/hosts te gebruiken voor de printernaam. Wij wijzen u er tevens op dat u vanwege een programmafout in de Sun lpd-implementatie op Solaris 2.4 en oudere versies, problemen kunt hebben met het afdrukken van bijzonder lange afdruktaken. Een van de oplossingen hiervoor is de software voor raw TCP-poorten te gebruiken (zie verderop in dit hoofdstuk).

### <span id="page-22-0"></span>**SCO UNIX configureren**

Om een printer in versie 5.x van SCO Unix te configureren, gebruikt u het programma SCOADMIN.

- **1** Selecteer **Printers** en vervolgens **Print Manager**.
- **2** Selecteer in het menu **Printer** en vervolgens **Add Remote**, gevolgd door **Unix...**
- **3** Voer het IP-adres van de afdruk-/faxserver in en typ de naam van de printer waarnaar u wilt spoolen.
- **4** Deselecteer **Use External remote Printing Protocol...**
- **5** Om de afgedrukte pagina uit te werpen, voegt u de opdracht rp=lpaf toe aan het bestand /etc/printcap.

SCO UNIX vereist TCP/IP V1.2 of een recentere versie om met afdrukservers van Brother te kunnen werken. Eerst moeten de bestanden /etc/hosts en /etc/printcap worden geconfigureerd (zie stap 2). Vervolgens voert u het programma sysadmsh als volgt uit:

- **1** Selecteer **Printers**.
- **2** Selecteer **Configure**.
- **3** Selecteer **Add**.
- **4** Voer de naam in van de wachtrij die u in het bestand /etc/printcap hebt ingevoerd als printernaam.
- **5** Voer bij **Comment** en **Class name** iets in.
- **6** Selecteer bij **Use printer interface** de optie **Existing**.
- **7** Druk op F3 om een lijst van beschikbare interfaces op te vragen en selecteer m.b.v. de cursortoetsen de gewenste interface als de **Name of interface** (Dumb is een goede keuze).
- **8** Selecteer bij **Connection** de optie **Direct**.
- **9** Voer bij Device name de naam van het gewenste apparaat in (/dev/lp werkt meestal).
- **10** Selecteer bij **Device** de optie **Hardwired**.
- **11** Selecteer bij het veld **Require banner** de optie **No**.

#### **Oudere versies van SCO Unix-systemen**

De NC-9100h afdruk-/faxserver van Brother ondersteunt het FTPprotocol. Oudere versies van SCO Unix-systemen zijn vaak geconfigureerd om af te drukken via het FTP-protocol.

### <span id="page-23-0"></span>**IBM AS/400**

Om een afdruk-/faxserver van Brother te gebruiken met een IBM AS/ 400 waarop de TCP/IP-gatewayservices van IBM voor OS/400 draaien (het OS/400-systeem moet v3.1 of een latere versie zijn):

Gebruik de opdracht CFGTCP na de OS/400-prompt om het TCP/IPadres van de afdruk-/faxserver toe te voegen aan de AS/400 hosttabel.

Gebruik de volgende OS/400-opdracht (één lijn) om de LPD-wachtrij aan te maken:

```
CRTOUTQ OUTQ(<wachtrijnaam> RMSTSYS
(*INTNETADR) RMTPRTQ(<service>)
AUTOSTRWTR(1) CNNTYPE(*IP) DESTTYPE (*OTHER)
MFRTYPMDL (<driver>)
INTNETADR('<ipadres>') TEXT
('<omschrijving>')
```
waar <wachtrijnaam> de nieuwe naam van de AS/400afdrukwachtrij is, <service> de servicenaam van de afdruk-/ faxserver is (BINARY\_P1 of TEXT\_P1), <driver> de naam van de OS/400-printerdriver is (\*HP4 wordt aanbevolen in twijfelgevallen), en <ipadres> het IP-adres van de afdruk-/faxserver is. Houd er rekening mee dat het IP-adres en de omschrijving tussen enkele aanhalingstekens moeten staan.

### <span id="page-24-0"></span>**Overige systemen**

Andere systemen maken gebruik van soortgelijke programma's voor het instellen van de afdruk-/faxservers. Deze programma's vragen doorgaans om de onderstaande informatie:

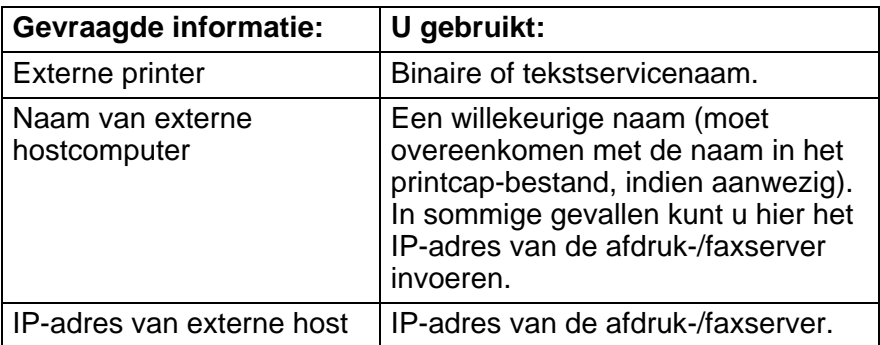

Medewerkers van de technische ondersteuningsdienst van de betreffende ondernemingen kunnen de meeste vragen over de configuratie beantwoorden, mits u de relevante informatie over de UNIX-configuratie bij de hand hebt (vermeld dat de afdruk-/faxserver er uitziet als een externe UNIX-hostcomputer waarop het daemonprotocol lpd voor regelprinters wordt uitgevoerd).

#### 1 - 12 AFDRUKKEN OP UNIX-SYSTEMEN

Als u op uw UNIX-hostcomputer nog geen spooldirectory voor de afdruk-/faxserver van Brother hebt ingesteld, dan moet dat nu gebeuren (de hulpprogramma's voor het instellen van de printer in HP/UX, AIX, Solaris 2.xx en andere systemen zullen de spooldirectory automatisch maken). De lpd-spooldirectory bevindt zich doorgaans in de directory /usr/spool (vraag uw systeembeheerder of de locatie in uw systeem misschien afwijkt). Als u een nieuwe spooldirectory wilt maken, gebruikt u de opdracht mkdir. Als u bijvoorbeeld een spooldirectory wilt maken voor de wachtrij laser1, voert u de onderstaande regel in:

```
mkdir /usr/spool/lpd/laser1
```
Op sommige systemen moet ook de daemon worden opgestart. Op Berkeley-compatibele UNIX-systemen gebruikt u hiervoor de startopdracht lpc start (zie het onderstaande voorbeeld):

```
lpc start laser1
```
### <span id="page-25-0"></span>**Andere bronnen van informatie**

Zie ook [hoofdstuk 11](#page-112-3) in deze handleiding voor meer informatie over het configureren van een IP-adres op de machine.

### <span id="page-26-0"></span>*2* **Afdrukken via TCP/IP** *<sup>2</sup>*

### <span id="page-26-1"></span>**Afdrukken vanaf Windows NT®4.0, Windows® 2000/XP, LAN Server en Warp Server**

### <span id="page-26-2"></span>**Overzicht**

Als u Windows NT®4.0 gebruikt, kunt u met het TCP/IP-protocol rechtstreeks afdrukken op een netwerkklare machine van Brother. Voor Microsoft Windows NT®4.0 moet het protocol "TCP/IP Printing" van Microsoft worden geïnstalleerd. Bij gebruik van Windows® 2000/ XP kunnen afdruktaken direct naar de printer worden gestuurd, zonder dat u extra software hoeft te installeren. Met het TCP/IPprotocol ondersteunen afdrukservers van Brother ook transparant afdrukken vanaf de bestandsserver van IBM LAN Server en OS/2 Warp Server, en tevens vanaf OS/2 Warp Connect-werkstations.

#### **Tips en hints:**

- **1** Het APIPA-protocol (Automatic Private IP Addressing) wijst automatisch een IP-adres toe uit het volgende bereik: 169.254.1.0 t/m 169.254.254.255. Als u het APIPA-protocol wilt uitschakelen, dient u dat via het bedieningspaneel te doen. Raadpleeg ["APIPA" op pagina 10-9](#page-98-1) voor meer informatie hierover. Wanneer het APIPA-protocol is uitgeschakeld, is het standaard IP-adres voor een afdruk-/faxserver van Brother 192.0.0.192. Als u dit wilt wijzigen, doet u dat via het bedieningspaneel van de machine (indien van toepassing), via BRAdmin Professional of Web BRAdmin, of laat u de DHCPserver een IP-adres aan de machine toewijzen.
- **2** Het standaardwachtwoord voor de afdruk-/faxserver van Brother is access.
- **3** Voor Windows NT®4.0 moet het protocol "TCP/IP Printing" van Microsoft worden geïnstalleerd.
- **4** Onder Windows® 2000/XP kan via TCP/IP worden afgedrukt met gebruikmaking van de software voor het afdrukken over netwerken en de software voor het IPP-protocol, die in Windows® 2000/XP is ingebouwd.

### 2 - 1 AFDRUKKEN VIA TCP/IP

- **5** Onder Windows® 95/98/Me kunnen afdruktaken via het IPPprotocol worden gestuurd en via een Windows® 2000/XPcomputer worden omgeleid, op voorwaarde dat de software Microsoft Internet Print Services is geïnstalleerd op de client-pc, dat IIS is geïnstalleerd en draait op de Windows® 2000/XPcomputer, en dat op de client-pc minstens versie 4 of recenter van Microsoft Internet Explorer is geïnstalleerd. [Raadpleeg](#page-54-2)  [Afdrukken via IPP onder Windows® 2000/XP](#page-54-2) op pagina 5-9 voor meer informatie hierover.
- **6** De standaardnaam voor een afdruk-/faxserver van Brother is doorgaans BRN\_xxxxxx (waar xxxxxx de laatste zes tekens zijn van het Ethernetadres van de afdruk-/faxserver).

### <span id="page-27-0"></span>**Windows NT®4.0 en Windows® 2000/XP (TCP/IP) configureren**

Als u het TCP/IP-protocol nog niet in uw Windows NT®4.0-systeem hebt geïnstalleerd, dan moet dat nu gebeuren. U kunt dit doen via het pictogram **Netwerk** in het **Configuratiescherm** van Windows NT®4.0 (gebruik de **Startknop** in Windows NT®4.0 om het menu **Instellingen/Configuratiescherm** te openen). De standaardconfiguratie van Windows® 2000/XP installeert automatisch het TCP/IP-protocol. Raadpleeg de overeenkomstige secties in dit hoofdstuk voor meer informatie.

### <span id="page-27-1"></span>**Afdrukken via Windows® 2000/XP (Printerdriver is nog niet geïnstalleerd)**

Windows® 2000/XP-systemen installeren standaard alle software die u nodig hebt om te kunnen afdrukken. Dit hoofdstuk beschrijft de twee meest gebruikte configuraties, namelijk afdrukken via de standaard TCP/IP-poort en via IPP (Internet Printing Protocol). Als u al een printerdriver hebt geïnstalleerd, kunt u onmiddellijk doorgaan naar de sectie **Printerdriver reeds geïnstalleerd**.

### <span id="page-27-2"></span>**Afdrukken via de standaard TCP/IP-poort**

- **1** Selecteer in de map **Printers** de optie **Printer toevoegen**. De **wizard Printer toevoegen** wordt gestart. Klik op **Volgende**.
- **2** Selecteer nu de optie **Locale printer** en schakel de optie **Plug & play printer automatisch waarnemen** uit.
- **3** Klik op **Volgende**.
- **4** Vervolgens dient u de juiste poort te selecteren waarmee afdrukken over het netwerk mogelijk is. Selecteer in het keuzemenu **Een nieuwe poort maken** en selecteer **Standaard TCP/IP-poort**.
- **5** Klik daarna op **Volgende**.
- **6** De **wizard Standaard TCP/IP-poort toevoegen** verschijnt. Klik op **Volgende**.
- **7** Typ het IP-adres of de naam van de printer die u wilt configureren. De wizard vult de poortnaam automatisch voor u in.
- **8** Klik op **Volgende**.
- **9** Windows® 2000/XP zal nu contact maken met de printer die u hebt gespecificeerd. Als u een verkeerd IP-adres of een verkeerde naam hebt opgegeven, verschijnt er een foutmelding.
- **10** Klik op **Voltooien** om de wizard af te sluiten.
- **11** Nu u de poort geconfigureerd hebt, dient u aan te geven welke printerdriver u wilt gebruiken. Selecteer de gewenste driver in de lijst van ondersteunde printers. Als u een driver gebruikt die met de machine op cd-rom werd meegeleverd, selecteert u de optie **Diskette** om naar de cd-rom te bladeren. Of klik op de knop **Windows Update** om direct toegang te krijgen tot de support-website van Microsoft, waar u de nodige printerdrivers kunt downloaden.
- **12** Zodra de driver is geïnstalleerd, klikt u op de knop **Volgende**.
- **13** Geef een naam op en klik op **Volgende**.
- **14** Als u de printer wilt delen, voert u de gemeenschappelijke naam in en klikt u op **Volgende**.
- **15** Klik op **Voltooien** om de wizard af te sluiten.

### <span id="page-29-0"></span>**Afdrukken via Windows® 2000/XP (Printerdriver reeds geïnstalleerd)**

Als u al een printerdriver hebt geïnstalleerd en deze wilt configureren om af te drukken via een netwerk, volgt u deze procedure:

- **1** Selecteer de printerdriver die u wilt configureren.
- **2** Selecteer **Bestand** en kies vervolgens **Eigenschappen**.
- **3** Klik op het tabblad **Poort** en klik op **Poort toevoegen**.
- **4** Selecteer de poort die u wilt gebruiken. Doorgaans is dit de **Standaard TCP/IP-poort**. Klik vervolgens op de knop **Nieuwe poort...**.
- **5** De wizard **Standaard TCP/IP-poort toevoegen** verschijnt. Volg de stappen 6-10 in de sectie "Afdrukken via de standaard TCP/IP-poort".

### <span id="page-29-1"></span>**Afdrukken vanaf Windows NT® 4.0**

Als u het TCP/IP-protocol niet hebt geïnstalleerd tijdens de installatie van uw Windows® NT 4.0-systeem (werkstation of server), volg dan deze procedure. Als u het TCP/IP-protocol reeds hebt geïnstalleerd, gaat u door naar het volgende onderdeel.

- **1** Klik op **Start**, kies **Instellingen** en selecteer **Configuratiescherm**.
- **2** Voer de toepassing **Netwerk** uit door te dubbelklikken op het pictogram **Netwerk** en klik vervolgens op het tabblad **Protocollen**.
- **3** Selecteer **Toevoegen** en dubbelklik op **TCP/IP-protocol**.
- **4** Plaats de gevraagde diskette(s) of cd-rom om de benodigde bestanden te kopiëren.
- **5** Klik op **Sluiten**. Het Windows NT®4.0-systeem zal protocolbindingen controleren, waarna het dialoogvenster **TCP/IPeigenschappen** wordt geopend.
- **6** Configureer in dit dialoogvenster het IP-adres, het subnetmasker en het gateway-adres van de host. Vraag uw systeembeheerder om deze adressen.
- **7** Klik op **OK** om af te sluiten (u moet uw Windows NT®4.0 werkstation of server opnieuw opstarten).

### <span id="page-30-0"></span>**Afdrukken vanaf Windows NT®4.0 De software Brother Peer to Peer Print installeren**

- **1** Start het installatieprogramma op de cd-rom en volg de instructies in de installatiehandleiding.
- **2** Selecteer de gewenste taal en selecteer vervolgens **Software installeren**. Selecteer nu het installatieprogramma voor de **Network Print Software**.
- **3** Klik als antwoord op de verwelkoming op **Volgende**.
- **4** Selecteer **Brother Peer to Peer Print (LPR)**.
- **5** Selecteer de directory waar de bestanden van **Brother Peer to Peer Print (LPR)** geïnstalleerd moeten worden en klik op **Volgende**. Als de map nog niet op uw schijf bestaat, zal het installatieprogramma deze nu maken.
- **6** Voer de naam in van de poort die u wilt gebruiken en klik op **OK**. De standaardnaam voor de poort is BLP1. Welke naam u ook kiest, deze dient uniek te zijn en MOET beginnen met BLP.
- **7** Nu moet u het eigenlijke IP-adres van de afdrukserver invoeren in het veld IP-adres. Als u het HOSTS-bestand op uw computer hebt bijgewerkt of een domeinnaamsysteem gebruikt, dan mag u hier ook de naam van de afdrukserver invoeren. Aangezien de afdrukserver zowel TCP/IP- als NetBIOS-namen ondersteunt, mag u ook de NetBIOS-naam van de afdrukserver invoeren. De NetBIOS-naam kunt u vinden door de configuratiepagina af te drukken. Standaard wordt de NetBIOS-naam weergegeven als BRN\_xxxxxx, waar xxxxxx de laatste zes tekens zijn van het Ethernetadres.
- **8** Klik op de knop **OK**. Wanneer daarom wordt gevraagd, moet u uw computer opnieuw opstarten.

#### 2 - 5 AFDRUKKEN VIA TCP/IP

### <span id="page-31-0"></span>**Afdrukken vanaf Windows NT®4.0 Aan de printer koppelen**

Gebruik nu de standaard printerinstallatieprocedure van Windows® om op uw Windows®-systeem een printer te maken.

- **1** Klik op **Start**, selecteer **Instellingen** en ga naar **Printers**.
- **2** Dubbelklik op het pictogram **Printer toevoegen** om de wizard **Printer toevoegen** te activeren.
- **3** Selecteer **Deze computer** (niet Netwerkprinter) en klik op **Volgende**.
- **4** Selecteer de Brother LPR-poort (de poortnaam die u hebt toegewezen in stap 6 van het onderdeel dat de installatie van Peer to Peer Print behandelt) en klik op **Volgende**.
- **5** Selecteer het gewenste printermodel. Als het gewenste model niet verschijnt, klikt u op **Diskette** en plaatst u de cd-rom die bij de printer werd geleverd in het cd-rom-station.
- **6** Als de driver reeds bestaat, selecteert u **Bestaand stuurprogramma houden** (als de driver nog niet bestaat, wordt deze stap overgeslagen), waarna u op **Volgende** klikt.
- **7** Indien gewenst, verandert u de naam van de printer en klikt u op **Volgende**.
- **8** Indien gewenst, maakt u van deze printer een gedeelde printer (zodat andere gebruikers er toegang toe hebben), en selecteert u de besturingssystemen die op de andere computers draaien. Klik op **Volgende**.
- **9** Selecteer **Ja** als antwoord op de vraag **Wilt u een testpagina afdrukken?**. Klik op **Voltooien** om de installatie te voltooien. U kunt nu op deze printer afdrukken alsof het een locale printer was.

### <span id="page-32-0"></span>**Afdrukken vanaf Windows NT®4.0 Een tweede Brother-LPR-poort toevoegen**

U hoeft hiervoor het installatieprogramma niet opnieuw uit te voeren. In plaats daarvan klikt u op **Start**, selecteert u **Instellingen** en opent u het venster **Printers**. Klik nu op het pictogram van de printer die u wilt configureren, selecteer op de menubalk **Bestand** en kies **Eigenschappen**. Klik op het tabblad **Poorten** en klik op **Poort toevoegen**. Markeer in het dialoogvenster **Printerpoorten** de optie **Brother LPR-poort**. Klik op **Nieuwe poort** en voer de poortnaam in. De standaardnaam voor de poort is BLP1. Als u deze naam reeds gebruikt hebt, wordt er een foutmelding weergegeven als u probeert om de naam opnieuw te gebruiken, in welk geval u BLP2, enz. dient te gebruiken. Nadat u de poortnaam hebt gespecificeerd, klikt u op **OK**. Het venster **Poortinstellingen** wordt geopend.

Typ het IP-adres van de printer waarop u wilt afdrukken en klik op **OK**. Klik vervolgens in het dialoogvenster **Printerpoorten** op **Sluiten**. In de driver, onder **Afdrukken naar de volgende poort**, staat nu de poort die u zojuist hebt gemaakt.

### <span id="page-32-1"></span>**Andere bronnen van informatie**

Zie ook [hoofdstuk 11](#page-112-3) in deze handleiding voor meer informatie over het configureren van een IP-adres op de machine.

<span id="page-33-0"></span>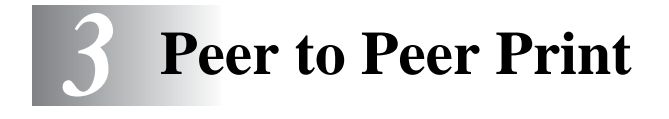

### <span id="page-33-1"></span>**Afdrukken in een peer-to-peer netwerk voor Windows® 95/98/Me**

### <span id="page-33-2"></span>**Overzicht**

Het besturingssysteem Windows® 95/98/Me van Microsoft beschikt over ingebouwde netwerkfuncties. Met deze functies kan een Windows®-pc worden geconfigureerd als een client-werkstation in een netwerkomgeving met een bestandsserver.

Ook in kleinere netwerken biedt Windows® 95/98/Me pc's de mogelijkheid in een peer-to-peer modus te werken. In deze modus kan de pc bronnen delen met andere pc's op het netwerk zonder dat daarvoor een centrale bestandsserver nodig is.

#### <span id="page-33-3"></span>**Tips en hints:**

- **1** Het APIPA-protocol (Automatic Private IP Addressing) wijst automatisch een IP-adres toe uit het volgende bereik: 169.254.1.0 t/m 169.254.254.255. Als u het APIPA-protocol wilt uitschakelen, dient u dat via het bedieningspaneel te doen. Raadpleeg ["APIPA" op pagina 10-9](#page-98-1) voor meer informatie hierover. Wanneer het APIPA-protocol is uitgeschakeld, is het standaard IP-adres voor een afdruk-/faxserver van Brother 192.0.0.192. Als u dit wilt wijzigen, doet u dat via het bedieningspaneel van de machine (indien van toepassing), via BRAdmin Professional of Web BRAdmin, of laat u de DHCPserver een IP-adres aan de machine toewijzen.
- **2** Zie ook [hoofdstuk 11](#page-112-3) in deze handleiding voor meer informatie over het configureren van een IP-adres op de machine.
- **3** Het standaardwachtwoord voor de afdruk-/faxserver van Brother is access.

### <span id="page-34-0"></span>**De Driver Deployment Wizard**

Het installatieprogramma installeert de Windows® PCL-driver en Brother's driver voor de netwerkpoort (LPR en NetBIOS).

Als de beheerder daarna met behulp van deze software de drivers voor de printer en de poort installeert, kan het bestand op de bestandsserver worden opgeslagen of via e-mail naar de gebruikers worden gestuurd. Als gebruikers op dat bestand klikken, worden de printerdriver, de poortdriver, het IP-adres enz. automatisch naar hun pc gekopieerd.

Raadpleeg de gebruikershandleiding voor de Driver Deployment Wizard op de cd-rom voor nadere informatie.

### <span id="page-34-1"></span>**Afdrukken via TCP/IP**

Voor Brother Peer to Peer Print moet het TCP/IP-protocol op uw Windows® peer-to-peer computers zijn geïnstalleerd en moet er een IP-adres voor de afdruk-/faxserver zijn gedefinieerd. Raadpleeg uw Windows®-documentatie voor meer informatie over de configuratie van het TCP/IP-protocol op uw Windows®-pc.

Als u dat nog niet hebt gedaan, configureer dan nu het IP-adres van de machine. Meer informatie hierover vindt u in [hoofdstuk 11](#page-112-3) van deze gebruikershandleiding.

### <span id="page-34-2"></span>**De software Brother Peer to Peer Print installeren**

- Als u de driver reeds hebt geïnstalleerd via het installatieprogramma op de met de printer meegeleverde cdrom en u tijdens de installatie "Brother Peer-to-Peer netwerkprinter" hebt geselecteerd, dan hoeft u de Brother Network Print Software niet opnieuw te installeren.
- **1** Start het installatieprogramma op de cd-rom en volg de instructies in de installatiehandleiding.
- **2** Selecteer het juiste model en vervolgens het menu met het **Software-installatieprogramma**. Selecteer vervolgens het betreffende menu om het installatieprogramma van de **Brother Network Print Software** te starten.
- **3** Klik als antwoord op de verwelkoming op **Volgende**.
- **4** Selecteer **Brother Peer to Peer Print (LPR)**.

### 3 - 2 PEER TO PEER PRINT

- **5** Selecteer de directory waar de bestanden van **Brother Peer to Peer Print (LPR)** geïnstalleerd moeten worden en klik op **Volgende**. Als de map nog niet op uw schijf bestaat, zal het installatieprogramma deze nu maken.
- **6** Voer de naam in van de poort die u wilt gebruiken en klik op **OK**. De standaardnaam voor de poort is BLP1. Welke naam u ook kiest, deze dient uniek te zijn en MOET beginnen met BLP.
- **7** Nu moet u het eigenlijke IP-adres van de afdruk-/faxserver invoeren in het veld **Printernaam of IP-adres**. Als u het HOSTS-bestand op uw computer hebt bijgewerkt of een domeinnaamsysteem gebruikt, dan mag u hier ook de naam van de afdrukserver invoeren. Aangezien de afdruk-/faxserver TCP/IP- en NetBIOS-namen ondersteunt, mag u ook de NetBIOS-naam van de afdruk-/faxserver invoeren. De NetBIOS-naam kunt u vinden door de pagina met printerinstellingen af te drukken. Standaard wordt de NetBIOSnaam weergegeven als BRN\_xxxxxx, waar xxxxxx de laatste zes tekens zijn van het Ethernetadres.
- Windows® 95/98/Me slaat het HOSTS-bestand op in de standaard Windows®-map. Standaard wordt het HOSTSbestand van Windows<sup>®</sup> hosts.sam genoemd. Als u het HOSTS-bestand wenst te gebruiken, dient u de naam van het bestand te wijzigen in hosts zonder bestandsextensie. De extensie .sam staat voor 'sample' (voorbeeld).
	- **8** Klik op de knop **OK**. Wanneer daarom wordt gevraagd, moet u uw computer opnieuw opstarten.

### <span id="page-35-0"></span>**Aan de printer koppelen**

Gebruik nu de standaard printerinstallatieprocedure van Windows® om op uw Windows®-systeem een printer te maken.

- **1** Klik op **Start**, selecteer **Instellingen** en ga naar **Printers**.
- **2** Selecteer **Printer toevoegen** om met het installeren van de printer te beginnen.
- **3** Klik in het venster van de **Wizard Printer toevoegen** op **Volgende**.
- **4** Selecteer **Locale printer** wanneer u wordt gevraagd op welke wijze de printer op uw computer is aangesloten en klik op **Volgende**.
- **5** Selecteer de juiste driver. Klik daarna op **Volgende**.
- **6** Als u een printerdriver selecteert die reeds wordt gebruikt, kunt u de bestaande driver houden (aanbevolen), of dit stuurprogramma vervangen. Selecteer de gewenste optie en klik op **Volgende**.
- **7** Selecteer de Brother LPR-poort (de poortnaam die u hebt toegewezen in stap 6 van het onderdeel dat de installatie van Brother Peer to Peer Print behandelt) en klik op **Volgende**.
- **8** Voer een naam in voor de Brother-printer en klik op **Volgende**. U noemt de printer bijvoorbeeld "Brother Netwerkprinter".
- **9** Windows® vraagt of u een testpagina wilt afdrukken. Selecteer **Ja** en vervolgens **Voltooien**.

De installatie van de software Peer to Peer Print (LPR) is nu voltooid.

## **Een tweede Brother LPR-poort toevoegen**

U mag hiervoor het installatieprogramma niet opnieuw uitvoeren. In plaats daarvan klikt u op **Start**, selecteert u **Instellingen** en opent u het venster **Printers**. Klik nu op het pictogram van de printer die u wilt configureren, selecteer op de menubalk **Bestand** en kies **Eigenschappen**. Klik op het tabblad **Details** en klik op **Poort toevoegen**. In het dialoogvenster **Poort toevoegen** selecteert u het keuzerondje **Andere** en vervolgens **Brother LPR-poort**. Klik op **OK** en voer de poortnaam in. De standaardnaam voor de poort is BLP1. Als u deze naam reeds gebruikt hebt, wordt er een foutmelding weergegeven als u probeert om de naam opnieuw te gebruiken, in welk geval u BLP2, enz. dient te gebruiken. Nadat u de poortnaam hebt gespecificeerd, klikt u op **OK**. Het venster **Eigenschappen poort** wordt geopend.

Typ het IP-adres van de printer waarop u wilt afdrukken en klik op **OK**. In de driver, onder **Afdrukken naar de volgende poort**, staat nu de poort die u zojuist hebt gemaakt.

## **Andere bronnen van informatie**

- **1** Ga naar de website<http://solutions.brother.com/>voor meer informatie over het afdrukken via netwerken.
- **2** Zie ook [hoofdstuk 11](#page-112-0) in deze handleiding voor meer informatie over het configureren van een IP-adres op de machine.

# *4* **Peer-to-peer afdrukken via NetBIOS** *<sup>4</sup>*

# **Afdrukken via NetBIOS op Windows® 95/98/Me/2000/XP, Windows NT®4.0, LAN Server en OS/2 Warp Server**

# **Overzicht**

De afdruk-/faxserver van Brother ondersteunt SMB (Server Message Block) over het TCP/IP-protocol via de NetBIOS-interface. Dit betekent dat printers van Brother, net als gewone Windows®-pc's, kunnen worden opgenomen in uw netwerkomgeving. Het belangrijkste voordeel van afdrukken via NetBIOS is, dat u kunt afdrukken vanaf oude DOS-toepassingen die draaien op een pc die is aangesloten op een Microsoft-netwerk.

### **Tips en hints:**

- **1** Het APIPA-protocol (Automatic Private IP Addressing) wijst automatisch een IP-adres toe uit het volgende bereik: 169.254.1.0 t/m 169.254.254.255. Als u het APIPA-protocol wilt uitschakelen, dient u dat via het bedieningspaneel te doen. Raadpleeg APIPA [op pagina 10-9](#page-98-0) voor meer informatie hierover. Wanneer het APIPA-protocol is uitgeschakeld, is het standaard IP-adres voor een afdruk-/faxserver van Brother 192.0.0.192. Als u dit wilt wijzigen, doet u dat via het bedieningspaneel van de machine (indien van toepassing), via BRAdmin Professional of Web BRAdmin, of laat u de DHCPserver een IP-adres aan de machine toewijzen.
- **2** Zie ook [hoofdstuk 11](#page-112-0) in deze handleiding voor meer informatie over het configureren van een IP-adres op de machine.
- **3** Het standaardwachtwoord voor de afdruk-/faxserver van Brother is access.
- **4** De standaard domeinnaam van de afdruk-/faxserver is WORKGROUP, maar u kunt deze naam wijzigen via uw webbrowser of via BRAdmin Professional.

#### 4 - 1 PEER-TO-PEER AFDRUKKEN VIA NETBIOS

# **De afdrukserver configureren**

Om deze functie te laten werken, moet u de naam van uw DOMEIN of uw WERKGROEP veranderen; deze naam dient hetzelfde te zijn als de naam van uw netwerk. Daarna zal de afdruk-/faxserver automatisch in uw netwerkomgeving herkend worden en kunt u documenten afdrukken zonder dat er extra software geïnstalleerd hoeft te worden. Uw Windows® 95/98/Me/2000/XP- en Windows NT<sup>®</sup>4.0 -systeem kan soms echter de melding "Printer is bezig" geven als meer dan een persoon tegelijkertijd probeert af te drukken. Om dit te voorkomen, heeft Brother de software Brother NetBIOS Port Monitor ontwikkeld, waarmee afdruktaken continu gespoold kunnen worden als de printer bezig is, tijdelijk onbruikbaar is of als het papier op is. Deze Port Monitor houdt de afdruktaken vast totdat de printer weer beschikbaar is.

Als u Windows® 95/98/Me installeert, wordt u gevraagd tot welke werkgroep u behoort. De standaard werkgroepnaam voor Windows® 95/98/Me is WORKGROUP, maar u kunt deze naam desgewenst veranderen. Met Windows NT®4.0 introduceerde Microsoft het concept van "Domeinen". Een domein biedt gecentraliseerd beveiligingsbeheer, en een werkgroep biedt gedistribueerd beveiligingsbeheer. Voor de afdruk-/faxserver maakt het niet uit of uw netwerk bestaat uit een werkgroep of een domein, u hoeft de afdruk-/faxserver alleen maar de naam van de werkgroep of het domein te geven. De afdruk-/faxserver van Brother heeft automatisch een standaard werkgroep-/domeinnaam: WORKGROUP. Als u deze naam wilt veranderen, dient u de afdrukserver van Brother zodanig te configureren, dat hij deze nieuwe naam herkent. U kunt dit op drie manieren doen. (Als u niet zeker weet welke naam uw werkgroep of domein heeft, kijkt u in het tabblad Identificatie van uw netwerktoepassing).

- Gebruik BRAdmin Professional (dit hulpprogramma kan het TCP/ IP-protocol of het Netware IPX-protocol gebruiken - er is geen bestandsserver nodig.)
- Gebruik een webbrowser, (de afdruk-/faxserver moet een geldig IP-adres hebben, en ook uw computer moet een geldig IP-adres hebben); u kunt het IP-adres configureren met behulp van BRAdmin Professional.
- Gebruik het voorpaneel van de machine. Raadpleeg [hoofdstuk 10](#page-90-0) in deze handleiding voor meer informatie hierover.

Vanwege de wijze waarop Microsoft-netwerken werken, kan het enkele minuten duren voordat de afdruk-/faxserver in uw netwerkomgeving herkend wordt. En het kan ook een paar minuten duren voordat de afdruk-/faxserver uit uw netwerkomgeving verdwijnt, zelfs als de printer is uitgezet. Dit is een eigenschap van netwerken op basis van Microsoftwerkgroepen en -domeinen.

### **De werkgroep-/domeinnaam wijzigen met een webbrowser**

U kunt de werkgroep-/domeinnaam wijzigen met BRAdmin Professional. Hiervoor klikt u op het tabblad NetBIOS waarna u de werkgroep-/domeinnaam in het tekstvak **Domeinnaam** invoert.

U kunt ook een standaard webbrowser gebruiken om de NetBIOSnaam te wijzigen. Als u dat wilt doen, gebruikt u het IP-adres om verbinding te maken met de afdrukserver en selecteert u vervolgens de optie **NetBIOS configureren** in het scherm **Netwerkconfiguratie**, waarna u uw werkgroep-/domeinnaam in het tekstvak **Domeinnaam** invoert. Zorg dat u de wijzigingen indient (klik op de knop **Indienen**).

# **NetBIOS Port Monitor voor Windows® 95/98/Me/ 2000/XP en Windows NT®4.0**

Voor deze software moet het TCP/IP-transportprotocol op uw Windows® 95/98/Me/2000/XP- en Windows NT®4.0-computer zijn geïnstalleerd. Raadpleeg uw Windows®-documentatie voor informatie over het installeren van de protocollen. Als u het TCP/IP-protocol gebruikt, dient het juiste IP-adres te worden gedefinieerd op de afdruk-/faxserver en op uw client-pc.

# **De Brother NetBIOS Port Monitor installeren**

- Als u de driver reeds hebt geïnstalleerd via het installatieprogramma op de met de printer meegeleverde cdrom en u tijdens de installatie "Brother Peer-to-Peer netwerkprinter" hebt geselecteerd, dan hoeft u de Brother Network Print Software niet opnieuw te installeren.
	- **1** Start het installatieprogramma op de cd-rom en volg de instructies in de installatiehandleiding.
	- **2** Selecteer het juiste model en vervolgens het menu met het **Software-installatieprogramma**. Selecteer vervolgens het menu **Network Print Software** om het installatieprogramma van **Brother Network Print** te starten.
	- **3** Klik als antwoord op de verwelkoming op **Volgende**.
	- **4** Selecteer de installatie van **Brother Peer to Peer Print (NetBIOS)**.
	- **5** Selecteer de directory waar de bestanden van **Brother Peer to Peer Print (NetBIOS)** geïnstalleerd moeten worden en klik op **Volgende**.
	- **6** Voer de naam in van de poort die u wilt gebruiken. De poortnaam moet beginnen met "BNT". Bijvoorbeeld BNT1. Het maakt niet uit welke naam u kiest, als het maar een unieke naam is. Klik nu op **OK**. De naam die u kiest dient uniek te zijn op uw pc. Andere computers mogen echter dezelfde poortnaam gebruiken als de naam die u op uw pc hebt gespecificeerd.

**7** Nu moet u de servernaam en de poortnaam voor de eigenlijke afdruk-/faxserver invoeren. U kunt de knop **Bladeren** gebruiken om te zoeken naar de afdruk-/faxserver en de domein-/ werkgroepnaam selecteren, waarna de server in de lijst komt te staan. Als de afdrukserver niet automatisch in de bladerlijst wordt geplaatst, dient u te controleren of de domeinnaam juist geconfigureerd is. U kunt de naam natuurlijk ook gewoon met de hand invoeren. De naam moet conform UNC (Universal Name Convention) zijn. Bijvoorbeeld:

\\Knooppuntnaam\Servicenaam.

Waar Knooppuntnaam de NetBIOS-naam is van de afdruk-/ faxserver van Brother (de standaardnaam is doorgaans BRN\_xxxxxx, waar xxxxxx de laatste zes tekens zijn van het Ethernetadres), en waar Servicenaam de servicenaam is voor NetBIOS van de afdruk-/faxserver. Standaard is dit BINARY\_P1. Bijvoorbeeld:

\\BRN\_310107\BINARY\_P1

- SE) U kunt de NetBIOS-naam en het MAC-adres vinden door de configuratiepagina van de printer af te drukken. [Raadpleeg](#page-136-0)  [De afdruk-/faxserver terugstellen op de fabrieksinstellingen](#page-136-0)  (testtoets) [op pagina 13-4](#page-136-0) voor informatie over het op uw afdruk-/faxserver afdrukken van de configuratiepagina.
	- **8** Klik nu op **OK**.
	- **9** Klik op **Voltooien**. U moet nu eerst uw computer opnieuw opstarten, pas dan kunt u verdergaan.

# **Aan de printer koppelen**

**1** Gebruik nu de standaard printerinstallatiemethode van Windows® om op uw Windows® 95/98/Me/ 2000/XP- en Windows NT® 4.0-systeem een printer te maken. Klik op **Start**, selecteer **Instellingen** en ga naar **Printers**.

### **Windows® 95/98/Me**

- **2** Selecteer **Printer toevoegen** om met het installeren van de printer te beginnen.
- **3** Klik in het venster van de **Wizard Printer toevoegen** op **Volgende**.
- **4** Selecteer **Locale printer** wanneer u wordt gevraagd op welke wijze de printer op uw computer is aangesloten en klik op **Volgende**.
- **5** Selecteer de juiste driver. Klik daarna op **Volgende**.
- **6** Als u een printerdriver selecteert die reeds wordt gebruikt, kunt u de bestaande driver houden (aanbevolen), of dit stuurprogramma vervangen. Selecteer de gewenste optie en klik op **Volgende**.
- **7** Selecteer de **Brother NetBIOS-poort** (de poortnaam die u hebt toegewezen in stap 6 van het onderdeel dat de installatie van de Brother NetBIOS Port Monitor behandelt) en klik op **Volgende**.
- **8** Voer een naam in voor de machine van Brother en klik op **Volgende**. U noemt de printer bijvoorbeeld "Brother Netwerkprinter".
- **9** Windows® vraagt of u een testpagina wilt afdrukken. Selecteer **Ja** en vervolgens **Voltooien**.

U kunt nu gaan afdrukken. Indien nodig kunt u de printer op uw pc delen, zodat alle afdruktaken via uw computer worden omgeleid.

### **Windows NT® 4.0 /Windows® 2000/XP**

- **2** Selecteer **Printer toevoegen** om met het installeren van de printer te beginnen.
- **3** Klik in het venster van de **Wizard Printer toevoegen** op **Volgende**.
- **4** Selecteer **Lokale printer** (Windows**®** 2000) of Lokale printer aangesloten op deze computer (Windows**®** XP) als u wordt gevraagd op welke wijze de printer op uw computer is aangesloten, en klik daarna op **Volgende**.
- **5** Selecteer de **Brother NetBIOS-poort** (de poortnaam die u hebt toegewezen in stap 7 van het onderdeel dat de installatie van de Brother NetBIOS Port Monitor behandelt) en klik op **Volgende**.
- **6** Selecteer de juiste driver. Klik daarna op **Volgende**.
- **7** Als u een printerdriver selecteert die reeds gebruikt wordt, kunt u de bestaande driver houden (aanbevolen), of dit stuurprogramma vervangen. Selecteer de gewenste optie en klik op **Volgende**.
- **8** Voer een naam in voor de printer van Brother en klik op **Volgende**. U noemt de printer bijvoorbeeld "Brother Netwerkprinter".
- **9** Selecteer **Niet gedeeld** of **Gedeeld** en **Naam delen**, en klik op **Volgende**.
- **10** Windows® vraagt of u een testpagina wilt afdrukken. Selecteer **Ja** en vervolgens **Voltooien**.

U kunt nu gaan afdrukken. Indien nodig kunt u de printer op uw pc delen, zodat alle afdruktaken via uw computer worden omgeleid.

## **Een tweede NetBIOS-poort toevoegen**

**1** U hoeft het installatieprogramma niet opnieuw uit te voeren als u een nieuwe NetBIOS-poort wilt toevoegen. In plaats daarvan klikt u op **Start**, selecteert u **Instellingen** en opent u het venster **Printers**. Klik nu op het pictogram van de printer die u wilt configureren, selecteer op de menubalk **Bestand** en kies **Eigenschappen**.

### **Windows® 95/98/Me**

**2** Klik op het tabblad **Details** en klik op **Poort toevoegen**. In het dialoogvenster **Poort toevoegen** selecteert u het keuzerondje **Andere** en vervolgens **Brother NetBIOS-poort**. Klik op **OK** en voer de poortnaam in. De standaardnaam voor de poort is BNT1. Als u deze naam reeds gebruikt hebt, wordt er een foutmelding weergegeven als u probeert om de naam opnieuw te gebruiken, in welk geval u BNT2, enz. dient te gebruiken. Nadat u de poortnaam hebt gespecificeerd, klikt u op **OK**. Het venster **Eigenschappen poort** wordt geopend. Voer de afdruk- /faxservernaam en de poortnaam in van de printer waarop u wilt afdrukken en klik op **OK**. In de driver, onder **Afdrukken naar de volgende poort**, staat nu de poort die u zojuist hebt gemaakt.

### **Windows NT® 4.0 /Windows® 2000/XP**

 **2** Klik op het tabblad **Poort** en klik op **Poort toevoegen**. In het dialoogvenster **Poort toevoegen** selecteert u **Brother NetBIOS-poort**. Klik op **Nieuwe poort** en voer de poortnaam in. De standaardnaam voor de poort is BNT1. Als u deze naam reeds gebruikt hebt, wordt er een foutmelding weergegeven als u probeert om de naam opnieuw te gebruiken, in welk geval u BNT2, enz. dient te gebruiken. Nadat u de poortnaam hebt gespecificeerd, klikt u op **OK**. Het venster **Eigenschappen poort** wordt geopend. Voer de afdruk-/faxservernaam en de poortnaam in van de printer waarop u wilt afdrukken en klik op **OK**. In de driver, onder **Afdrukken naar de volgende poort**, staat nu de poort die u zojuist hebt gemaakt.

### **Andere bronnen van informatie**

- **1** Ga naar de website<http://solutions.brother.com/>voor meer informatie over het afdrukken via netwerken.
- **2** Zie ook [hoofdstuk 11](#page-112-0) in deze handleiding voor meer informatie over het configureren van een IP-adres op de machine.

# *5* **Afdrukken via internet configureren voor Windows®** *<sup>5</sup>*

# **Afdrukken via internet installeren**

# **Overzicht**

Brother's BIP-software (Brother Internet Print) is bedoeld voor Windows® 95/98/Me en Windows NT®4.0 en laat een pc-gebruiker op de ene plaats een afdruktaak via internet naar een netwerkprinter van Brother op een andere plaats versturen. Iemand op een pc in New York kan bijvoorbeeld een document rechtstreeks vanuit zijn/ haar Microsoft Excel-toepassing afdrukken op een printer in Parijs.

Gebruikers die met Windows® 2000/XP werken, kunnen deze BIPsoftware eveneens gebruiken, maar het wordt aanbevolen om af te drukken via het IPP-protocol, dat standaard is voorzien in Windows® 2000/XP-besturingssystemen. Ga in dat geval naar "Afdrukken via IPP onder Windows® 2000" in deze handleiding.

### **Tips en hints:**

- **1** Het APIPA-protocol (Automatic Private IP Addressing) wijst automatisch een IP-adres toe uit het volgende bereik: 169.254.1.0 t/m 169.254.254.255. Als u het APIPA-protocol wilt uitschakelen, dient u dat via het bedieningspaneel te doen. Raadpleeg APIPA [op pagina 10-9](#page-98-0) voor meer informatie hierover. Wanneer het APIPA-protocol is uitgeschakeld, is het standaard IP-adres voor een afdruk-/faxserver van Brother 192.0.0.192. Als u dit wilt wijzigen, doet u dat via het bedieningspaneel van de machine (indien van toepassing), via BRAdmin Professional of Web BRAdmin, of laat u de DHCPserver een IP-adres aan de machine toewijzen.
- **2** Zie ook [hoofdstuk 11](#page-112-0) in deze handleiding voor meer informatie over het configureren van een IP-adres op de machine.
- **3** Het standaardwachtwoord voor de afdruk-/faxserver van Brother is access.
- **4** Onder Windows® 2000/XP kan via TCP/IP worden afgedrukt met gebruikmaking van de software voor het afdrukken over netwerken en de software voor het IPP-protocol, die in Windows® 2000/XP is ingebouwd.
- 5 1 AFDRUKKEN VIA INTERNET CONFIGUREREN VOOR WINDOWS®

**5** Onder Windows® 95/98/Me kunnen afdruktaken via het IPPprotocol worden gestuurd en via een Windows® 2000-computer worden omgeleid, op voorwaarde dat de software Microsoft Internet Print Services is geïnstalleerd op de client-pc, dat IIS (Internet Information Server) is geïnstalleerd en draait op de server, en dat op de client-pc minstens versie 4 of recenter van Microsoft Internet Explorer is geïnstalleerd.

# **Algemene informatie over Brother Internet Print**

De BIP-software wordt geïnstalleerd met de normale installatiewizard van Windows® 95/98/Me/2000/XP en Windows  $NT^{\circledR}4.0$ . Deze wizard maakt een virtuele poort op de Windows $^{\circledR}$  95/ 98/Me/2000/XP- en Windows NT®4.0-pc, die op ongeveer dezelfde wijze werkt als de gebruikelijke LPT1-printerpoort die met andere toepassingen wordt gebruikt. Met Afdrukbeheer van Windows® 95/ 98/Me/2000/XP en Windows NT®4.0 kan men een printer maken die deze virtuele poort gebruikt met een standaardprinter die compatibel is met Windows® 95/98/Me/2000/XP en Windows NT®4.0. Zo kunnen toepassingen onder Windows® 95/98/Me/2000/XP en Windows NT®4.0 op deze printer afdrukken (en dus op de virtuele poort) zonder dat daarvoor speciale wijzigingen of procedures nodig zijn.

Wanneer een taak op de virtuele BIP-poort wordt afgedrukt, wordt deze in feite MIME-gecodeerd (omgezet in een standaard internet emailbericht) en naar een afdruk-/faxserver van Brother op een externe locatie verzonden. Dit betekent dat BIP compatibel is met de meeste algemene e-mailsoftwarepakketten. De enige vereiste is, dat de e-mailserver een e-mailbericht over internet moet kunnen verzenden.

Deze procedure wordt hieronder in detail besproken.

- Als u bent aangesloten op een Local Area Netwerk, wordt het emailbericht doorgegeven naar de e-mailserver, die het bericht met het SMTP-protocol (Simple Mail Transport Protocol) via Internet doorstuurt naar de externe afdruk-/faxserver.
- Als u via een modem rechtstreeks verbinding krijgt met een internetserviceprovider (ISP), zal de ISP de e-mail naar de externe afdruk-/faxserver omleiden.

■ Op de externe locatie wordt het e-mailbericht door een emailserver ontvangen. De externe afdruk-/faxserver, die een eigen e-mailadres heeft, gebruikt het POP3-protocol (Post Office Protocol 3) om het e-mailbericht van de server te downloaden. Het bericht wordt dan gedecodeerd en op de printer afgedrukt.

 $\widehat{\mathbb{Z}}$  Als er een e-mail is ontvangen die niet is geconfigureerd voor de virtuele poortdriver van BIP, zal de printer de e-mail als een tekstdocument afdrukken.

### **Brother Internet Print: De afdruk-/faxserver van Brother configureren**

De afdruk-/faxserver kan worden geconfigureerd met BRAdmin Professional of een webbrowser.

### **Controlelijst bij het configureren van de afdrukserver**

Voordat u de afdrukserver gaat configureren voor het ontvangen van BIP-taken, moet u eerst controleren of de emailserver op de externe locatie (het ontvangende einde) is geconfigureerd voor het TCP/IP POP3- en SMTP-protocol (SMTP is uitsluitend nodig als de functie die meldt dat er mail is binnengekomen, is geactiveerd).

- **1** Configureer de POP3-server op de e-mailserver op de externe locatie met een mailaccount (mailboxnaam) en wachtwoord voor de afdruk-/faxserver van Brother (doorgaans is de naam voor de mailaccount het eerste deel van het e-mailadres. Bijvoorbeeld: als u de naam emailprinter@xyz.com hebt toegewezen, zou de naam van de mailaccount emailprinter zijn).
- **2** De afdruk-/faxserver moet zijn geïnstalleerd en moet draaien met TCP/IP geactiveerd en met een geldig IP-adres.

Omdat toegang tot een e-mailserver op de meeste netwerken doorgaans beperkt is, moet de configuratie wellicht door uw netwerkbeheerder worden gecontroleerd en moet ook de mailaccount door uw netwerkbeheerder worden toegevoegd.

### <span id="page-49-0"></span>**Brother Internet Print: BRAdmin Professional gebruiken voor het configureren van de afdrukserver**

 $\mathcal{D}$  U kunt dit gedeelte overslaan als u de externe afdruk-/ faxserver hebt geconfigureerd met een webbrowser.

> Als u BRAdmin Professional gebruikt, kunt u de afdrukserver van Brother configureren met het TCP/IP-protocol of met het IPX-protocol.

Om de afdruk-/faxserver te configureren voor het ontvangen van afdruktaken van een pc met Windows® 95/98/Me/2000/XP en Windows NT<sup>®</sup>4.0 waarop de BIP-software draait, gaat u als volgt te werk:

- **1** Start BRAdmin Professional.
- **2** Selecteer in de lijst de knooppuntnaam van de gewenste afdruk- /faxserver en dubbelklik erop. (De standaardnaam voor het knooppunt is BRN\_xxxxxx, waar xxxxxx de laatste zes tekens zijn van het Ethernetadres (MAC-adres)). U wordt gevraagd een wachtwoord in te voeren. Het standaardwachtwoord is access.

U kunt de knooppuntnaam en het MAC-adres vinden door de configuratiepagina van de machine af te drukken. [Raadpleeg](#page-136-0)  [De afdruk-/faxserver terugstellen op de fabrieksinstellingen](#page-136-0)  (testtoets) [op pagina 13-4](#page-136-0) voor informatie over het op uw afdruk-/faxserver afdrukken van de configuratiepagina.

- **3** Klik op het tabblad **POP3/SMTP**.
- **4** Voer het adres van de POP3-server in (raadpleeg uw netwerkbeheerder als u dit adres niet weet).
- **5** Voer de mailboxnaam in van de externe afdruk-/faxserver van Brother. Doorgaans is de naam voor de mailbox het eerste deel van het e-mailadres; als u bijvoorbeeld de naam emailprinter@xyz hebt ingevoerd, moet als mailboxnaam hier emailprinter worden gebruikt.
- **6** Indien gewenst, voert u voor de mailbox een wachtwoord in.
- **7** De afdruk-/faxserver is standaard geconfigureerd om de POP3 server elke 10 minuten te pollen. Indien gewenst, verandert u deze waarde.
- **8** Als de functie die meldt dat er mail is binnengekomen, is geactiveerd, voert u het adres van uw SMTP-server in (raadpleeg uw netwerkbeheerder als u dit adres niet weet).
- **9** Klik op **OK** en sla de wijzigingen op. Sluit BRAdmin Professional nu af. De afdruk-/faxserver is nu geconfigureerd om afdruktaken te ontvangen.

### **Brother Internet Print: De afdrukserver configureren met een webbrowser**

- **1** Gebruik uw webbrowser om verbinding te maken met het IPadres van de afdrukserver.
- **2** Op het scherm voor de netwerkconfiguratie wordt u om een wachtwoord gevraagd. Het standaardwachtwoord is "access".
- **3** Selecteer de optie Configure POP3/SMTP en voer de informatie in zoals hierboven beschreven. Raadpleeg [Brother Internet](#page-49-0)  [Print: BRAdmin Professional gebruiken voor het configureren](#page-49-0)  [van de afdrukserver](#page-49-0) op pagina 5-4.
- **4** De optie Segmented Message Timeout dient zichtbaar te zijn. Als een afdruktaak met behulp van de functie Partial E-mail Print van BIP in verschillende e-mailtjes is opgesplitst, geeft deze waarde aan hoe lang de afdruk-/faxserver zal wachten totdat alle segmenten van de e-mail zijn ontvangen.

## **Brother Internet Print: De BIP-software installeren in Windows® 95/98/Me/2000/XP en Windows NT®4.0**

Om de BIP-software te installeren op een pc met Windows® 95/98/ 2000/XP of Windows NT®4.0, gaat u als volgt te werk:

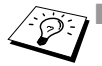

- **Op de pc moet een e-mailprogramma worden uitgevoerd** (bijvoorbeeld Microsoft Outlook) waarmee e-mailberichten m.b.v. Winsock verzonden kunnen worden.
	- Uw e-mailserver moet berichten over internet kunnen verzenden.

#### **Installatie vanaf cd-rom**

- **1** Start het installatieprogramma op de cd-rom en volg de instructies in de installatiehandleiding.
- **2** Selecteer het juiste **Software-installatiemenu** voor uw model. Selecteer vervolgens het menu **Network Print Software** om het installatieprogramma van **Brother Network Print** te starten.
- **3** Klik als antwoord op de verwelkoming op **Volgende**.
- **4** Klik op de knop **Brother Internet Print**.
- **5** Selecteer de directory waar BIP geïnstalleerd moet worden en klik op **Volgende**. Als de directory nog niet bestaat, zal het installatieprogramma deze nu maken.
- **6** Er wordt om een poortnaam gevraagd. Voer de naam voor de poort in. Deze naam begint altijd met BIP en eindigt met een nummer. Bijvoorbeeld: BIP1.
- **7** Er verschijnt nu een melding over **Partial E-mail Print**. Partial E-mail Print betekent dat de BIP-software e-mailafdruktaken in kleinere delen kan opsplitsen; dit om te voorkomen dat het mailbestand te groot wordt voor de mailserver.
- **8** Klik op **OK** om door te gaan.

**9** U wordt nu gevraagd de poortinstellingen voor de externe afdruk-/faxserver in te voeren:

Voer voor de externe afdruk-/faxserver een uniek, geldig internet e-mailadres in (bijvoorbeeld emailprinter@xyz.com). Houd er rekening mee dat er in internet e-mailadressen geen spaties mogen worden gebruikt.

Voer uw e-mailadres en het IP-adres van uw SMTP e-mailserver in (raadpleeg uw netwerkbeheerder als u dit adres niet weet). Geef tevens aan of u de optie **Partial E-mail Print** zult gebruiken en specificeer een berichtgevingstype.

- **10** Klik op **OK** om door te gaan. U wordt gevraagd uw computer opnieuw op te starten.
- **11** Nadat u uw computer opnieuw hebt opgestart, moet u op uw Windows® 95/98/Me/2000/XP- of Windows NT®4.0-systeem een printer maken met behulp van de standaard printerinstallatieprocedure van Windows® 95/98/Me/2000/XP en Windows NT®4.0. Hiervoor klikt u op **Start** en selecteert u **Instellingen** en vervolgens **Printers** (Windows® 95/98/Me/ 2000/XP en Windows NT®4.0). Ga hiervoor naar het **Configuratiescherm**, selecteer **Printers en andere hardware** en vervolgens **Printers en faxapparaten** (of **Een printer toevoegen**) (Windows® XP).
- **12** Selecteer **Printer toevoegen** om met het installeren van de printer te beginnen.
- **13** Klik in het venster van de **Wizard Printer toevoegen** op **Volgende**.

#### **<Voor Windows® 95/98/Me>**

- **14** Selecteer **Locale printer** wanneer u wordt gevraagd op welke wijze de printer op uw computer is aangesloten en klik op **Volgende**.
- **<Bij gebruik van Windows NT®4.0 en Windows® 2000/XP>**
	- **14** Selecteer **Locale printer** en deselecteer het selectievakje **Plug and Play**.

### **<Voor Windows® XP**

 **14** Selecteer **Lokale printer aangesloten op deze computer**.

#### **<Voor Windows® 95/98/Me>**

- **15** Selecteer het model van de externe printer (bijvoorbeeld Brother HL-serie). Als uw printer niet in de lijst staat, klikt u op **Diskette** om de driver vanaf de cd-rom te installeren. Klik daarna op **Volgende**.
- **16** Als u een printerdriver selecteert die reeds wordt gebruikt, kunt u de bestaande driver houden (aanbevolen), of dit stuurprogramma vervangen. Selecteer de gewenste optie en klik op **Volgende**.
- **17** Selecteer de **Brother Internetpoort** (BIP…) die u in stap 6 opgegeven hebt, en klik op **Volgende**.

#### **<Bij gebruik van Windows NT®4.0 en Windows® 2000/XP>**

- **15** Selecteer de **Brother Internetpoort** (BIP…) die u in stap 6 opgegeven hebt, en klik op **Volgende**.
- **16** Selecteer het model van de externe printer (bijvoorbeeld Brother HL-serie). Als uw printer niet in de lijst staat, klikt u op **Diskette** om de driver vanaf de cd-rom te installeren. Klik daarna op **Volgende**.
- **17** Als u een printerdriver selecteert die reeds wordt gebruikt, kunt u de bestaande driver houden (aanbevolen), of dit stuurprogramma vervangen. Selecteer de gewenste optie en klik op **Volgende**.
- **18** Voer een naam in voor de externe BIP-printer en klik op **Volgende**. Houd er rekening mee dat deze naam niet dezelfde hoeft te zijn als de poortnaam die u hebt toegewezen in stap 6, of als het e-mailadres dat u hebt toegewezen in stap 9.
- **19** Selecteer **Nee** wanneer u wordt gevraagd of u een testafdruk wilt maken, tenzij de externe afdruk-/faxserver reeds is geconfigureerd voor het ontvangen van BIP-afdruktaken.

De BIP-software is nu geïnstalleerd. Als u nog een externe afdruk-/ faxserver moet configureren, gaat u door naar het volgende gedeelte: "Een tweede Brother Internetpoort toevoegen".

## **Een tweede Brother Internetpoort toevoegen**

U hoeft hiervoor het installatieprogramma niet opnieuw uit te voeren. In plaats daarvan klikt u op **Start**, selecteert u **Instellingen** en opent u het venster **Printers**. Klik nu op het pictogram van een printer die BIP gebruikt, selecteer op de menubalk **Bestand** en kies **Eigenschappen**. Klik op het tabblad **Details** (**Poorten** op Windows NT®4.0) en klik op **Poort toevoegen**.

In het dialoogvenster **Poort toevoegen** selecteert u het keuzerondje **Andere** (alleen voor Windows® 95/98/Me) en vervolgens **Brother Internetpoort**. Klik op **OK** (**Nieuwe poort** op Windows NT®4.0) en het tekstvak **Poortnaam** wordt weergegeven. U moet nu een naam voor de poort invoeren. Dit moet een unieke naam zijn, maar hij moet beginnen met "BIP".

# **Afdrukken via IPP onder Windows® 2000/XP**

Volg deze instructies als u de IPP-afdrukfuncties van Windows® 2000/XP wilt gebruiken.

- **1** Start de **Wizard Printer toevoegen**, en klik op de knop **Volgende** zodra het welkomscherm van de wizard verschijnt.
- **2** U kunt nu de locale printer of de netwerkprinter selecteren. Voor Windows® 2000: zorg dat u de netwerkprinter selecteert. Voor Windows® XP: zorg dat u **Een netwerkprinter, of een printer aangesloten op een andere computer** selecteert.
- **3** Het scherm **Wizard Printer toevoegen** wordt geopend.
- **4** Voor Windows® 2000: klik op de optie **Verbinding maken met een printer op het Internet of in uw intranet** en voer vervolgens deze URL in: http://printer\_ip\_adres:631/ ipp (waar printer ip adres het IP-adres of de DNS-naam van uw printer is).

Voor Windows® XP: selecteer **Aansluiting op een printer via Internet of een thuis- of kantoor-netwerk** en voer in het URLveld het volgende in: http://printer\_ip\_adres:631/ipp (waar printer\_ip\_adres het IP-adres of de DNS-naam van uw printer is).

**5** Zodra u op **Volgende** klikt, maakt Windows® 2000/XP de verbinding met de opgegeven URL.

### **ALS DE PRINTERDRIVER AL IS GEÏNSTALLEERD**

Als de geschikte printerdriver al is geïnstalleerd op uw pc, zal Windows® 2000/XP automatisch deze driver gebruiken. In dat geval vraagt het programma u of u de huidige driver wilt instellen als standaarddriver, waarna de installatie van de driver voltooid is. U kunt nu gaan afdrukken.

#### **ALS DE PRINTERDRIVER NOG NIET IS GEÏNSTALLEERD**

Een van de voordelen van het afdrukken via het IPP-protocol is, dat dit de modelnaam van de printer identificeert wanneer u ermee communiceert. Als de communicatie goed is verlopen, wordt automatisch de modelnaam van de printer weergegeven. Dit betekent dat u Windows® 2000 niet hoeft te laten weten welk type printerdriver er gebruikt moet worden.

- **6** Klik op **OK**. Het printerselectiescherm wordt weergegeven in de **Wizard Printer toevoegen**.
- **7** Als uw printer niet voorkomt in de lijst met ondersteunde printers, klikt u op de knop **Diskette**. U wordt gevraagd het schijfje te plaatsen.
- **8** Klik op **Bladeren** en selecteer de cd-rom of de gedeelde netwerkschijf waarop de geschikte printerdriver van Brother staat.
- **9** Geef de modelnaam van de printer op.
- **10** Als de printerdriver die u wilt installeren niet over het Digital Certificate beschikt, verschijnt er een waarschuwing. Klik op **Ja** om de installatie te voltooien. De wizard voor het toevoegen van printers wordt voortgezet.
- **11** Klik op **Voltooien**; de printer is nu klaar om af te drukken. Druk een testpagina af om de verbinding met de printer te controleren.

# **Een andere URL specificeren**

Vergeet niet dat u verschillende gegevens kunt invoeren in het URLveld.

#### **http://printer\_ip\_adres:631/ipp**

Dit is het standaard URL-adres en we raden aan om deze URL te gebruiken.

#### **http://printer\_ip\_adres:631/ipp/portl**

Deze optie biedt compatibiliteit met HP JetDirect.

#### **http://printer\_ip\_adres:631/**

Als u zich de URL-gegevens niet meer herinnert, kunt u de bovenstaande regel invoeren, zodat de printer toch gegevens zal ontvangen en verwerken.

Als u de ingebouwde servicenamen gebruikt die door de afdruk-/ faxservers uit de NC-9100h-serie van Brother worden ondersteund, kunt u tevens het volgende gebruiken:

```
http://printer_ip_adres:631/brn_xxxxxx_p1
http://printer_ip_adres:631/binary_p1
http://printer_ip_adres:631/text_p1
http://printer_ip_adres:631/postscript_p1
http://printer ip adres:631/pcl p1
http://printer_ip_adres:631/brn_xxxxxx_p1_at
```
waar printer ip adres het IP-adres is van de printer.

# **Andere bronnen van informatie**

- **1** Ga naar<http://solutions.brother.com/>voor meer informatie over het afdrukken op een netwerk, en voor documentatie over het IPP-protocol en het configureren van een Windows® 2000/95/ 98/Me-systeem.
- **2** Ga naar de website van Microsoft om de software "Microsoft Internet Print Services" voor Windows® 95/98/Me te downloaden.
- **3** Zie ook [hoofdstuk 11](#page-112-0) in deze handleiding voor meer informatie over het configureren van een IP-adres op de machine.

# *6* **Afdrukken via Novell NetWare***<sup>6</sup>*

### **Afdrukken via Novell NetWare configureren** ---------------------

# **Overzicht**

Met de afdruk-/faxservers van Brother kunnen afdruktaken van NetWare-client-pc's worden afgedrukt op dezelfde printer als gebruikt wordt door TCP/IP- en andere netwerkprotocolgebruikers. Alle NetWare-taken worden door de Novell-server in de wachtrij geplaatst en naar de printer gestuurd zodra deze beschikbaar is.

#### **Tips en hints:**

- **1** Het APIPA-protocol (Automatic Private IP Addressing) wijst automatisch een IP-adres toe uit het volgende bereik: 169.254.1.0 t/m 169.254.254.255. Als u het APIPA-protocol wilt uitschakelen, dient u dat via het bedieningspaneel te doen. Raadpleeg ["APIPA" op pagina 10-9](#page-98-0) voor meer informatie hierover. Wanneer het APIPA-protocol is uitgeschakeld, is het standaard IP-adres voor een afdruk-/faxserver van Brother 192.0.0.192. Als u dit wilt wijzigen, doet u dat via het bedieningspaneel van de machine (indien van toepassing), via BRAdmin Professional of Web BRAdmin, of laat u de DHCPserver een IP-adres aan de machine toewijzen.
- **2** Het standaardwachtwoord voor de afdruk-/faxserver van Brother is access.

# **Algemene informatie**

Om de afdruk-/faxservers van Brother op een NetWare-netwerk te kunnen gebruiken, moeten een of meer bestandsservers zijn geconfigureerd met een afdrukwachtrij die door de afdruk-/faxserver bediend kan worden. Gebruikers sturen hun afdrukverzoeken naar de afdrukwachtrij van de bestandsserver, waarna de taken tijdelijk op de afdruk-/faxserver van Brother worden opgeslagen (dit zogenaamde spoolen kan rechtstreeks gebeuren, maar in de modus Externe printer gebeurt dit via een tussenliggende Netwareafdrukserver).

De systeembeheerder kan in één omgeving zowel op bindery (NetWare 3) als op NDS (NetWare3 en NetWare 4) gebaseerde wachtrijen maken, zonder dat er tussen toepassingen geschakeld hoeft te worden met behulp van BRAdmin Professional.

NetWare 5-gebruikers die een NDPS-printer willen configureren, moeten de toepassing NWADMIN gebruiken, die wordt meegeleverd met NetWare 5. Let wel: het is mogelijk om op een NetWare 5 systeem met behulp van de BRAdmin Professional wachtrijen te creëren op basis van IPX BINDERY of NDS.

U dient de Novell Netware Client 32 te installeren als u wachtrijinformatie met BRAdmin Professional op uw Netware-servers wilt creëren.

Als u BRAdmin Professional in uw omgeving niet kunt gebruiken, kunt u de wachtrij maken met het traditionele hulpprogramma NetWare PCONSOLE of met NWADMIN, maar dan moet u ook een webbrowser gebruiken om de afdruk-/faxserver te configureren.

De afdruk-/faxservers van Brother kunnen maximaal 16 bestandsservers en 32 wachtrijen bedienen.

### **Een NDPS-printer maken met NWADMIN voor NetWare5**

Met NetWare 5 heeft Novell een nieuw afdruksysteem ontwikkeld onder de naam Novell Distributed Print Services (NDPS). Voordat u de afdruk-/faxserver kunt configureren, moet NDPS zijn geïnstalleerd op de NetWare 5-server en moet er een NDPSmanager worden geconfigureerd op de server.

Meer informatie over de NDPS-printers en over afdrukken via NDPS vindt u in de [Andere bronnen van informatie](#page-69-0) aan het einde van dit hoofdstuk.

## **NDPS-manager**

U maakt hiermee een NDPS-manager die met de services op de server werkt en een onbeperkt aantal afdrukagenten beheert.

Maak eerst een NDPS-manager binnen een NDS-structuur alvorens op de server gebaseerde afdrukagenten te maken. Als de NDPSmanager een printer beheert die direct op de server is aangesloten, moet u de manager laden op de server waaraan deze printer is gekoppeld.

- **1** Open de NetWare-administrator en ga naar het gebied waar u de NDPS-manager wilt plaatsen. Selecteer **Object | Create | NDPS Manager** en klik op **OK**.
- **2** Voer een naam in voor de **NDPS**-manager.
- **3** Blader naar de server (waarop NDPS wel is geïnstalleerd, maar geen NDPS-manager) waar u de NDPS-manager wilt installeren, en ga vervolgens naar het volume waaraan u de database van de NDPS-manager wilt toekennen. Klik op **Create**.

Nadat NDPS is geïnstalleerd, wordt er een NDPS-broker op het netwerk geladen. Een van de broker-diensten, de Resource Management Service, laat u op de server printerdrivers installeren voor gebruik met afdrukagenten.

Om een printerdriver toe te voegen aan een broker, gaat u als volgt te werk:

- **1** Controleer dat de **Resource Management Service** is geactiveerd.
- **2** Open het hoofdvenster **Broker Object** in de NetWare Administrator.
- **3** Activeer de weergave **Resource Management**.
- **4** Het dialoogvenster **Resource Management** wordt weergegeven. Klik op de knop **Add Resources**.
- **5** Wanneer het dialoogvenster **Manage Resources** wordt weergegeven, selecteert u het pictogram voor het type driver dat u wilt toevoegen. Dit zal een driver van 3.1x, Windows® 95/ 98/Me of Windows NT®4.0 voor NetWare 5 zijn. (Verder is er ook nog een driver van Windows® 2000 voor NetWare 5.1). Als u NDPS versie 1 gebruikt met NetWare 4.x, zijn alleen de opties 3.1x en 95/98/Me beschikbaar. NDPS versie 2 voor NetWare 4.x ondersteunt het automatisch downloaden van drivers voor Windows NT<sup>®</sup>4.0.
- **6** In het dialoogvenster **Current Resources** staat een overzicht met alle resources van dit type die momenteel geladen zijn. Klik op de knop **Add**.
- **7** Het dialoogvenster **Add <resource type>** wordt weergegeven. De lijst in dit scherm bevat alle resources die momenteel zijn geïnstalleerd.
- **8** Klik op **Browse** om de driver te zoeken die u aan de lijst wilt toevoegen. Er wordt een lijst van drivers weergegeven, waarin eventueel meerdere printers zijn opgenomen. Dit moet de driver zijn die in verschillende talen wordt ondersteund.

#### 6 - 4 AFDRUKKEN VIA NOVELL NETWARE

# **Een afdrukagent maken**

Volg de onderstaande stappen voor het maken van een afdrukagent voor de Control Access Printer (het NDS-object).

- **1** Selecteer in NetWare Administrator **Object | Create | NDPS Printer**. Voer de naam van de NDPS-printer in.
- **2** Als dit een nieuwe printer is, selecteert u **Create A New Printer Agent**.
- **3** Als er al een NDS-printer beschikbaar is, maar u deze wilt upgraden zodat hij gebruik kan maken van het NDPS-schema, kies dan **Existing NDS printer object**. Selecteer welk printerobject u wilt upgraden.
- **4** Voer een naam in die zal worden gebruikt wanneer naar deze afdrukagent wordt verwezen, en typ de naam van de NDPSmanager of klik op het selectievakje en selecteer een NDPSmanager. Selecteer **Novell Printer Gateway** als **Gateway type** en klik **OK**.
- **5** Selecteer **None** als printertype, en **Novell Port Handler** als het type poort-handler. Klik nu op **OK**.
- **6** Geef nu op welk type verbinding u zult gebruiken. U kunt kiezen uit vier opties. Selecteer de optie **LPR over IP**.
- **7** Voer de gegevens van de printer in. Brother raadt u aan om Binary\_P1 in te voeren als printernaam. Klik op **Finish** en wacht. Selecteer de printerdrivers voor de besturingssysteemen van de client.

Volg de onderstaande stappen voor het maken van een afdrukagent voor de Public Access Printer.

- **1** Dubbelklik in NetWare Administrator op **NDPS Manager**.
- **2** Klik op **Printer Agent List**.
- **3** Klik op **New**.
- **4** Voer de naam in waarmee naar de afdrukagent moet worden verwezen, selecteer **Novell Printer Gateway** voor het **Gateway type** en klik op **OK**.
- **5** Selecteer **None** als printertype, en **Novell Port Handler** als het type poort-handler. Klik nu op **OK**.
- **6** Geef nu op welk type verbinding u zult gebruiken. U kunt kiezen uit vier opties. Selecteer de optie **LPR over IP**.
- **7** Voer de gegevens van de printer in. Brother raadt u aan om Binary\_P1 in te voeren als printernaam. Klik op **Finish** en wacht. Selecteer de printerdrivers voor het besturingssysteem van de client.

U kunt nu gaan afdrukken.

# **NetWare 3- en NetWare 4-systemen configureren**

Brother BRAdmin Professional is een hulpprogramma dat een functionaliteit biedt die vele overeenkomsten vertoont met het hulpprogramma NetWare PCONSOLE (of NWADMIN in Netware 4.1x of recenter). Om BRAdmin Professional te kunnen gebruiken voor het onder NetWare maken van de afdruk-/faxserver, meldt u zich aan als SUPERVISOR (NetWare 2.xx of 3.xx) of als ADMIN (NetWare 4.1x of recenter), waarna u de onderstaande stappen volgt:

<sup>2</sup>  $\widehat{\otimes}$  U dient de Novell Netware Client 32 te installeren als u wachtrij-informatie met BRAdmin Professional op uw Netware-servers wilt creëren.

### **De netwerkafdrukserver (Bindery wachtrijserver) maken met BRAdmin Professional**

- **1** U moet zich als SUPERVISOR (Netware 2.xx of 3.xx) of als ADMIN (Netware 4.1x of recenter) hebben aangemeld.
- **2** Start BRAdmin Professional.
- **3** In de lijst zullen een of meer afdruk-/faxservers staan (standaard wordt de knooppuntnaam BRN\_xxxxxx gebruikt, waar xxxxxx de laatste zes tekens zijn van het Ethernetadres (MAC-adres)).
- $\widehat{\otimes}$  U kunt de knooppuntnaam en het MAC-adres vinden door de netwerkconfiguratiepagina af te drukken. Raadpleeg ["De](#page-136-0)  [afdruk-/faxserver terugstellen op de fabrieksinstellingen](#page-136-0)  [\(testtoets\)" op pagina 13-4](#page-136-0) voor informatie over het op uw machine afdrukken van de configuratiepagina.
	- **4** Selecteer de afdruk-/faxserver die u wilt configureren en dubbelklik erop. U wordt gevraagd een wachtwoord in te voeren. Het standaardwachtwoord is access.
	- **5** Selecteer het tabblad NetWare.
- Indien nodig, kunt u de naam van de NetWare-afdrukserver wijzigen. De standaardnaam voor de NetWare-afdrukserver is doorgaans BRN\_xxxxxx\_P1 waar xxxxxx het Ethernetadres van de afdruk-/faxserver is. Wees voorzichtig! Als u de naam verandert, kan dit de configuratie van andere protocollen beïnvloeden, omdat immers de servicenamen van de afdrukserver worden veranderd.
	- **a** Selecteer als besturingsmodus **Server van wachtrij**, als deze nog niet geselecteerd is.
	- **b** Klik op **Bindery-wachtrijen wijzigen**.
	- **c** Selecteer de NetWare-server die u wilt configureren.
	- **d** Selecteer **Nieuwe wachtrij** en typ de naam van de wachtrij die u wilt maken.
	- **e** Selecteer deze naam en klik vervolgens op **Toevoegen**.
	- **f** Klik op **Sluiten** en vervolgens op **OK**.

Sluit BRAdmin Professional nu af. U kunt nu gaan afdrukken.

## **De netwerkafdrukserver (NDS wachtrijserver) maken met BRAdmin Professional**

- **1** U dient zich in de NDS-modus als ADMIN te hebben aangemeld.
- **2** Start BRAdmin Professional.
- **3** In de lijst zullen een of meer afdruk-/faxservers staan (standaard wordt de knooppuntnaam BRN xxxxxx gebruikt, waar xxxxxx de laatste zes tekens zijn van het Ethernetadres (MAC-adres)).
- U kunt de knooppuntnaam en het MAC-adres vinden door de printerconfiguratiepagina af te drukken. Raadpleeg ["De](#page-136-0)  [afdruk-/faxserver terugstellen op de fabrieksinstellingen](#page-136-0)  [\(testtoets\)" op pagina 13-4](#page-136-0) voor informatie over het op uw machine afdrukken van de configuratiepagina.
- **4** Selecteer de printer die u wilt configureren en dubbelklik erop. U wordt gevraagd een wachtwoord in te voeren. Het standaardwachtwoord is access.
- **5** Selecteer het tabblad **NetWare**.
	- **a** Selecteer als besturingsmodus **Server van wachtrij**, als deze nog niet geselecteerd is.
	- **b** Selecteer de juiste NDS-structuur en NDS-context (u kunt deze informatie met de hand invoeren, maar als u klikt op de pijl Omlaag naast de NDS-structuur en op de knop **Wijzigen** naast de NDS-context, zal BRAdmin Professional uw keuzen automatisch weergeven). Nadat u deze informatie hebt gespecificeerd, klikt u op de knop **NDS-wachtrijen wijzigen**.
	- **c** In het scherm met de Netware-afdrukwachtrijen selecteert u de gewenste structuur (TREE) en context (Context) en klikt u vervolgens op de knop **Nieuwe wachtrij**.
	- **d** Voer de wachtrijnaam in en specificeer de volumenaam. Als u de volumenaam niet kent, selecteert u de knop **Bladeren** om de NetWare-volumes te bekijken. Nadat alle benodigde informatie is ingevoerd, selecteert u de knop **OK**.
- **e** De naam van uw wachtrij staat nu in de door u gespecificeerde structuur en context. Selecteer de wachtrij en klik op **Toevoegen**. De wachtrijnaam wordt overgebracht naar het venster Service Print Queues. In dit venster staat naast de wachtrijnaam ook de informatie over de structuur en de context.
- **f** Klik op **Sluiten**. De afdruk-/faxserver zal zich nu bij de NetWare-server aanmelden.

Sluit BRAdmin Professional nu af. U kunt nu gaan afdrukken.

### **Een netwerkafdrukserver (NDS wachtrijserver) maken met Novell NWADMIN en BRAdmin Professional**

Als u voor het configureren van uw NetWare-bestandsserver niet alleen Brother BRAdmin Professional wilt gebruiken, volg dan deze instructies om NWADMIN te gebruiken in combinatie met BRAdmin Professional.

- **1** U moet zich bij de bestandsserver van NetWare 4.1x (of recenter) in de NDS-modus als ADMIN hebben aangemeld. Start nu NWADMIN.
- **2** Selecteer de gewenste **Context** voor de printer. Selecteer op de menubalk de optie **Object** en klik vervolgens op **Create**. Het menu **New Object** wordt geopend. Selecteer in dit menu de optie **Printer** en klik vervolgens op **OK**.
- **3** Voer de naam van de printer in en klik op **Create**.
- **4** Selecteer de **Context** voor uw standaardafdrukwachtrij en klik op **Object** en **Create**. Het menu **New Object** wordt geopend.
- **5** Selecteer de optie **Print Queue** en klik op **OK**. Controleer dat de optie **Directory Service Queue** geselecteerd is en typ een naam voor de standaardafdrukwachtrij.
- **6** Klik op de knop om het volume voor de afdrukwachtrij te selecteren. Indien nodig, verandert u de directory-context. Selecteer nu het gewenste volume (onder **Available Objects**) en klik op **OK**. Klik op **Create** om de afdrukwachtrij te maken.
- **7** Indien nodig, verandert u de context. Dubbelklik nu op de naam van printer die u in stap 3 hebt gemaakt.
- **8** Klik op **Assignments**.
- **9** Klik op **Add**.
- **10** Wijzig de context indien nodig.
- **11** Selecteer de afdrukwachtrij die u in stap 5 hebt gemaakt.
- **12** Klik op **Configuration** en stel **Printer type** in op **Other/ Unknown**. Klik op **OK**.
- **13** Indien nodig, verandert u de context. Selecteer op de menubalk de optie **Object** en vervolgens **Create**. Het menu **New Object** wordt geopend. Selecteer in dit menu de optie **Print server** en klik vervolgens op **OK**.
- **14** Voer de naam van de afdrukserver in en klik op **Create**.
- U moet de naam van de Netware-afdrukserver van de afdruk-/faxserver precies invoeren zoals deze vermeld staat in het tabblad Netware van BRAdmin Professional (doorgaans is dit de standaardnaam van de service, BRN xxxxxx P1, tenzij u de naam hebt gewijzigd).

U kunt de huidige servicenaam en het MAC-adres vinden door de configuratiepagina van de machine af te drukken. Raadpleeg ["De afdruk-/faxserver terugstellen op de](#page-136-0)  [fabrieksinstellingen \(testtoets\)" op pagina 13-4](#page-136-0) voor informatie over het op uw machine afdrukken van de configuratiepagina.

#### **Belangrijk:**

Wijs aan de afdrukserver geen wachtwoord toe, daar hij anders niet kan aanmelden.

- **15** Dubbelklik op de naam van de afdrukserver. Klik op **Assignments** en vervolgens op **Add…**.
- **16** Indien nodig, verandert u de directory-context. Selecteer nu de printer die u in stap 3 hebt gemaakt, klik op **OK** en nogmaals op **OK**.
- **17** Sluit NWADMIN af.
- **18** Start BRAdmin Professional en selecteer de juiste afdruk-/ faxserver in de lijst (standaard wordt de knooppuntnaam BRN\_xxxxxx gebruikt, waar xxxxxx de laatste zes tekens zijn van het Ethernetadres (MAC-adres)).
- **19** Dubbelklik op de gewenste afdruk-/faxserver van Brother. U wordt gevraagd een wachtwoord in te voeren. Het standaardwachtwoord is access. Vervolgens selecteert u het tabblad NetWare.
- **20** Selecteer de optie **Server van wachtrij** als de besturingsmodus.

Het is niet mogelijk om dezelfde, door de NetWare-servernaam toegewezen service te gebruiken voor zowel de modus Wachtrijserver als de modus Externe printer.

- Als u functies van de wachtrijserver wilt gebruiken op services anders dan de standaard NetWare-services, dan moet u de nieuwe services definiëren die voor NetWare en voor de gewenste poort geactiveerd zijn. Raadpleeg de Appendix in deze handleiding voor nadere informatie hierover.
- **21** Voer de naam van de NDS-structuur in (houd er rekening mee dat een afdruk-/faxserver zowel NDS- als bindery-wachtrijen kan bedienen).
- **22** Typ de naam van de context voor de afdrukserver.
- **23** Sla uw wijzigingen op en sluit BRAdmin Professional af. U kunt nu gaan afdrukken.

### **Een netwerkafdrukserver (NDS externe printer) maken met Novell NWADMIN en BRAdmin Professional**

Om een afdruk-/faxserver van Brother met NWADMIN (het hulpprogramma NetWare Administrator) en BRAdmin Professional te configureren voor de modus Externe printer, volgt u de onderstaande stappen:

- **1** De PSERVER NLM (NetWare Loadable Module) moet op uw bestandsserver zijn geladen en u moet op de NetWare 4.1xbestandsserver in NDS-modus zijn aangemeld als ADMIN.
- **2** Dubbelklik op het pictogram om NWADMIN op te starten. Selecteer de **Context** voor de nieuwe printer.
- **3** Selecteer op de menubalk de optie **Object** en vervolgens de optie **Create**. Het menu **New Object** wordt geopend. Selecteer in dit menu de optie **Printer** en klik vervolgens op **OK**.
- **4** Voer de naam van de printer in en klik op **Create**.
- **5** Dubbelklik op de afdrukservernaam van uw PSERVER NLM. Klik op **Assignments** en vervolgens op **Add**.
- **6** Indien nodig, verandert u de directory-context. Selecteer nu de printer die u hebt gemaakt en klik op **OK**. Noteer het nummer van de printer, u hebt dit straks weer nodig, en klik op **OK**.
- **7** Selecteer de **Context** voor uw standaardafdrukwachtrij en klik op **Object** en **Create**. Het menu **New Object** wordt geopend.
- **8** Selecteer de optie **Print Queue** en klik op **OK**. Zorg ervoor dat de optie Directory Service Queue geselecteerd is en typ een naam voor de standaardafdrukwachtrij.
- **9** Klik op de knop om het volume voor de afdrukwachtrij te selecteren. Indien nodig, verandert u de directory-context. Selecteer nu het gewenste volume (Objects) en klik op **OK**. Klik op **Create** om de afdrukwachtrij te maken.
- **10** Indien nodig, verandert u de context. Dubbelklik nu op de naam van de printer die u zojuist hebt gemaakt.
- **11** Klik op **Assignments** en vervolgens op **Add**.
- 6 12 AFDRUKKEN VIA NOVELL NETWARE
- **12** Indien nodig, verandert u de context. Selecteer nu de afdrukwachtrij die u hebt gemaakt. Klik op **OK** en vervolgens nogmaals op **OK** en sluit NWADMIN af.
- **13** Start BRAdmin Professional en selecteer de juiste afdruk-/ faxserver in de lijst (standaard begint de knooppuntnaam met BRN\_xxxxxx, waar xxxxxx de laatste zes tekens zijn van het Ethernetadres (MAC-adres)).
- $\widehat{\otimes}$  U kunt de knooppuntnaam en het MAC-adres vinden door de configuratiepagina van de machine af te drukken. Raadpleeg ["De afdruk-/faxserver terugstellen op de fabrieksinstellingen](#page-136-0)  [\(testtoets\)" op pagina 13-4](#page-136-0) voor informatie over het op uw afdruk-/faxserver afdrukken van de configuratiepagina.
- **14** Dubbelklik op de gewenste afdrukserver. U wordt gevraagd een wachtwoord in te voeren. Het standaardwachtwoord is access.
- **15** Vervolgens selecteert u het tabblad **NetWare**.
- **16** Selecteer onder **Besturingsmodus** als werkwijze de modus **Externe printer**, selecteer de naam van uw PSERVER NLM als de naam voor de afdruk-/faxserver en selecteer het nummer dat u in stap 6 hebt genoteerd als het printernummer.
- $\delta$  Het is niet mogelijk om dezelfde, door de NetWareafdrukserver toegewezen service te gebruiken voor zowel de modus Wachtrijserver als de modus Externe printer. Als u externe printercapaciteiten wilt gebruiken op services anders dan de standaard NetWare-service, dan moet u de nieuwe services definiëren die voor NetWare en voor de gewenste poort geactiveerd zijn.
- **17** Klik op **OK**. Sluit BRAdmin Professional nu af.

U moet nu de PSERVER NLM van uw NetWare-bestandsserver unloaden en vervolgens opnieuw laden, pas dan zijn de door u aangebrachte veranderingen van kracht.

# <span id="page-69-0"></span> **Andere bronnen van informatie**

- **1** Ga naar de website<http://solutions.brother.com/>voor meer informatie over het afdrukken via netwerken.
- **2** Zie ook [hoofdstuk 11](#page-112-0) in deze handleiding voor meer informatie over het configureren van een IP-adres op de machine.

# *7* **Afdrukken vanaf een Macintosh®** *<sup>7</sup>*

# **Afdrukken vanaf een Macintosh® met AppleTalk® en TCP/IP of de eenvoudige netwerkconfiguratie**

In dit hoofdstuk wordt uitgelegd hoe u de PostScript-driver op een netwerk moet configureren. Raadpleeg de meegeleverde installatiehandleiding voor nadere informatie over het op een netwerk configureren van de standaarddriver voor Quick Draw.

# **Overzicht**

Afdrukservers van Brother ondersteunen het AppleTalk-protocol dat over Ethernet wordt uitgevoerd (ook EtherTalk genoemd). Hiermee kunnen gebruikers van Macintosh® gelijktijdig met alle andere Ethernetnetwerkgebruikers afdrukken via het AppleTalk-protocol (ook wel EtherTalk-protocol genoemd).

Met System 8.6 en recenter introduceerde Apple de mogelijkheid om af te drukken via TCP/IP. Zo kunnen Macintosh®-gebruikers een afdruktaak sturen via het TCP/IP-protocol.

Met OS/X 10.2 introduceerde Apple® ondersteuning voor de eenvoudige netwerkconfiguratie.De eenvoudige netwerkconfiguratie ondersteunt automatische netwerkconfiguratie.Als u de eenvoudige netwerkconfiguratie van uw product gebruikt, hoeft u doorgaans zelf geen IP-adres te configureren.

#### **Tips en hints:**

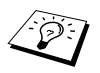

- **1** De standaardnaam die zal verschijnen in de Kiezer van een Macintosh® heeft meestal het formaat BRN\_xxxxxx\_P1\_AT (waar xxxxxx verwijst naar de 6 laatste tekens van het Ethernetadres).
- **2** De eenvoudigste manier om deze naam te wijzigen vanaf een Macintosh®-netwerk is om een IP-adres toe te kennen aan de printer en vervolgens de webbrowser te gebruiken om de naam te wijzigen. Maak via een webbrowser verbinding met de machine en klik op de optie voor het configureren van een netwerk. Voer het wachtwoord in (het standaardwachtwoord is access) en selecteer vervolgens de optie voor het configureren van AppleTalk. Klik op BRN\_xxxxxx\_P1\_AT, en klik vervolgens op **Servicenaam**. Geef de nieuwe naam op die u in de **Kiezer** wilt zien. Klik nu op de knop waarmee u deze naam kunt indienen.
- **3** Mac OS® 8.6 en recentere versies ondersteunen afdrukmogelijkheden via TCP/IP.
- **4** Het standaardwachtwoord voor afdrukservers van Brother is access.
- **5** Raadpleeg [De afdruk-/faxserver terugstellen op de](#page-136-0)  [fabrieksinstellingen \(testtoets\)](#page-136-0) op pagina 13-4 voor informatie over het afdrukken van de pagina met printerinstellingen.
- **6** Het APIPA-protocol (Automatic Private IP Addressing) wijst automatisch een IP-adres toe uit het volgende bereik: 169.254.1.0 t/m 169.254.254.255. Als u het APIPA-protocol wilt uitschakelen, dient u dat via het bedieningspaneel te doen. [Raadpleeg](#page-98-0) APIPA op pagina [10-9](#page-98-0) voor meer informatie hierover. Wanneer het APIPAprotocol is uitgeschakeld, is het standaard IP-adres voor een afdruk-/faxserver van Brother 192.0.0.192. Als u dit wilt wijzigen, doet u dat via het bedieningspaneel van de machine (indien van toepassing), via BRAdmin Professional of Web BRAdmin, of laat u de DHCP-server een IP-adres aan de machine toewijzen.
# **Macintosh**® **configureren (Mac OS**® **8.6 - 9.2)**

De afdrukserver van Brother is compatibel met de standaarddriver voor de Apple LaserWriter 8 (oudere versies van de LaserWriterdrivers kunnen op grotere netwerken crashes of PostScript-fouten veroorzaken). Als u de LaserWriter 8-driver nog niet hebt geïnstalleerd, dan moet dat nu gebeuren. Raadpleeg uw Macintoshdocumentatie voor nadere informatie hierover.

Voordat u de afdrukserver van Brother gaat gebruiken, moet eerst het EtherTalk-protocol worden geactiveerd via het netwerkconfiguratiescherm op de Macintosh®. Als het EtherTalkprotocol niet is geselecteerd, of als het netwerkconfiguratiescherm niet bestaat, gebruikt u netwerkinstallatieprogramma van Apple om deze functies toe te voegen.

U dient het juiste PPD-bestand, dat met uw machine werd geleverd, te installeren. Plaats de cd-rom in het cd-rom-station. Selecteer het pictogram **Start Here**, selecteer uw taal en volg de instructies op het scherm om de software te installeren.

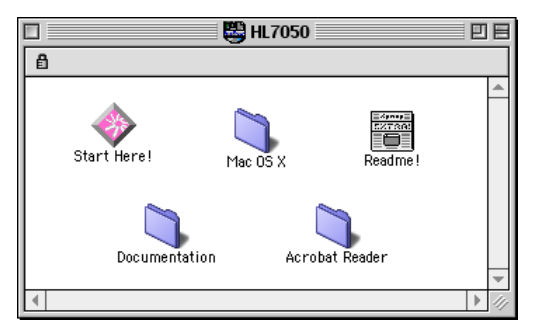

#### **Afbeelding 1 Typische Macintosh Installer**

De bovenstaande schermafbeelding is afkomstig van de printerdriver voor de Brother HL-7050 series. U zult een soortgelijk scherm zien voor alle printers van Brother die beschikken over een printerdriver voor Macintosh.

# **De afdrukserver selecteren (AppleTalk/EtherTalk)**

Nadat de afdruk-/faxserver op uw netwerk is aangesloten en de machine is aangezet, zal de AppleTalk-servicenaam van de Brotherafdrukserver in **Kiezer** verschijnen (standaard is dit BRN\_xxxxxx\_P1\_AT, waar xxxxxx de laatste zes tekens zijn van het Ethernetadres (MAC-adres)).

U kunt de servicenaam en het MAC-adres vinden door de configuratiepagina van de machine af te drukken. [Raadpleeg](#page-136-0)  [De afdruk-/faxserver terugstellen op de fabrieksinstellingen](#page-136-0)  (testtoets) [op pagina 13-4](#page-136-0) voor informatie over het op uw afdruk-/faxserver afdrukken van de configuratiepagina.

**1** Open de **Kiezer** in het **Apple**-menu van de Macintosh® en klik op het pictogram LaserWriter (indien nodig, selecteert u de juiste AppleTalk-zone in het netwerkconfiguratiescherm).

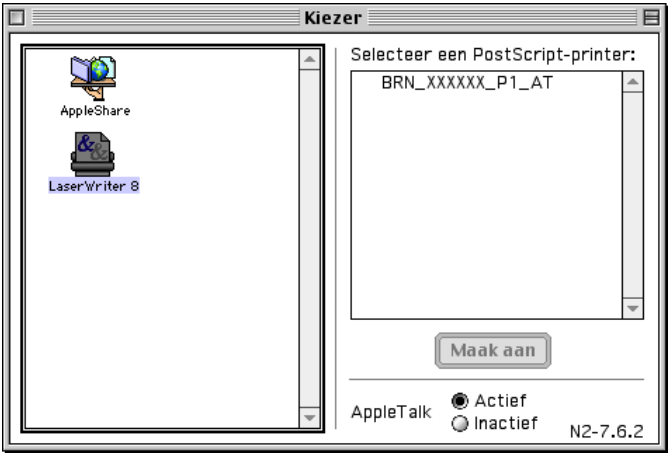

#### **Afbeelding 2 Macintosh Kiezer**

- **2** Klik op de juiste afdruk-/faxserver en sluit de **Kiezer**. U kunt nu vanaf de Macintosh afdrukken.
- Als de afdruk-/faxserver niet vermeld wordt, controleert u eerst de bekabeling en of u EtherTalk via het netwerkconfiguratiescherm van de Macintosh hebt geactiveerd. Het kan nodig zijn om de afdrukserver in de juiste AppleTalk-zone te plaatsen met behulp van BRAdmin Professional of via een webbrowser.

# **De afdrukserver selecteren (TCP/IP)**

Apple heeft het hulpprogramma **"Bureaubladprinter"** ontwikkeld. U vindt dit in het **Apple**-menu (dat alleen beschikbaar is op System 8.6 of recenter). Als u het programma start, verschijnt het volgende scherm:

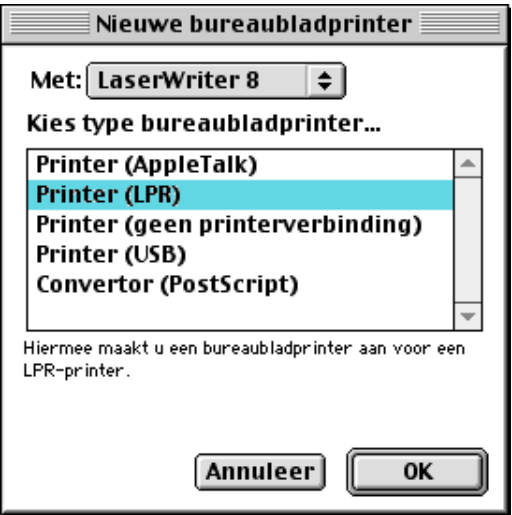

**Afbeelding 3 LPR-printer selecteren**

**1** Selecteer nu **Printer (LPR)** en klik op **OK**. Het volgende scherm wordt geopend:

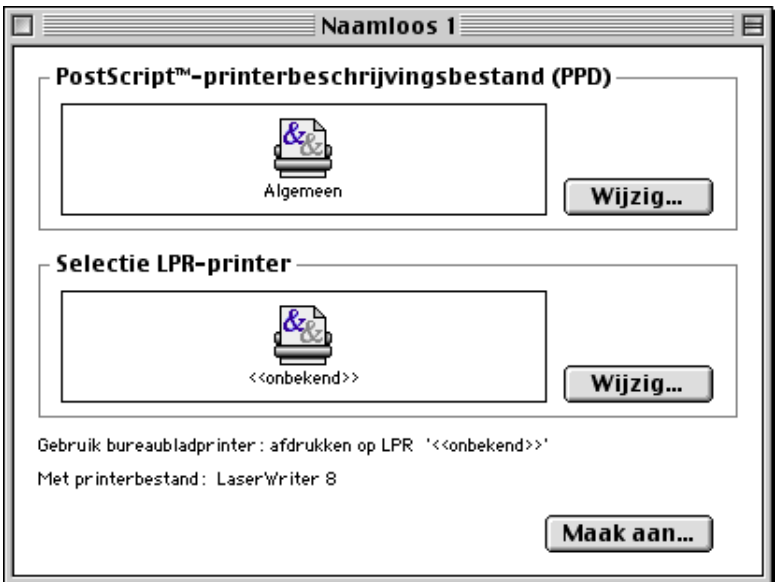

#### **Afbeelding 4 Configuratie voor PPD en LPR selecteren**

- **2** Nu moeten we het juiste PPD-bestand voor de machine selecteren, en de correcte LPR-informatie configureren. Klik op de knop **Wijzig** in het vak **PostScriptTMprinterbeschrijvingsbestand (PPD)** en selecteer het juiste PPD-bestand voor uw model.
- **3** Klik op de knop **Wijzig** bij de tekst **Selectie LPR-printer**.
- **4** Voer het IP-adres en de servicenaam van de machine in. Als u de wachtrij opgeeft, gebruik dan de waarde brn\_xxxxxx\_p1\_at, waar xxxxxx de laatste zes tekens zijn van het Ethernetadres.

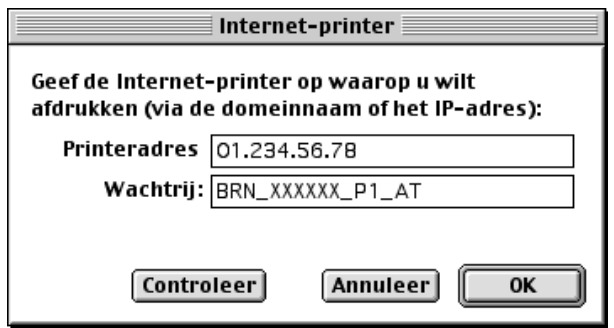

#### **Afbeelding 5 Het IP-adres en de wachtrij invoeren**

 $\widehat{\varnothing}$  Als u niet de juiste waarde invoert, zal de machine misschien niet afdrukken of worden onjuiste gegevens afgedrukt. Zorg er dus voor dat de waarde die u hier invoert, overeenstemt met de servicenaam van de machine.

- **5** Klik op **OK** om terug te keren naar het vorige scherm.
- **6** U kunt de printer nu gaan maken. Klik op de knop **Maak aan** zodat het volgende scherm verschijnt:

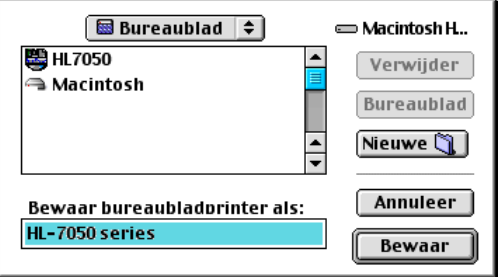

#### **Afbeelding 6 De printer op het bureaublad opslaan (het getoonde scherm is van de HL-7050)**

- **7** Typ de naam van de printer in het veld **Bewaar bureaubladprinter als:** en klik op **Bewaar**.
- **8** Vervolgens maken we van deze printer de standaardprinter door één keer te klikken op de printernaam en vervolgens de optie voor het afdrukken en daarna die voor het instellen als standaardprinter te selecteren.

Telkens wanneer u een afdruktaak verstuurt, wordt deze afgedrukt op de printer die u zojuist hebt gemaakt.

# **Macintosh configureren (OS X 10.1-10.2.1/10.3 of recenter)**

U dient het juiste PPD-bestand, dat met uw printer werd geleverd, te installeren. Plaats de cd-rom in het cd-rom-station. Selecteer **Start Here OSX** en volg de instructies op het scherm.

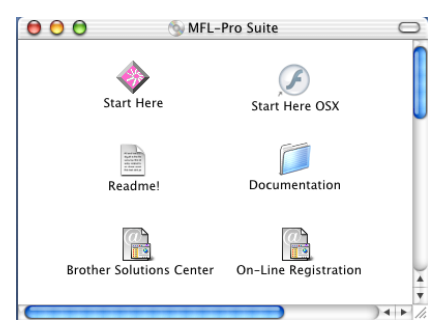

# **De afdrukserver selecteren (AppleTalk/EtherTalk)**

Na de installatie van het PPD-bestand voert u de volgende procedure uit om de printerdriver te installeren.

- **1** Zet de printer AAN.
- **2** Open de map **Applications**.
- **3** Open de map **Utilities**.
- **4** Open het pictogram met het **Print Center**.
- **5** Klik op de knop **Voeg printer toe**.
- **6** Selecteer **AppleTalk**.
- **7** Selecteer BRN\_XXXXXX\_P1\_AT en klik op de knop **Voeg toe**.

Voor AppleTalk-aansluitingen is de naam van de AppleTalk-service voor de machine BRN\_XXXXXX\_P1\_AT, waar XXXXXX de laatste zes tekens zijn van het Ethernetadres.

#### 7 - 9 AFDRUKKEN VANAF EEN MACINTOSH®

Druk de configuratiepagina af als u het MAC-adres wilt weten. Raadpleeg [De afdruk-/faxserver terugstellen op de](#page-136-0)  [fabrieksinstellingen \(testtoets\)](#page-136-0) op pagina 13-4 voor meer informatie over het afdrukken van de configuratiepagina.

- **8** Selecteer uw **printermodel** in de keuzelijst met printermodellen.
- **9** Klik op **Voeg toe**; de printer komt nu in de **Printerlijst** te staan.

# **De afdrukserver selecteren (TCP/IP)**

Na de installatie van het PPD-bestand voert u de volgende procedure uit om de printerdriver te installeren.

- **1** Zet de printer AAN.
- **2** Open de map **Applications**.
- **3** Open de map **Utilities**.
- **4** Open het pictogram met het **Print Center**.
- **5** Klik op de knop **Voeg printer toe**.
- **6** Selecteer de optie **LPR-printers via IP**.
- **7** Typ het TCP/IP-adres van de printer in het vak met het adres van de LPR-printer.

Druk de configuratiepagina af als u het TCP/IP-adres wilt weten. Raadpleeg [De afdruk-/faxserver terugstellen op de](#page-136-0)  [fabrieksinstellingen \(testtoets\)](#page-136-0) op pagina 13-4 voor meer informatie over het afdrukken van de configuratiepagina.

- **8** Als u niet de standaardwachtrij gebruikt, dient u de naam in te voeren van de **Wachtrij** die u gebruikt.
- **9** Selecteer uw **printermodel** in de keuzelijst met printermodellen.
- **10** Klik op **Voeg toe**; de printer komt nu in de **Printerlijst** te staan.

# **De configuratie wijzigen**

De eenvoudigste manier om d[e parameters](#page-112-0) van de machine of afdruk-/faxserver te wijzigen vanaf een Macintosh, is met behulp van een webbrowser.

Maak verbinding met de machine via de volgende opdracht: http://ip\_adres waar ip\_adres het adres van de machine is.

# **Andere bronnen van informatie**

- *1* Zie ook *hoofdstuk 11* in deze handleiding voor meer informatie over het configureren van een IP-adres op de machine.
- *2* Raadpleeg *hoofdstuk 9* in deze handleiding voor meer informatie over beheer via een webbrowser.

# **Afdrukken vanaf een Macintosh® met de eenvoudige netwerkconfiguratie van Mac OS® X**

Met de eenvoudige netwerkconfiguratie kunt u in een handomdraai een netwerk van computers en slimme apparaten maken, door deze gewoon op elkaar aan te sluiten.

Met de eenvoudige netwerkconfiguratie op een Macintosh® waarop OS X draait, kan de afdruk-/faxserver automatisch zijn IP-adres instellen.

Brother raadt u aan om versie Mac OS® X 10.2.4 of recenter te gebruiken.

*1* Start het **Print Center** en klik op **Voeg toe**.

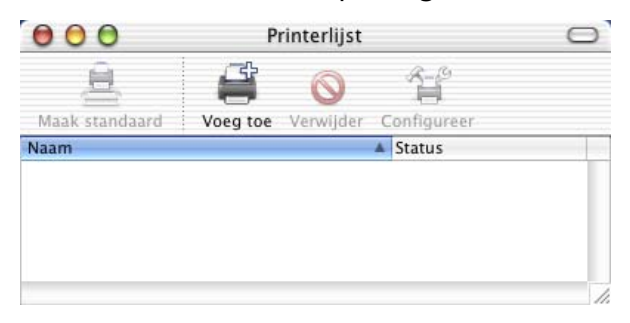

*2* Selecteer Rendezvous (kan worden gewijzigd in toekomstige versies van Mac OS® X.) om alle machines weer te geven die compatibel zijn met de eenvoudige netwerkconfiguratie.

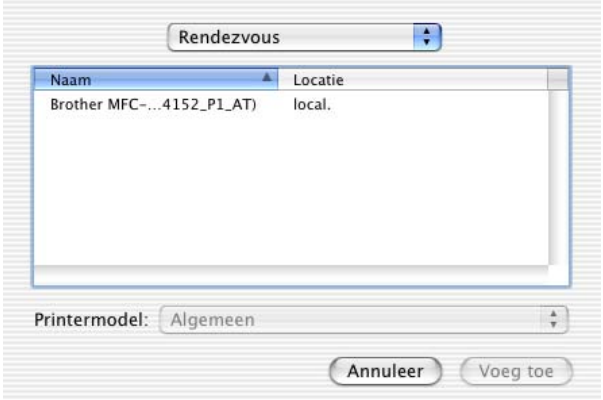

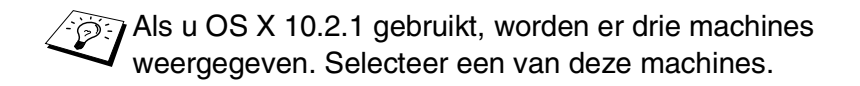

*3* Klik op de machine en verander het **Printermodel** in "Brother". Nu worden de op uw Macintosh geïnstalleerde PPD-bestanden weergegeven. Selecteer het relevante PPD-bestand.

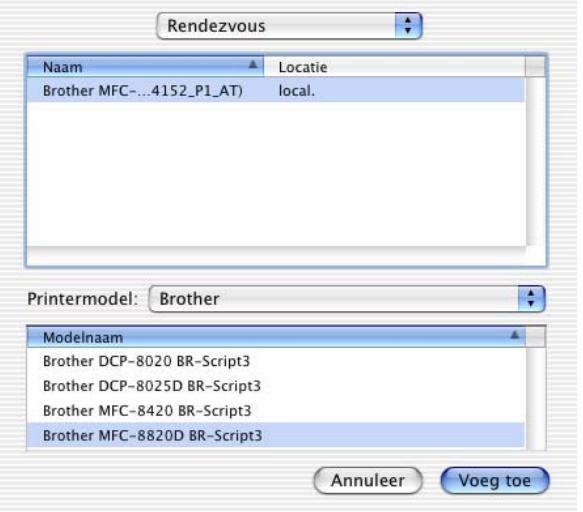

- *4* U ziet de machine die compatibel is met de eenvoudige netwerkconfiguratie.
- *5* Klik op de machine en klik op **Maak standaard** om deze printer als de standaardprinter in te stellen. De machine is nu klaar om af te drukken.

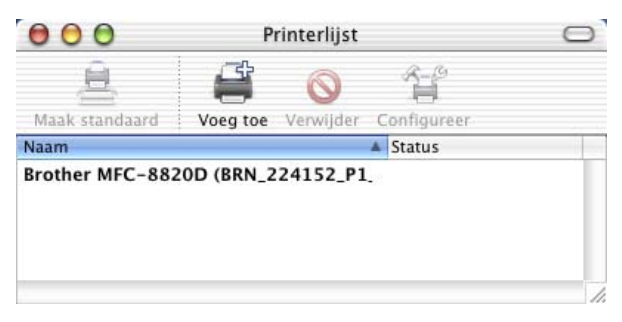

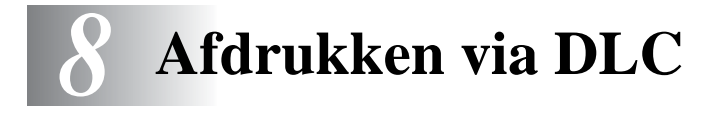

# **Afdrukken vanaf Windows NT®4.0 of Windows® 2000**

# **Overzicht**

DLC is een eenvoudig protocol dat standaard met Windows NT®4.0 en Windows® 2000 wordt geleverd. Het kan worden gebruikt op andere besturingssystemen (zoals Windows® 3.x), in combinatie met los verkrijgbare software die de Hewlett-Packard JetDirect-kaart ondersteunt.

#### **Tips en hints:**

**1** Eén manier om de gegevens van alle netwerkinstellingen af te drukken, is door de configuratiepagina af te drukken. Raadpleeg ["De afdruk-/faxserver terugstellen op de fabrieksinstellingen](#page-136-0)  [\(testtoets\)" op pagina 13-4](#page-136-0) voor meer informatie over het afdrukken van de configuratiepagina.

DLC is een protocol waarvan de route in het netwerk niet kan worden bepaald, wat betekent dat er geen router mag worden gebruikt tussen de afdrukserver en de verzendende computer.

# **DLC op Windows NT®4.0 en Windows® 2000 configureren**

Als u DLC op Windows NT®4.0 en Windows® 2000, moet eerst het DLC-protocol worden geïnstalleerd:

- **1** Meld u met beheerdersprivileges aan bij Windows NT®4.0. Ga naar het **Configuratiescherm** van Windows NT®4.0 en dubbelklik op het pictogram **Netwerk**. Gebruikers die met Windows® 2000 werken, selecteren de **Eigenschappen** van de **Lan-verbinding**.
- **2** Op Windows NT®4.0-systemen klikt u in het tabblad **Protocollen** op **Toevoegen**. Bij gebruik van Windows® 2000 klikt u op de knop **Installeren** in het tabblad **Algemeen**.
- **3** Selecteer het **DLC-protocol** en klik op **OK**, of op **Toevoegen** als u Windows® 2000 gebruikt. U wordt om de locatie van de bestanden gevraagd. Bij op computers op basis van Intel zijn de benodigde bestanden opgeslagen in de map i386 van de cdrom met Windows NT®4.0. Als u een niet op Intel gebaseerd platform gebruikt, moet u de juiste map op uw cd-rom met Windows NT®4.0 specificeren en het venster sluiten.
- **4** Start nu uw systeem opnieuw op, pas dan zijn de wijzigingen van kracht. U hoeft Windows® 2000 niet opnieuw te starten.

# **Printer instellen onder Windows® 2000**

- **1** Meld u met beheerdersprivileges aan bij Windows® 2000. Selecteer in het menu **Start** de optie **Instellingen** en vervolgens **Printers**.
- **2** Selecteer **Printer toevoegen**. (Als u reeds een printerdriver van Brother hebt geïnstalleerd, dubbelklikt u op de printerdriver die u wilt configureren en selecteert u **Printers/Eigenschappen**. Selecteer vervolgens het tabblad **Poorten**, klik op **Poort toevoegen** en ga verder vanaf stap 6 (negeer stap 11-14 over het installeren van de driver).
- **3** Klik op **Volgende**.
- **4** Selecteer de optie **Locale printer** en schakel de optie **Plug & play printer automatisch waarnemen** uit.
- **5** Klik op **Volgende**.
- **6** Selecteer de optie **Nieuwe poort**: en activeer de optie **Hewlett-Packard-netwerkpoort**.
- **7** Klik op **Volgende**.
- **8** In het grote vak onder **Kaartadres** wordt een lijst van beschikbare MAC-adressen (Ethernetadressen) voor de afdruk- /faxserver geopend. Selecteer het adres van de gewenste afdruk-/faxserver (u vindt het Ethernetadres op de configuratiepagina van de printer).
- U kunt de knooppuntnaam en het MAC-adres vinden door de configuratiepagina van de machine af te drukken. Raadpleeg ["De afdruk-/faxserver terugstellen op de fabrieksinstellingen](#page-136-0)  [\(testtoets\)" op pagina 13-4](#page-136-0) voor informatie over het op uw afdruk-/faxserver afdrukken van de configuratiepagina.

# 8 - 2 AFDRUKKEN VIA DLC

- **9** In het kleine vak onder **Kaartadres** verschijnt het geselecteerde afdrukserveradres.
- **10** Typ een naam voor de poort (let erop dat u niet de naam van een reeds bestaande poort of van een DOS-apparaat kiest, zoals LPT1), klik op **OK** en klik in het scherm **Printerpoorten** op **Volgende**.
- **11** Selecteer de juiste driver en klik op **Volgende**.
- **12** Geef een naam aan de printer en specificeer of u wilt kunnen afdrukken vanuit een DOS-toepassing. Klik vervolgens op **Volgende**.
- **13** Geef de gedeelde naam op (als u de printer zult delen met andere gebruikers).
- **14** Geef de locatie en de beschrijving op en klik op de knop **Volgende** tot het laatste scherm van de wizard verschijnt.
- **15** Klik op **Voltooien**.

# **Printer instellen onder Windows NT®4.0**

Meld u met beheerdersprivileges aan bij Windows NT®4.0. Selecteer in het menu **Start** de optie **Instellingen** en vervolgens **Printers**.

- **1** Selecteer **Printer toevoegen**. (Als u reeds een printerdriver van Brother hebt geïnstalleerd, dubbelklikt u op de printerdriver die u wilt configureren en selecteert u **Printers/Eigenschappen**. Selecteer vervolgens het tabblad **Poorten** en ga verder vanaf stap 4 (negeer stap 9-11 over het installeren van de driver)).
- **2** Selecteer **Deze computer** en klik op **Volgende**.
- **3** Selecteer **Poort toevoegen**.
- **4** Selecteer **Hewlett-Packard-netwerkpoort** en klik op **Nieuwe poort**.
- **5** In het grote vak onder **Kaartadres** wordt een lijst van beschikbare MAC-adressen (Ethernetadressen) voor de afdruk- /faxserver geopend. Selecteer het adres van de gewenste afdruk-/faxserver (u vindt het Ethernetadres op de configuratiepagina van de printer).
- U kunt de knooppuntnaam en het MAC-adres vinden door de printerconfiguratiepagina af te drukken. Raadpleeg ["De afdruk-/](#page-136-0) [faxserver terugstellen op de fabrieksinstellingen \(testtoets\)"](#page-136-0)  [op pagina 13-4](#page-136-0) voor informatie over het op de afdrukserver afdrukken van de configuratiepagina.
- **6** In het kleine vak onder **Kaartadres** verschijnt het geselecteerde afdruk-/faxserveradres.
- **7** Typ een naam voor de poort (let erop dat u niet de naam van een reeds bestaande poort of van een DOS-apparaat kiest, zoals LPT1), klik op **OK** en klik in het scherm **Printerpoorten** op **Sluiten**.
- **8** De naam die u in vorige stap hebt geselecteerd, zal nu als een geselecteerde poort in de lijst van beschikbare poorten staan. Klik op **Volgende**.
- **9** Selecteer de juiste driver. Klik op **Volgende**.
- **10** Geef de printer een naam. Indien gewenst, selecteert u deze printer als standaardprinter.
- **11** Selecteer **Gedeeld** of **Niet gedeeld**. Als u Gedeeld selecteert, moet u ook de gedeelde naam en de besturingssystemen selecteren waarnaar zal worden afgedrukt.
- **12** Geef aan of u een testpagina wilt afdrukken en selecteer vervolgens **Voltooien**.

# **DLC op andere systemen configureren**

Als u DLC op andere netwerksystemen wilt gebruiken, hebt u doorgaans door de leverancier verstrekte software nodig. Dergelijke software ondersteunt de afdruk-/faxserver van Brother meestal. Volg de instructies van de leverancier voor het installeren van het DLCprotocol op uw systeem.

Nadat het protocol is geïnstalleerd, maakt u een netwerkpoort. Hiertoe gaat u op dezelfde wijze te werk als hiervoor voor Windows NT®4.0 is beschreven. Het MAC-adres (Ethernetadres) van de afdruk-/faxserver zal tijdens de configuratie automatisch verschijnen.

#### 8 - 4 AFDRUKKEN VIA DLC

De laatste stap is de installatie van een printer. Hiervoor volgt u de methode volgens welke printers onder normale besturingssystemen worden ingesteld. Het enige verschil is, dat u de printer niet met de parallelle poort LPT1 verbindt, maar met de zojuist gemaakte netwerkpoort.

 $\widehat{\mathscr{G}}$  Brother raadt u af het DLC-protocol met Windows® for Workgroups 3.11 te gebruiken in een peer-to-peer configuratie als de printer veel zal worden gebruikt. Dit omdat afdruktaken vanwege time-outs in de afdrukwachtrij soms geweigerd worden. De beste oplossing voor dergelijke situaties is een pc aan te wijzen als server voor het beheren van de netwerkafdruktaken. Alle andere pc's sturen hun afdruktaken met behulp van NetBEUI of TCP/IP naar de server-pc, die op zijn beurt DLC gebruikt om de afdruktaken naar de afdrukserver van Brother te sturen.

# **Andere bronnen van informatie**

Ga naar de website <http://solutions.brother.com/> voor meer informatie over het afdrukken via netwerken.

# *9* **Beheer via een webbrowser** *<sup>9</sup>*

# **Een webbrowser gebruiken om uw machine te beheren**

# **Overzicht**

Voor het beheren van uw machine kan een standaard webbrowser (wij raden Netscape Navigator versie 4.0 of recenter/Microsoft Internet Explorer versie 5.0 of recenter aan) worden gebruikt met HTTP (Hyper Text Transfer Protocol). Een webbrowser biedt u de onderstaande beheerfuncties.

- **1** Informatie over de printerstatus.
- **2** De mogelijkheid om de faxconfiguratie te wijzigen, zoals de voorbereidende installatie, de instellingen voor directkiesnummers en faxen op afstand.
- **3** U kunt ook netwerkinstellingen wijzigen, zoals TCP/IPinformatie, adresinformatie van internetfaxen, enz.
- **4** U kunt informatie opvragen omtrent de softwareversie van de machine en de afdrukserver.
- **5** U kunt de configuratie van het netwerk en de machine wijzigen.

Het is zaak dat u op uw netwerk het TCP/IP-protocol gebruikt en een geldig IP-adres in de afdruk-/faxserver en de computer hebt geprogrammeerd.

#### **Tips en hints:**

**1** Het APIPA-protocol (Automatic Private IP Addressing) wijst automatisch een IP-adres toe uit het volgende bereik: 169.254.1.0 t/m 169.254.254.255. Als u het APIPA-protocol wilt uitschakelen, dient u dat via het bedieningspaneel te doen. Raadpleeg ["APIPA" op pagina 10-9](#page-98-0) voor meer informatie hierover. Wanneer het APIPA-protocol is uitgeschakeld, is het standaard IP-adres voor een afdruk-/faxserver van Brother 192.0.0.192. Als u dit wilt wijzigen, doet u dat via het bedieningspaneel van de machine (indien van toepassing), via BRAdmin Professional of Web BRAdmin, of laat u de DHCPserver een IP-adres aan de machine toewijzen.

- **2** Zie ook [hoofdstuk 11](#page-112-1) in deze handleiding voor meer informatie over het configureren van een IP-adres op de machine.
- **3** Het standaardwachtwoord voor afdrukservers van Brother is access.
- **4** U kunt een webbrowser gebruiken in de meeste omgevingen, zodat bijvoorbeeld ook mensen die met Macintosh en Unix werken, toegang hebben tot de machine en deze kunnen beheren.
- **5** U kunt echter ook BRAdmin Professional gebruiken om de printer en de netwerkconfiguratie te beheren.

# **Via een browser verbinding maken met de machine**

Typ http://ip-adres van printer / in uw browser (u mag ook de NetBIOS-naam van de afdruk-/faxserver gebruiken als u werkt in een domein-/werkgroepomgeving van Microsoft Windows). Voer de DNS-naam van de machine in als u verbinding maakt met een netwerk dat het DNS-protocol gebruikt.

# **Wachtwoordinformatie**

Het programma voor beheer via een webbrowser biedt twee toegangsniveaus met wachtwoord. Gebruikers hebben toegang tot de algemene installatie, faxinstellingen, I-Faxinstellingen, lijsten en rapporten. De standaardnaam voor de gebruikers is **user** (er wordt onderscheid gemaakt tussen hoofdletters en kleine letters) en het standaardwachtwoord is **access**.

Beheerders hebben toegang tot alle instellingen. De standaardnaam voor de beheerder is **admin** (er wordt onderscheid gemaakt tussen hoofdletters en kleine letters) en het standaardwachtwoord is **access**.

# **Andere bronnen van informatie**

- **1** Ga naar de website<http://solutions.brother.com/>voor meer informatie over het afdrukken via netwerken.
- **2** Zie ook [hoofdstuk 11](#page-112-1) in deze handleiding voor meer informatie over het configureren van een IP-adres op de machine.

# *10* **Instelmenu op voorpaneel** *<sup>10</sup>*

# **Hoofdmenu voor het instellen van het LAN**

Wanneer de netwerkkaart (LAN-kaart) (NC-9100h afdruk-/faxserver) is geïnstalleerd, kunt u de machine in netwerken gebruiken als een internetfax, netwerkscanner en netwerkprinter.

- **1** Installeer de netwerkkaart (LAN) (NC-9100h). Raadpleeg hoofdstuk 13 de gebruikershandleiding van de machine voor nadere informatie hierover.
- **2** Configureer de machine via het bedieningspaneel voor uw netwerk.

Via het LAN-menu kunt u de machine voor uw netwerk configureren en de instellingen voor faxen via het internet (internetfax) maken. Druk op **Menu** en toets het gewenste LAN-nummer in, op basis van de opties die op uw machine worden weergegeven. Het LANhoofdmenu heeft zeven opties: **Setup TCP/IP**, **Setup Internet**, **Setup Mail RX**, **Setup Mail TX**, **Setup Relay**, **Setup Misc.** en **Scan nr e-mail**. Selecteer het menu dat u wilt configureren.

Nadat u een geldig IP-adres voor de machine hebt ingesteld, kunt u ook diverse instellingen voor de machine configureren met behulp van uw webbrowser. Om u nog meer flexibiliteit te bieden, wordt de machine geleverd met het Windows®-programma BRAdmin Professional. U kunt ook dit programma gebruiken om diverse functies van de NC-9100h in te stellen.

# **Setup TCP/IP**

Dit menu heeft negen opties: **BOOT Method**, **IP Address**, **Subnet Mask**, **Gateway**, **Host Name**, **WINS Config**, **WINS Server**, **DNS Server** en **APIPA**.

#### **BOOT Method**

- **1** Druk op **Menu**, **6**, **1**, **1**.
- **2** Druk op  $\infty$  of  $\infty$  om Autom, Statisch, RARP, BOOTP of DHCP te selecteren.
- **3** Druk op **Set**.
- **4** Druk op **Stop/Exit**.

#### **Statisch**

In deze modus moet u het IP-adres voor de machine handmatig toewijzen. Nadat het IP-adres is opgegeven, wordt het op het toegewezen adres vastgezet.

#### **Autom**

In deze modus zoekt de machine op het netwerk naar een DHCPserver. Als een DHCP-server gevonden wordt en de configuratie van de server toewijzing van een IP-adres voor de machine toelaat, wordt het door de DHCP-server toegewezen IP-adres gebruikt. Als er geen DHCP-server beschikbaar is, zoekt de machine een BOOTP-server. Als er een BOOTP-server beschikbaar is en de server correct is geconfigureerd, vraagt de machine het IP-adres bij de BOOTP-server op. Als de machine voor het eerst wordt aangezet, kan het een paar minuten duren voor de machine het netwerk heeft afgezocht.

Als de machine een stroombespaarstand ondersteunt en u de automatische opstartmodus gebruikt, moet de stroombespaarstand zijn uitgeschakeld.

#### **RARP**

Het IP-adres van de afdruk-/faxserver van Brother kan worden geconfigureerd met de functie Reverse ARP (rarp) op uw hostcomputer. Hiertoe wordt in het bestand /etc/ethers (als dit bestand niet bestaat, dan maakt u het) een regel ingevoegd die er ongeveer als volgt uitziet:

00:80:77:31:01:07 BRN\_310107

waar de eerste ingang het Ethernetadres van de afdruk-/faxserver is, en de tweede ingang de naam van de afdruk-/faxserver (deze naam moet hetzelfde zijn als wat gebruikt is in het bestand /etc/hosts).

Als de rarp-daemon nog niet draait, start u deze nu op (afhankelijk van uw systeem is de opdracht rarpd, rarpd -a, in.rarpd -a of iets anders; typ man rarpd of raadpleeg de met uw systeem meegeleverde documentatie voor meer informatie). Als u bij een systeem op basis van Berkeley UNIX wilt controleren of de rarpdaemon draait, typt u de onderstaande opdracht:

ps -ax | grep -v grep | grep rarpd

Bij systemen op basis van AT&T UNIX typt u:

```
ps -ef | grep -v grep | grep rarpd
```
De afdruk-/faxserver van Brother ontvangt het IP-adres van de rarpdaemon zodra deze is opgestart.

#### **BOOTP**

BOOTP is een alternatief op rarp. Het voordeel van BOOTP is, dat ook het subnetmasker en de gateway geconfigureerd kunnen worden. Als u BOOTP wilt gebruiken voor het configureren van het IP-adres, moet BOOTP op uw hostcomputer zijn geïnstalleerd en daar draaien (het behoort in het bestand /etc/services op uw host als een ware service te verschijnen; typ man bootpd of raadpleeg de met uw systeem meegeleverde documentatie voor nadere informatie hierover). BOOTP wordt doorgaans opgestart via het bestand /etc/inetd.conf, en u kunt dit activeren door het "#" te verwijderen dat in dit bestand voor de ingang bootp staat. Bijvoorbeeld, een doorsnee bootp-ingang in het bestand /etc/inetd.conf kan er als volgt uitzien:

#bootp dgram udp wait /usr/etc/bootpd bootpd -i

Afhankelijk van het systeem, kan deze ingang "bootps" heten in plaats van "bootp".

Voor het activeren van BOOTP gebruikt u een editor om "#" te verwijderen (staat er geen "#", dan is BOOTP reeds geactiveerd). Bewerk nu het BOOTP-configuratiebestand (doorgaans /etc/bootptab) en voer de naam in, plus het netwerktype (1 voor Ethernet), het Ethernetadres en het IP-adres, het subnetmasker en de gateway van de afdruk-/faxserver. Helaas kan de indeling van deze gegevens afwijken, en het is derhalve zaak dat u de met uw systeem meegeleverde documentatie raadpleegt om te zien hoe u deze informatie invoert (een groot aantal UNIX-systemen hebben templates in het bestand bootptab die u als voorbeeld kunt gebruiken). Een voorbeeld van een doorsnee /etc/bootptab ingang is:

```
BRN_310107 1 00:80:77:31:01:07 192.189.207.3
```
en:

BRN\_310107:ht=ethernet:ha=008077310107:\ ip=192.189.207.3:

Bepaalde implementaties van BOOTP-hostsoftware reageren alleen op BOOTP-verzoeken als u in het configuratiebestand een download-bestandsnaam hebt opgenomen; hiertoe maakt u gewoon een leeg bestand op de host en specificeert u dit bestand en zijn pad in het configuratiebestand.

Net als bij rarp, zal de afdruk-/faxserver zijn IP-adres bij de BOOTPserver opvragen zodra de machine wordt opgestart.

#### **DHCP**

Dynamic Host Configuration Protocol (DHCP) is een van de geautomatiseerde mechanismen die gebruikt worden voor het toewijzen van een IP-adres. Als u een DHCP-server in uw netwerk hebt (doorgaans een UNIX, Windows® 2000/XP, Windows NT®4.0 of Novell Netware-netwerk), zal de afdruk-/faxserver het IP-adres automatisch via de DHCP-server ontvangen en de naam registreren bij een met RFC 1001 en 1002 compatibele dynamische naamservice.

Als u niet wilt dat uw afdruk-/faxserver via DHCP, BOOTP of RARP wordt geconfigureerd, moet u de BOOT METHOD instellen op "statisch". Zo voorkomt u dat de afdruk-/ faxserver probeert om een IP-adres van een van deze systemen te krijgen. U kunt de BOOT METHOD wijzigen via het bedieningspaneel, een webbrowser of BRAdmin.

# **IP Address**

In dit veld verschijnt het huidige IP-adres van de machine. Als u de statische opstartmethode hebt gekozen, voert u nu het IP-adres in dat u aan de machine wilt toewijzen (vraag uw netwerkbeheerder welk IP-adres u mag gebruiken). Als u een andere opstartmethode hebt gekozen, zal de machine proberen om het IP-adres te bepalen via de DHCP- of BOOTP-protocollen. Het standaard IP-adres van de Brother-netwerkkaart in uw machine is wellicht niet compatibel met de IP-adresnummering van uw netwerk. Wij raden u aan om de netwerkbeheerder om een IP-adres te vragen voor het netwerk waarop de machine wordt aangesloten.

- **1** Druk op **Menu**, **6**, **1**, **2**.
- **2** Selecteer **1** om te wijzigen—**OF**—**2** om af te sluiten. Voer het IP-adres in.
- **3** Druk op **Set**.
- **4** Druk op **Stop/Exit**.

 $\widehat{\mathcal{D}}$  Als de opstartmethode AUTO is, kan de machine geen IPadres ontvangen van een BOOTP-server in Windows® 2000. Controleer dat u DHCP gebruikt als u werkt met een Windows® 2000-server.

# **Subnet Mask**

In dit veld verschijnt het huidige subnetmasker van de machine. Als u DHCP of BOOTP niet gebruikt om het subnetmasker op te vragen, kunt u het gewenste subnetmasker invoeren. Vraag uw netwerkbeheerder welk subnetmasker u mag gebruiken.

- **1** Druk op **Menu**, **6**, **1**, **3**.
- **2** Selecteer **1** om te wijzigen—**OF**—**2** om af te sluiten. Voer het adres van het subnetmasker in.
- **3** Druk op **Set**.
- **4** Druk op **Stop/Exit**.

#### **Gateway**

In dit veld verschijnt de huidige gateway of het routeradres van de machine. Als u DHCP of BOOTP niet gebruikt om de gateway of het routeradres op te vragen, kunt u het gewenste adres invoeren. Als u geen gateway of router hebt, mag u in dit veld niets invullen. Vraag uw netwerkbeheerder als u niet zeker bent.

- **1** Druk op **Menu**, **6**, **1**, **4**.
- **2** Selecteer **1** om te wijzigen—**OF**—**2** om af te sluiten. Voer het adres van de gateway in.
- **3** Druk op **Set**.
- **4** Druk op **Stop/Exit**.

#### **Host Name**

U kunt de naam van de machine op het netwerk registreren. Deze naam wordt vaak de NetBIOS-naam genoemd, het is de naam die is geregistreerd bij de WINS-server op uw netwerk. Brother raadt aan om de naam BRN-XXXXXX te gebruiken (waar XXXXXX de laatste zes tekens zijn van het Ethernetadres) (maximaal 15 tekens).

- **1** Druk op **Menu**, **6**, **1**, **5**.
- **2** Selecteer **1** om te wijzigen—**OF**—**2** om af te sluiten. Voer de hostnaam in.
- **3** Druk op **Set**.
- **4** Druk op **Stop/Exit**.

# **WINS Config**

De selectie in dit veld bepaalt hoe de machine het IP-adres voor de WINS-server krijgt.

- **1** Druk op **Menu**, **6**, **1**, **6**.
- **2** Druk op  $\infty$  of  $\infty$  om Autom. of Statisch te selecteren.
- **3** Druk op **Set**.
- **4** Druk op **Stop/Exit**.

#### **Autom.**

Er wordt automatisch een DHCP-aanvraag verstuurd om het IPadres voor de primaire en secundaire WINS-servers te bepalen. U moet als opstartmethode Auto kiezen om deze functie te kunnen gebruiken.

#### **Statisch**

Er wordt een specifiek IP-adres voor de primaire en secundaire WINS-servers gebruikt.

#### **WINS Server**

- **1** Druk op **Menu**, **6**, **1**, **7**.
- **2** Druk op  $\infty$  of  $\infty$  om Primary of Secondary te selecteren.
- **3** Druk op **Set**.
- **4** Selecteer **1** om te wijzigen—**OF**—**2** om af te sluiten. Voer het WINS-serveradres in.
- **5** Druk op **Set**.
- **6** Druk op **Stop/Exit**.

#### **IP-adres van primaire WINS-server**

In dit veld verschijnt het IP-adres van de primaire WINS-server (Windows® Internet Naming Service). Als er een waarde anders dan nul is ingesteld, neemt de machine contact op met deze server om de naam te registreren bij de Windows® Internet Name Service.

#### 10 - 7 INSTELMENU OP VOORPANEEL

#### **IP-adres van secundaire WINS-server**

In dit veld verschijnt het IP-adres van de secundaire WINS-server. Dit adres dient als reservekopie voor het primaire WINSserveradres. Als de primaire server niet beschikbaar is, kan de machine zichzelf aanmelden bij een secundaire server. Als er een waarde anders dan nul is ingesteld, neemt de machine contact op met deze server om de naam te registreren bij de Windows® Internet Name Service. Beschikt u alleen over een primaire WINS-server, niet over een secundaire WINS-server, laat dit veld dan leeg.

#### **DNS Server**

- **1** Druk op **Menu**, **6**, **1**, **8**.
- **2** Druk op  $\infty$  of  $\infty$  om Primary of Secondary te selecteren.
- **3** Druk op **Set**.
- **4** Selecteer **1** om te wijzigen—**OF**—**2** om af te sluiten. Voer het adres van de DNS-server in.
- **5** Druk op **Set**.
- **6** Druk op **Stop/Exit**.

#### **IP-adres van primaire DNS-server**

Dit veld toont het IP-adres van de primaire DNS-server (DNS = Domein Naam Service).

#### **IP-adres van secundaire DNS-server**

Dit veld toont het IP-adres van de secundaire DNS-server. Dit wordt gebruikt als een back-up van het adres van de primaire DNS-server. Als de primaire server niet beschikbaar is, zal de machine contact opnemen met de secundaire DNS-server.

#### <span id="page-98-0"></span>**APIPA**

Wanneer deze optie is ingeschakeld, zal de afdrukserver automatisch een Link-Local IP-adres toewijzen in het bereik van (169.254.1.0 - 169.254.254.255) wanneer de afdruk-/faxserver geen IP-adres kan krijgen via de opstartmethode die u hebt ingesteld (Menu, 6, 1). Als deze optie is uitgeschakeld, wordt het IP-adres niet gewijzigd als de afdruk-/faxserver geen IP-adres kan krijgen via de opstartmethode die u hebt ingesteld.

- **1** Druk op **Menu**, **6**, **1**, **9**.
- **2** Druk op  $\infty$  of  $\infty$  om Aan of Uit te selecteren.
- **3** Druk op **Set**.
- **4** Druk op **Stop/Exit**.

# **Setup Internet**

Dit menu beschikt over vijf opties: **Mail Address**, **SMTP Server**, **POP3 Server**, **Mailbox Naam** en **Mailbox Wachtw**. Het kan zijn dat u het gemakkelijker vindt om uw webbrowser te gebruiken om deze instellingen te configureren.

#### **Mail Address**

- **1** Druk op **Menu**, **6**, **2**, **1**.
- **2** Selecteer **1** om te wijzigen—**OF**—**2** om af te sluiten. Voer het mailadres in. Druk op **Set**.
- **3** Druk op **Stop/Exit**.

#### **Tekst invoeren**

U kiest een letter door het cijfer met de benodigde letter erboven het juiste aantal malen in te drukken.

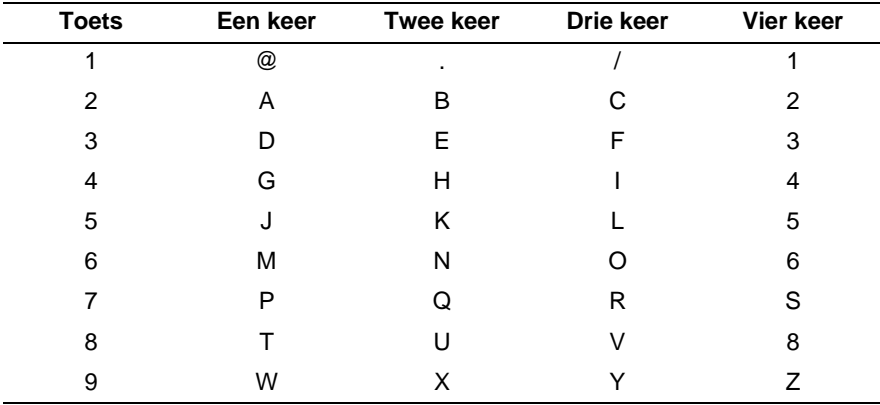

Druk op **Shift** en **3** als u wilt schakelen tussen hoofdletters en kleine letters om een e-mail of internetfaxadres op te geven.

#### **Fouten corrigeren:**

Als u een verkeerde letter hebt ingevoerd en u deze wilt wijzigen, drukt u op  $\odot$  om de cursor onder de incorrecte letter te zetten. Druk vervolgens op **Clear/Back**. De letter boven de cursor wordt dan gewist. Toets vervolgens de juiste letter in.

#### **Letters herhalen:**

Als u een teken wilt invoeren dat is toegewezen aan dezelfde toets als het vorige teken, drukt u op  $\Diamond$  om de cursor naar rechts te verplaatsen.

Als u een e-mailadres invoert, verschijnt dit teken voor teken op het LCD-scherm.

Als u meer dan 16 tekens invoert, verschuift de naam op het LCDscherm teken voor teken naar links. U kunt maximaal 60 tekens invoeren.

Vergeet niet dat u ook met behulp van de webbrowser toegang hebt tot de machine en u het e-mailadres kunt opgeven via een webbrowser.

#### **SMTP Server**

In dit veld verschijnt de hostnaam of het IP-adres van een SMTPmailserver (uitgaande e-mailserver) op uw netwerk.

(Bijv. mailhost.brothermail.net -of- 192.000.000.001)

- **1** Druk op **Menu**, **6**, **2**, **2**.
- **2** Druk op  $\infty$  of  $\infty$  om Naam of IP Address te selecteren.
- **3** Voer het adres of de naam van de SMTP SERVER in (maximaal 30 tekens).
- **4** Druk op **Set**.
- **5** Druk op **Stop/Exit**.

#### **POP3 Server**

- **1** Druk op **Menu**, **6**, **2**, **3**.
- **2** Druk op  $\infty$  of  $\infty$  om Naam of IP Address te selecteren.
- **3** Voer het adres of de naam van de POP3-server in (maximaal 30 tekens).
- **4** Druk op **Set**.
- **5** Druk op **Stop/Exit**.

#### 10 - 11 INSTELMENU OP VOORPANEEL

#### **Adres van POP3-server**

In dit veld verschijnt de hostnaam of het IP-adres van de POP3 server (inkomende e-mailserver) die wordt gebruikt door de machine van Brother. Dit adres is nodig om de functies voor internetfaxen goed te laten werken.

(Bijv. mailhost.brothermail.net -of- 192.000.000.001)

#### **Mailbox Naam**

- **1** Druk op **Menu**, **6**, **2**, **4**.
- **2** Voer de naam van de gebruikersaccount (max. 20 tekens) in die is toegewezen aan de machine om aan te melden op de POP3 server.
- **3** Druk op **Set**.
- **4** Druk op **Stop/Exit**.

#### **Mailbox Wachtw**

- **1** Druk op **Menu**, **6**, **2**, **5**.
- **2** Voer het wachtwoord (max. 20 tekens) in dat is toegewezen aan de machine om aan te melden op de POP3-server. Let op: het wachtwoord maakt een onderscheid tussen hoofdletters en kleine letters.
- **3** Druk op **Set**.
- **4** Druk nogmaals op **Set** om het wachtwoord te verifiëren.
- **5** Druk op **Stop/Exit**.

Dit menu heeft vijf opties **Auto Polling**, **Poll Frequency**, **Header**, **Del Error Mail** en **Notification**.

#### **Auto Polling**

Als de optie AAN staat, controleert de machine automatisch of er nieuwe berichten staan op de POP3-server. "De melding Geen mail verschijnt als er geen e-mailberichten gevonden werden bij het pollen van de POP3-server.

- **1** Druk op **Menu**, **6**, **3**, **1**.
- **2** Druk op  $\infty$  of  $\infty$  om Aan of Uit te selecteren.
- **3** Druk op **Set**.
- **4** Druk op **Stop/Exit**.

#### **Poll Frequency**

Bepaalt de interval tussen twee controles om na te gaan of er nieuwe berichten staan op de POP3-server (standaardinstelling is 10Min).

- **1** Druk op **Menu**, **6**, **3**, **2**.
- **2** Voer de regelmaat voor pollen in (01 60 Min).
- **3** Druk op **Set**.
- **4** Druk op **Stop/Exit**.

## **Header**

Met deze optie kan ook de inhoud van de mailheader worden afgedrukt wanneer het ontvangen bericht wordt afgedrukt (Onderw.+Van+Aan of Alle of Geen).

- **1** Druk op **Menu**, **6**, **3**, **3**.
- **2** Druk op  $\infty$  of  $\infty$  om Alle of Onderw. +Van+Aan of Geen te selecteren.
- **3** Druk op **Set**.
- **4** Druk op **Stop/Exit**.

#### **Del Error Mail**

Als deze optie AAN staat, verwijdert de machine automatisch foutberichten over mails die de machine niet kan ontvangen van de POP-server.

- **1** Druk op **Menu**, **6**, **3**, **4**.
- **2** Druk op  $\infty$  of  $\infty$  om Aan of Uit te selecteren.
- **3** Druk op **Set**.
- **4** Druk op **Stop/Exit**.

#### **Notification**

Met de meldingsfunctie kan het verzendende station worden gevraagd om de goede ontvangst van de internetfax te bevestigen.

"Als de optie om een melding te sturen naar alle I-Faxmachines AAN staat, wordt er alleen een e-mail gestuurd naar de I-FAX die de functie MDN ondersteunt.

- **1** Druk op **Menu**, **6**, **3**, **5**.
- **2** Druk op  $\infty$  of  $\infty$  om Aan of MDN of Uit te selecteren.
- **3** Druk op **Set**.
- **4** Druk op **Stop/Exit**.

# **Setup Mail TX**

Dit menu heeft drie opties **Sender Subject**, **Size Limit** en **Notification**.

#### **Sender Subject**

Dit veld toont het onderwerp dat is gekoppeld aan de internetfax die van de machine naar een pc wordt gestuurd (standaardinstelling is Internetfax-taak).

- **1** Druk op **Menu**, **6**, **4**, **1**.
- **2** Selecteer **1** om het onderwerp te wijzigen—**OF**—**2** om af te sluiten.
- **3** Voer de informatie over het onderwerp in.
- **4** Druk op **Set**.
- **5** Druk op **Stop/Exit**.

#### **Size Limit**

Sommige e-mailservers staan het versturen van grote emaildocumenten niet toe. De machine kan de melding Geheugen vol weergeven wanneer wordt getracht documenten te e-mailen (de systeembeheerder kan een beperking instellen voor de grootte van e-mails). Als deze functie actief is, wordt de melding Geheugen vol weergegeven als u een document wilt e-mailen dat groter is dan 1 MB. Het document wordt niet verzonden en er wordt een foutrapport afgedrukt. Het document dat u wilt verzenden, moet worden opgesplitst in kleinere documenten die wel door de mailserver aanvaard worden. (Bijv. een document van 42 pagina's van het ITU-T testdiagram 1 is ongeveer 1 MB groot).

- **1** Druk op **Menu**, **6**, **4**, **2**.
- **2** Druk op  $\infty$  of  $\infty$  om Aan of Uit te selecteren.
- **3** Druk op **Set**.
- **4** Druk op **Stop/Exit**.

#### **Notification**

Als de meldingsfunctie AAN staat, worden er met de gegevens twee extra gegevensvelden verstuurd die het ontvangende station vragen de goede ontvangst te bevestigen. Het station dat een internetfax ontvangt, moet de MDN-standaard ondersteunen om deze aanvraag te begrijpen en om vervolgens een melding te versturen die de goede ontvangst van de internetfax bevestigt.

- **1** Druk op **Menu**, **6**, **4**, **3**.
- **2** Druk op  $\infty$  of  $\infty$  om Aan of Uit te selecteren.
- **3** Druk op **Set**.
- **4** Druk op **Stop/Exit**.

Dit menu heeft drie opties **Rly Broadcast**, **Relay Domain** en **Relay Report**. Raadpleeg [Hoofdstuk 12](#page-122-0) in deze handleiding voor meer informatie hierover.

# **Rly Broadcast**

Via deze functie kan de machine een document ontvangen via het internet, en dit document doorzenden naar andere faxmachines via traditionele analoge telefoonlijnen.

- **1** Druk op **Menu**, **6**, **5**, **1**.
- **2** Druk op  $\infty$  of  $\infty$  om Aan of Uit te selecteren.
- **3** Druk op **Set**.
- **4** Druk op **Stop/Exit**.

#### **Relay Domain**

U kunt de domeinnamen (maximum 10) die een relay broadcast kunnen aanvragen, hier registreren (maximaal 30 tekens).

- **1** Druk op **Menu**, **6**, **5**, **2**.
- **2** Druk op  $\infty$  of  $\infty$  om het Relay Domain (01 10) te selecteren.
- **3** Druk op **Set**.
- **4** Voer een naam in voor het domein dat een relay broadcast kan aanvragen.
- **5** Druk op **Set**.
- **6** Druk op **Stop/Exit**.

#### **Relay Report**

Op de machine die dienst doet als relay-station voor alle relay broadcasts, kan een relay-rapport worden afgedrukt. Als op de machine ook de Brother Netwerk PC Fax software is geïnstalleerd, dient de machine als relay-station voor faxtransmissies van het netwerk. In dat geval kan een relay-rapport worden afgedrukt dat de verzonden netwerkfaxen bevestigt. (Alleen voor de VS en Canada)

De belangrijkste functie is om rapporten af te drukken over relay broadcasts van externe bronnen die via de machine zijn doorgegeven. Dit is echter alleen mogelijk met de goedkeuring van het relay-station, daar externe partijen toestemming nodig hebben in de vorm van een relay-domein.

- **1** Druk op **Menu**, **6**, **5**, **3**.
- **2** Druk op  $\infty$  of  $\infty$  om Aan of Uit te selecteren.
- **3** Druk op **Set**.
- **4** Druk op **Stop/Exit**.
# **Setup Misc.**

#### **Netware**

U kunt de NetWare-functie AAN zetten om het frametype te specificeren (item 2).

- **1** Druk op **Menu**, **6**, **6**, **1**.
- **2** Druk op  $\infty$  of  $\infty$  om Aan of Uit te selecteren.
- **3** Druk op **Set**.
- **4** Druk op **Stop/Exit**.

#### **Net Frame**

- **1** Druk op **Menu**, **6**, **6**, **2**.
- **2** Druk op  $\infty$  of  $\infty$  om Auto/8023/ENET/8022/SNAP te selecteren.
- **3** Druk op **Set**.
- **4** Druk op **Stop/Exit**.

Autom. stelt een automatisch frametype in, de netwerkkaart neemt het frametype waar dat wordt gebruikt door de NetWare-server (aanbevolen).

8023 stelt het frametype Ethernet 802.3 in. ENET stelt het frametype Ethernet II in. 8022 stelt het frametype Ethernet 802.2 in. SNAP stelt het frametype Ethernet SNAP in.

\* de frame-instelling NET is beschikbaar als NetWare AAN staat.

## **AppleTalk**

Het protocol AppleTalk wordt gebruikt in Macintosh-netwerken. Als uw machine is geïnstalleerd in een Macintosh-netwerk, zet u deze optie AAN.

**1** Druk op **Menu**, **6**, **6**, **3**.

10 - 19 INSTELMENU OP VOORPANEEL

- **2** Druk op  $\infty$  of  $\infty$  om Aan of Uit te selecteren.
- **3** Druk op **Set**.
- **4** Druk op **Stop/Exit**.

## **DLC/LLC**

- **1** Druk op **Menu**, **6**, **6**, **4**.
- **2** Druk op  $\infty$  of  $\infty$  om Aan of Uit te selecteren.
- **3** Druk op **Set**.
- **4** Druk op **Stop/Exit**.

## **Net BIOS/IP**

De NC-9100h afdruk-/faxserver ondersteunt SMB (Server Message Block) over het TCP/IP-protocol via de NetBIOS-interface. Dit betekent dat de machine net als bij gewone Windows®-pc's in uw netwerkomgeving kan worden waargenomen. Het belangrijkste voordeel van afdrukken via NetBIOS is dat u kunt afdrukken vanaf oude DOS-toepassingen die draaien op een pc die is aangesloten op een Microsoft-netwerk.

- **1** Druk op **Menu**, **6**, **6**, **5**.
- **2** Druk op  $\textcircled{x}$  of  $\textcircled{x}$  om Aan of Uit te selecteren.
- **3** Druk op **Set**.
- **4** Druk op **Stop/Exit**.

## **Ethernet**

Ethernet-verbindingsmodus. Met de optie Automatisch kan de afdrukserver middels automatische onderhandelingen in 100BaseTX full of half duplex of in 10BaseT half duplex werken.

100BaseTX Full Duplex (100B-FD) of Half Duplex (100B-HD) en 10BaseT Full Duplex (10B-FD) of Half Duplex (10B-HD) corrigeren de verbindingsmodus van de afdrukserver. Deze wijziging wordt geldig nadat de afdrukserver opnieuw is opgestart.

 $\widehat{\gg}$  Als u deze waarde niet goed configureert, kunt u niet met de afdrukserver communiceren.

- **1** Druk op **Menu**, **6**, **6**, **6**.
- **2** Druk op  $\infty$  of  $\infty$  om  $\text{Auto/100B-FD/100B-HD/10B-FD/}$ 10B-HD te selecteren.
- **3** Druk op **Set**.
- **4** Druk op **Stop/Exit**.

## **Time Zone**

Dit veld toont de tijdzone die u voor uw land kunt instellen. De tijd is het verschil tussen uw locatie en Greenwich Mean Time. Deze tijd wordt weergegeven op documenten die via het internet worden ontvangen. De tijdzone voor het oosten van de VS en Canada is bijvoorbeeld GMT-05:00.

- **1** Druk op **Menu**, **6**, **6**, **7**.
- **2** Druk op  $\infty$  of  $\infty$  om de tijd te selecteren.
- **3** Druk op **Set** om uw selectie te bevestigen.
- **4** Druk op **Stop/Exit** om het configuratiemenu af te sluiten.

#### **Tijdzone via Windows® instellen**

U kunt het tijdsverschil met de plaats waar u zich bevindt bepalen via de tijdzone-instelling van Windows®.

- **1** Klik op **Start**.
- **2** Selecteer **Instellingen** / **Configuratiescherm**.
- **3** Dubbelklik op **Datum/Tijd**.
- **4** Selecteer **Time Zone**.

Controleer uw tijdzone-instelling in het keuzemenu (dit menu geeft de tijdverschillen met GMT).

Deze functie drukt een rapport af met alle huidige gebruikersinstellingen. De instellingen van de NC-9100h afdruk-/ faxserver worden afgedrukt op de tweede pagina van het rapport.

- **1** Druk op **Menu**, **5**, **5**.
- **2** Druk op **Start**.
- **3** Druk op **Stop/Exit**.

## **Scannen naar e-mail instellen**

#### **Bestandstype voor het naar e-mail scannen**

U kunt het standaardbestandstype selecteren dat zal worden gebruikt voor de functie Scan naar e-mail (E-mailserver).

- **1** Druk op **Menu**, **6**, **7**.
- **2** Druk op  $\infty$  of  $\infty$  om PDF of TIFF te selecteren.
- **3** Druk op **Set**.
- **4** Druk op **Stop/Exit**.

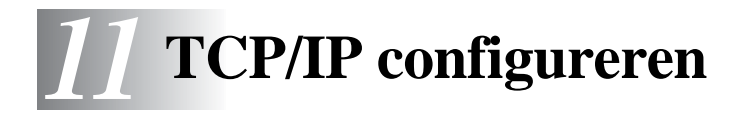

# **TCP/IP-informatie toewijzen**

# **Overzicht**

Het TCP/IP-protocol vereist dat ieder apparaat in een netwerk een uniek IP-adres heeft. In dit hoofdstuk leest u meer over het configureren van een IP-adres.

Het APIPA-protocol (Automatic Private IP Addressing) wijst automatisch een IP-adres toe uit het volgende bereik: 169.254.1.0 t/m 169.254.254.255. Wanneer het APIPA-protocol is uitgeschakeld, is het standaard IP-adres voor een afdrukserver van Brother 192.0.0.192. U kunt dit IP-adres echter gemakkelijk wijzigen, zodat het overeenkomt met de IP-adresgegevens van uw netwerk. Dit kan op een van de volgende wijzen worden gedaan:

- Via het bedieningspaneel van de machine.
- BRAdmin Professional (voor Windows<sup>®</sup> 95/98/Me/2000/XP en Windows NT®4.0 met het IPX/SPX- of TCP/IP-protocol).
- DHCP, APIPA, Reverse ARP (rarp) of BOOTP.
- De opdracht ARP.
- HTTP (webbrowser).
- Andere beheerhulpprogramma's op basis van SNMP.
- Web BRAdmin

Deze configuratiemethoden worden hierna besproken.

**Alger IP-adres dat u toewijst aan de afdruk-/faxserver moet** zich op hetzelfde logische netwerk bevinden als uw hostcomputers. Is dit niet het geval, dan moeten het subnetmasker en de router (gateway) geconfigureerd worden.

## **Het bedieningspaneel van de machine gebruiken voor het toewijzen van een IP-adres (uitsluitend voor modellen met LCD-scherm)**

[R](#page-90-0)aadpleeg [hoofdstuk 10](#page-90-0) in deze handleiding voor gedetailleerde informatie over het configureren van het IP-adres via het voorpaneel van de machine. Via het bedieningspaneel van de machine kunt u het IP-adres programmeren terwijl u ook andere parameters configureert.

# **Het IP-adres wijzigen met BRAdmin Professional**

Sig Gebruik de versie van BRAdmin Professional op de cd-rom die met het product van Brother werd geleverd, of een recentere versie. Ga naar http://solutions.brother.com om de meest recente versie van Brother BRAdmin Professional te downloaden.

Start BRAdmin Professional (onder Windows® 95/98/Me/2000/XP en Windows NT®4.0).

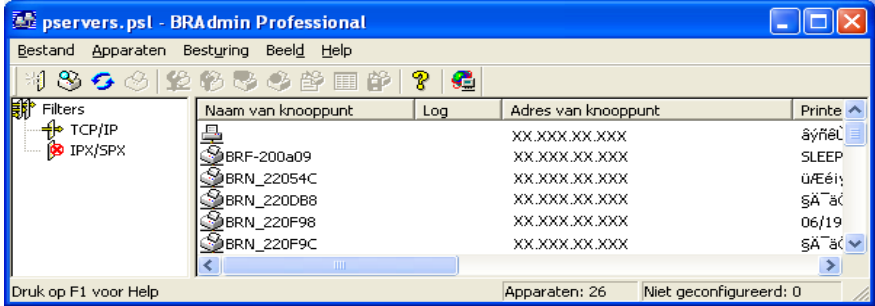

BRAdmin Professional kan het IPX/SPX- of het TCP/IP-protocol gebruiken voor communicatie met de afdruk-/faxserver van Brother.

Als u het TCP/IP-protocol wilt gebruiken voor het beheren van de afdruk-/faxserver, dient u te controleren dat de afdruk-/faxserver een geldig IP-adres heeft. Als u DHCP, BOOTP of RARP niet gebruikt, wilt u het IP-adres wellicht wijzigen. Het IP-adres kan met gebruikmaking van BRAdmin Professional op twee manieren worden gewijzigd:

■ Gebruik het IPX/SPX-protocol.

■ Gebruik het TCP/IP-protocol en laat BRAdmin Professional de afdruk-/faxserver van Brother vinden als een niet-geconfigureerd apparaat.

## **Het IP-adres instellen met BRAdmin Professional en het IPX/SPX-protocol**

Als op uw pc de Novell Netware Client-software is geïnstalleerd en het IPX/SPX-protocol wordt gebruikt, gaat u als volgt te werk:

- **1** Selecteer het **IPX/SPX-filter** in het linkerframe van het hoofdvenster.
- **2** Controleer de afdruk-/faxservernaam (de standaardnaam voor het knooppunt is BRN xxxxxx, waar xxxxxx de laatste zes tekens zijn van het Ethernetadres (MAC-adres)).

Kunt u de servernaam niet vinden, selecteer dan het menu **Apparaten**, kies de optie **Actieve apparaten zoeken** (u kunt ook op F4 drukken) en probeer opnieuw.

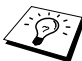

 $\Im$  U kunt de knooppuntnaam en het MAC-adres vinden door de configuratiepagina van de machine af te drukken. [Raadpleeg](#page-136-0)  [De afdruk-/faxserver terugstellen op de fabrieksinstellingen](#page-136-0)  (testtoets) [op pagina 13-4](#page-136-0) voor informatie over het op uw afdruk-/faxserver afdrukken van de netwerkconfiguratiepagina.

- **3** Selecteer de afdruk-/faxserver die u wilt configureren en dubbelklik erop. U wordt gevraagd een wachtwoord in te voeren. Het standaardwachtwoord is access.
- **4** Selecteer het tabblad **TCP/IP** en stel het **IP-adres**, het **subnetmasker** en de **gateway** in.
- **5** Klik in het vak **IP configureren** op het keuzerondje **Statisch**.

#### 11 - 3 TCP/IP CONFIGUREREN

**6** Klik op **OK**.

Start de afdrukserver opnieuw op met BRAdmin Professional of uw webbrowser. Als u niet zeker weet hoe u de afdrukserver opnieuw moet starten, kunt u ook gewoon de machine uit- en weer aanzetten.

#### **Het IP-adres instellen met BRAdmin Professional en het TCP/IP-protocol**

Als uw pc alleen het TCP/IP-protocol gebruikt, gaat u als volgt te werk:

- **1** Selecteer het **TCP/IP-filter** in het linkerframe van het hoofdvenster.
- **2** Selecteer het menu **Apparaten** en kies de optie **Actieve apparaten zoeken**.

Als de MFC-server is ingesteld op de standaardinstellingen en er geen DHCP-server wordt gebruikt, wordt het apparaat op het scherm van BRAdmin Professional weergegeven als APIPA.

- **3** Selecteer het menu **Apparaten** en kies de optie **Nietgeconfigureerde apparaten instellen**.
- **4** Selecteer het MAC-adres van uw afdruk-/faxserver en klik op **Configureren**.

U kunt de knooppuntnaam en het MAC-adres vinden door de configuratiepagina van de machine af te drukken. [Raadpleeg](#page-136-0) De [afdruk-/faxserver terugstellen op de fabrieksinstellingen \(testtoets\)](#page-136-0) [op pagina 13-4](#page-136-0) voor informatie over het op uw afdruk-/faxserver afdrukken van de netwerkconfiguratiepagina.

- **5** Voer het **IP-adres**, het **subnetmasker** en de **gateway** (indien gewenst) van uw afdruk-/faxserver in.
- **6** Klik op **OK** en selecteer **Sluiten**.
- **7** Als het IP-adres op juiste wijze is geprogrammeerd, zal de afdruk-/faxserver van Brother in de lijst van apparaten staan.

# **DHCP gebruiken voor het configureren van het IP-adres**

Dynamic Host Configuration Protocol (DHCP) is een van de geautomatiseerde mechanismen die gebruikt worden voor het toewijzen van een IP-adres. Als u een DHCP-server in uw netwerk hebt (doorgaans een netwerk op basis van Unix/Linux, Windows NT® 4.0, Windows® 2000, XP of Novell Netware), zal de afdruk-/ faxserver het IP-adres automatisch via de DHCP-server ontvangen en de naam registreren bij een met RFC 1001 en 1002 compatibele dynamische naamservice.

Als u de afdruk-/faxserver niet via DHCP, BOOTP of RARP wilt configureren, dient u de BOOT METHOD in te stellen op statisch, zodat de afdruk-/faxserver een statisch IP-adres heeft. Zo wordt voorkomen dat de afdruk-/faxserver probeert om een IP-adres van een van deze systemen te krijgen. U kunt de BOOT METHOD wijzigen via het bedieningspaneel van de machine, een webbrowser of BRAdmin Professional.

## **APIPA gebruiken voor het configureren van het IP-adres**

Met Automatic Private IP Addressing (APIPA) zullen DHCP-clients automatisch een IP-adres en subnetmasker configureren als er geen DHCP-server beschikbaar is. Het apparaat kiest een eigen IP-adres van 169.254.1.0 t/m 169.254.254.255. Het subnetmasker wordt automatisch ingesteld op 255.255.0.0 en het gateway-adres wordt ingesteld op 0.0.0.0.

Standaard is het APIPA-protocol ingeschakeld.

## **ARP gebruiken voor het configureren van het IPadres van de afdruk-/faxserver**

Als u BRAdmin Professional of het bedieningspaneel van de machine niet kunt gebruiken en het netwerk geen gebruik maakt van een DHCP-server, kunt u ook de opdracht ARP gebruiken. De opdracht ARP is beschikbaar op Windows®-systemen waarop TCP/IP is geïnstalleerd, en op Unix-systemen. Als u ARP wilt gebruiken, voert u de onderstaande opdracht in:

arp -s ipadres ethernetadres

waar ethernetadres het Ethernetadres (MAC-adres) van de afdruk-/faxserver is, en ipadres het IP-adres van de afdruk-/ faxserver. Bijvoorbeeld:

#### **Windows®-systemen**

Op Windows®-systemen dient u het koppelteken "-" te plaatsen tussen ieder teken van het Ethernetadres.

arp -s 192.189.207.2 00-80-77-31-01-07

#### **Unix/Linux-systemen**

Op Unix-systemen dient u de dubbele punt ":" te plaatsen tussen ieder teken van het Ethernetadres.

arp -s 192.189.207.2 00:80:77:31:01:07

**Om de opdracht arp -s te kunnen gebruiken, dient u zich op** hetzelfde Ethernet-segment te bevinden (met andere woorden, er mag zich geen router bevinden tussen de afdruk-/faxserver en het besturingssysteem).

Als er wel een router wordt gebruikt, dan gebruikt u BOOTP of andere methoden die in dit hoofdstuk worden besproken om het IP-adres in te voeren.

Als uw beheerder heeft geconfigureerd dat het systeem IPadressen verstrekt met gebruikmaking van BOOTP, DHCP of RARP, kan de afdruk-/faxserver van Brother een IP-adres ontvangen van een van deze systemen voor het toewijzen van IP-adressen. In dat geval hoeft u de opdracht ARP niet te gebruiken. De opdracht ARP werkt slechts één keer. Nadat u de opdracht ARP hebt gebruikt voor het configureren van het IP-adres van de afdruk-/faxserver van Brother, kunt u de opdracht ARP om veiligheidsredenen niet meer gebruiken om dat adres te wijzigen. De afdruk-/faxserver zal alle pogingen tot wijziging van het IP-adres negeren. Als u het IP-adres weer wilt wijzigen, dient u uw webbrowser of het bedieningspaneel van de machine te gebruiken, of moet u de afdruk-/faxserver terugstellen op de standaardinstellingen (waarna u de opdracht ARP weer kunt gebruiken).

Om de afdruk-/faxserver te configureren en de verbinding te controleren, dient u de opdracht ping-ipadres in te voeren, waar ipadres het IP-adres is van de afdruk-/faxserver. Bijvoorbeeld: ping 192.189.207.2.

## **RARP gebruiken voor het configureren van het IP-adres**

Het IP-adres van de afdruk-/faxserver van Brother kan worden geconfigureerd met de functie Reverse ARP (rarp) op uw hostcomputer. Hiertoe wordt in het bestand /etc/ethers (als dit bestand niet bestaat, dan maakt u het) een regel ingevoegd die er ongeveer als volgt uitziet:

00:80:77:31:01:07 BRN\_310107

waar de eerste ingang het Ethernetadres van de afdruk-/faxserver is, en de tweede ingang de naam van de afdruk-/faxserver (deze naam moet hetzelfde zijn als wat gebruikt is in het bestand /etc/hosts).

Als de rarp-daemon nog niet draait, start u deze nu op (afhankelijk van uw systeem is de opdracht rarpd, rarpd -a,

in.rarpd -a of iets anders; typ man rarpd of raadpleeg de met uw systeem meegeleverde documentatie voor meer informatie). Als u bij een systeem op basis van Berkeley UNIX wilt controleren of de rarp-daemon draait, typt u de onderstaande opdracht:

ps -ax | grep -v grep | grep rarpd

Bij systemen op basis van AT&T UNIX typt u:

ps -ef | grep -v grep | grep rarpd

De afdruk-/faxserver van Brother ontvangt het IP-adres van de rarpdaemon nadat de printer is opgestart.

## **BOOTP gebruiken voor het configureren van het IP-adres**

BOOTP is een alternatief op rarp. Het voordeel van BOOTP is, dat ook het subnetmasker en de gateway geconfigureerd kunnen worden. Als u BOOTP wilt gebruiken voor het configureren van het IP-adres, moet BOOTP op uw hostcomputer zijn geïnstalleerd en daar draaien (het behoort in het bestand /etc/services op uw host als een ware service te verschijnen; typ man bootpd of raadpleeg de met uw systeem meegeleverde documentatie voor nadere informatie hierover). BOOTP wordt doorgaans opgestart via het bestand /etc/inetd.conf, en u kunt dit activeren door het "#" te verwijderen dat in dit bestand voor de ingang bootp staat. Bijvoorbeeld, een doorsnee bootp-ingang in het bestand /etc/inetd.conf kan er als volgt uitzien:

#bootp dgram udp wait /usr/etc/bootpd bootpd -i

Afhankelijk van het systeem, kan deze ingang "bootps" heten in plaats van "bootp".

Voor het activeren van BOOTP gebruikt u een editor om "#" te verwijderen (staat er geen "#", dan is BOOTP reeds geactiveerd). Bewerk nu het BOOTP-configuratiebestand (doorgaans /etc/bootptab) en voer de naam in, plus het netwerktype (1 voor Ethernet), het Ethernetadres en het IPadres, het subnetmasker en de gateway van de afdruk-/ faxserver. Helaas kan de indeling van deze gegevens afwijken, en het is derhalve zaak dat u de met uw systeem meegeleverde documentatie raadpleegt om te zien hoe u deze informatie invoert (een groot aantal UNIX-systemen hebben templates in het bestand bootptab die u als voorbeeld kunt gebruiken). Een voorbeeld van een doorsnee /etc/bootptab ingang is:

BRN\_310107 1 00:80:77:31:01:07 192.189.207.3

en:

```
BRN_310107:ht=ethernet:ha=008077310107:\
ip=\overline{1}92.189.207.3:
```
#### 11 - 9 TCP/IP CONFIGUREREN

Bepaalde implementaties van BOOTP-hostsoftware reageren alleen op BOOTP-verzoeken als u in het configuratiebestand een download-bestandsnaam hebt opgenomen; hiertoe maakt u gewoon een leeg bestand op de host en specificeert u dit bestand en zijn pad in het configuratiebestand.

Net als bij rarp, zal de afdruk-/faxserver zijn IP-adres bij de BOOTPserver opvragen zodra de machine wordt opgestart.

# *12* **Internetfaxen**

# **Overzicht**

Internetfaxen stelt u in staat faxen te verzenden en te ontvangen waarbij het internet wordt gebruikt als transportmechanisme. Documenten worden verzonden via een e-mailbericht met een gekoppeld TIFF-F-bestand. Dit betekent dat ook pc's documenten kunnen ontvangen en verzenden op voorwaarde dat er op de pc een toepassing is geïnstalleerd die TIFF-F-bestanden kan genereren en weergeven. Daarvoor kunt u Microsoft<sup>®</sup> Imaging of een programma voor het weergeven van TIFF-F-bestanden gebruiken [Pages Viewer 2.0], dat u kunt downloaden van de website van Brother **<http://www.brother.com>**. Alle documenten die via de machine worden verzonden, worden automatisch geconverteerd naar een TIFF-F-formaat. Als u berichten wilt verzenden naar of ontvangen van uw machine, moet de mailtoepassing op de pc het MIMEformaat ondersteunen.

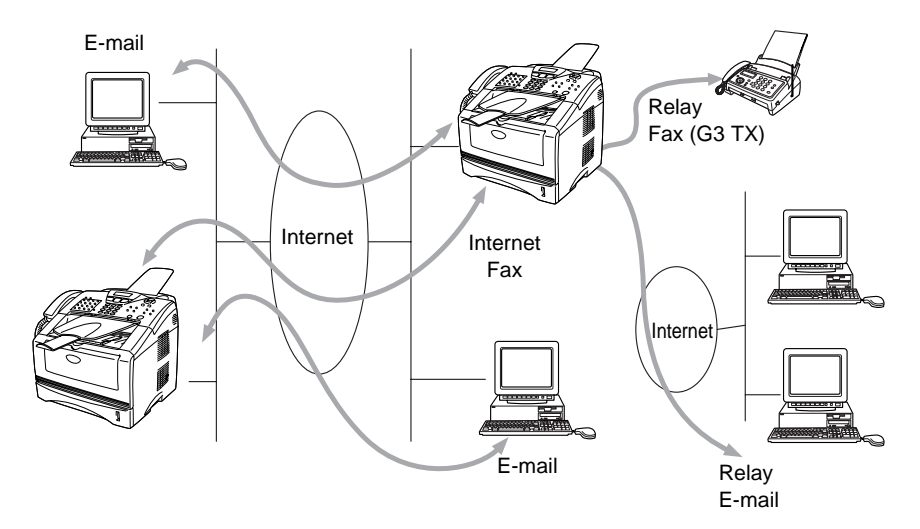

## **De verbinding instellen**

Voordat u een internetfax kunt verzenden of ontvangen, moet u de machine eerst zo configureren dat de machine met uw netwerk en uw mailserver kan communiceren. Zorg dat de volgende elementen correct zijn ingesteld: een correct geconfigureerd IP-adres voor de machine, een e-mailadres voor de machine, het IP-adres van de mailserver(s), een mailboxnaam en -wachtwoord voor de machine. Bent u niet zeker van een of meer elementen, neem dan contact op met uw systeembeheerder. Gedetailleerde informatie over het configureren van deze informatie vindt u in het hoofdstuk Beheer via een webbrowser (internetinstellingen) van deze gebruikershandleiding.

# **Toetsfuncties op het voorpaneel**

#### **Shift** + **1**

Hiermee wijzigt u de invoermodus. U kunt de kiestoetsen gebruiken om letters van het standaardalfabet in te voeren.

#### **Kiestoetsen**

Worden gebruikt om de letters van het standaardalfabet (28 letters) in te geven, evenals de tekens @ . spatie ! "  $\#$  % & ' () +  $\pi$  ;  $\iff$  = ?  $[ ]^{\wedge}$  -  $\$$ ,  $^{\star}$  /  $\epsilon$  en cijfers.

#### **Shift** + **3**

Met deze toetscombinatie schakelt u tussen kleine letters en hoofdletters voor het invoeren van een e-mailadres of I-faxadres.

# $\left(\overline{\cdot}\right)$  of  $\left(\overline{\cdot}\right)$

Verplaatst de cursor op het LCD-scherm tijdens het invoeren van tekst naar links of rechts.

#### **Set**

Hiermee slaat u meerdere nummers op.

#### **Start**

Start het verzenden van het document.

#### **Stop/Exit**

Ingevoerde gegevens worden verwijderd, en het scan- of transmissieproces wordt onderbroken.

#### **Directkiezen** / **Snelkiezen** / **Groepsnummers**

Deze functies werken op dezelfde manier als op conventionele machines. Vergeet echter niet dat u voor e-mailadressen geen combinatienummers kunt kiezen.

#### **Shift** + **Start**

Met deze toetsencombinatie kunt u handmatig e-mail opvragen van de POP3-server.

## **Een fax via het internet verzenden**

Het verzenden van een internetfax gaat op dezelfde wijze in zijn werk als het verzenden van een normale fax. Als u de adressen van de personen aan wie u de internetfax wilt sturen reeds als directkies- of snelkiesnummers in de machine hebt opgeslagen, kunt u de internetfax verzenden door het document in de machine te plaatsen, de toets Fax Resolution te gebruiken om de gewenste resolutie in te stellen, het directkies- of snelkiesnummer te selecteren en op Start te drukken.

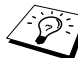

De precieze procedure is afhankelijk van welke toetsen uw machine heeft: directkiestoetsen, snelkiestoetsen, navigatietoetsen.

Als u het adres van de persoon aan wie u de internetfax wilt sturen met de hand wilt invoeren, plaatst u het document in de machine en drukt u gelijktijdig op **Shift** en **1** om over te schakelen naar de "alfabet" kiesmodus.

Raadpleeg Tekst invoeren op deze pagina als u met de hand een internetfaxadres wilt invoeren..

Internetfaxen ondersteunt geen resoluties en bestandstypen in kleur.

## **Tekst invoeren**

Druk gelijktijdig op **Shift** en **1** om over te schakelen naar de "alfabet" kiesmodus.

Gebruik de cijfertoetsen om het e-mailadres in te voeren. Raadpleeg de volgende tabel. Boven de meeste cijfertoetsen staan drie of vier letters. Boven de toetsen 0, #, \* staan geen letters omdat deze toetsen een speciale functie hebben.

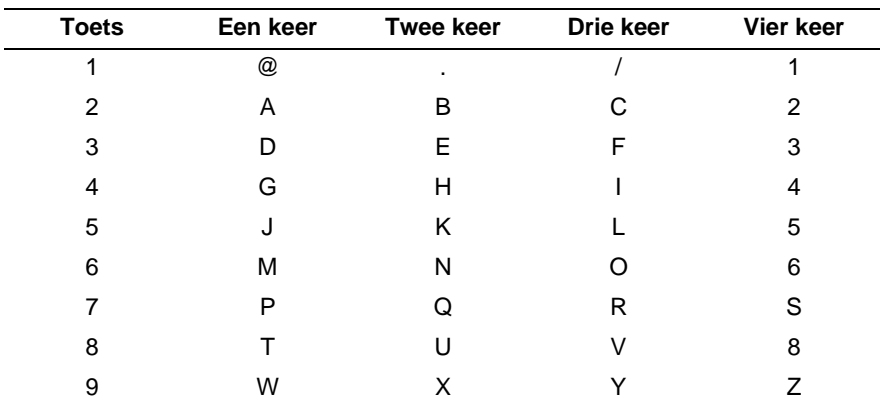

U kiest een letter door het cijfer met de benodigde letter erboven het juiste aantal malen in te drukken.

Druk twee keer op  $\widehat{P}$  als u een spatie wilt invoegen.

Als u meer dan 16 tekens invoert, verschuift de naam op het LCDscherm teken voor teken naar links. U kunt maximaal 60 tekens invoeren.

#### **Fouten corrigeren:**

Als u een verkeerde letter hebt ingevoerd en u deze wilt wijzigen, drukt u op  $\widehat{\mathbb{R}}$  om de cursor onder de incorrecte letter te zetten. Druk vervolgens op **Clear/Back**. De letter boven de cursor wordt dan gewist. Toets vervolgens de juiste letter in.

#### **Letters herhalen:**

Als u een teken wilt invoeren dat is toegewezen aan dezelfde toets als het vorige teken, drukt u op  $\widehat{p}$  om de cursor naar rechts te verplaatsen.

#### **Speciale tekens en symbolen**

Druk op de (spatie) ! " # \$ % & ' () \* + , - . / toets \* voor Druk op de :; < = > ? @ [ ] ^ \_ toets # voor Druk op Ø É À È Ê Î Ç Ë Ö 0 (voor gebruikers in de VS en Canada) voor  $\ddot{A}$   $\ddot{E}$   $\ddot{O}$   $\ddot{U}$   $\dot{A}$   $C$   $\dot{E}$   $E$  0 (voor andere gebruikers)

Als u een adres voor een internetfax invoert, verschijnt dit teken voor teken op het LCD-scherm.

Als u meer dan 16 tekens invoert, verschuift de naam op het LCDscherm teken voor teken naar links. U kunt maximaal 60 tekens invoeren.

**1** Druk op **Start** om het document te verzenden.

Zodra het document is gescand, wordt het via uw SMTP-server automatisch doorgestuurd naar de ontvangende internetfaxmachine. U kunt de verzending annuleren door tijdens het scannen op de toets **Stop/Exit** te drukken. Zodra het document is doorgestuurd, activeert de machine de stand-bymodus.

Niet alle e-mailservers laten toe dat u grote e-maildocumenten verzendt (de systeembeheerder bepaalt vaak een maximumgrootte voor de e-mailberichten). U kunt de **Size Limit** van de functie **Setup Mail TX** met het bedieningspaneel inschakelen. Als deze functie actief is, verschijnt de melding Geheugen vol als u een emaildocument wilt versturen dat groter is dan 1 MB. Het document wordt niet verzonden en er wordt een foutrapport afgedrukt. Het document dat u wilt verzenden, moet worden opgesplitst in kleinere documenten die wel door de mailserver aanvaard worden. U kunt deze functie inschakelen via het hulpprogramma voor printerbeheer via een webbrowser, of via de LAN-modus.

# **E-mail of een internetfax ontvangen**

Er zijn twee manieren waarop u e-mailberichten kunt ontvangen:

- Via POP3 op regelmatige tijdstippen
- Via POP3 maar handmatig opgevraagd

Bij ontvangst via POP3 moet de machine de e-mailserver pollen om de afdruktaken te ontvangen. De polling kan op vaste tijdstippen gebeuren (zo kunt u de machine instellen om de e-mailserver iedere tien minuten te pollen), of u kunt de server handmatig pollen door te drukken op de toetscombinatie **Shift** + **Start**.

Zodra de machine e-mailafdruktaken ontvangt, verschijnt een melding op het LCD-scherm. Op het LCD-scherm wordt voorbeeld Ontvangen weergegeven, gevolgd door "xx MAIL(S)". Als u de toetscombinatie **Shift** + **Start** hebt ingedrukt om de e-mailserver handmatig te pollen, maar de machine geen maildocumenten vindt die wachten om te worden afgedrukt, dan verschijnt gedurende twee seconden de melding Geen Mail op het LCD-scherm.

#### 12 - 5 INTERNETFAXEN

Als er geen papier in de machine zit terwijl er gegevens ontvangen worden, dan worden de ontvangen gegevens in het geheugen van de machine bewaard. Deze gegevens worden automatisch afgedrukt zodra er weer papier in de machine is geplaatst. Bij machines die zijn bedoeld voor gebruik in Europa, Azië en Oceanië dient de functie voor ontvangst in het geheugen te zijn ingeschakeld ("AAN").

Als de machine een mail ontvangt die niet in tekstformaat staat, of er werd een bestand gekoppeld dat niet in het TIFF-F-formaat staat, dan wordt de volgende foutmelding afgedrukt: **BIJGESLOTEN FILE WORDT NIET ONDERSTEUND. FILE NAAM:XXXXXX.doc** Als de ontvangen mail te groot is, wordt de volgende foutmelding afgedrukt: **E-MAIL FILE IS TE GROOT.**Als de optie **Niet-compatibele inkomende mail van POP verwijderen AAN** staat (standaard), dan wordt het bericht automatisch verwijderd van de e-mailserver.

## **Een internetfax ontvangen op een pc**

**Als een pc een internetfax ontvangt, is het document gekoppeld aan een mailbericht dat u laat weten dat de pc een internetfax ontvangt. Deze melding verschijnt in het veld Onderwerp van het ontvangen mailbericht.**

Als u een document wilt verzenden naar een pc waar het besturingssysteem Windows® 95/ 98/98SE/Me/2000/XP en Windows NT<sup>®</sup>4.0 niet geïnstalleerd is, dan moet u de eigenaar van de pc laten weten dat hij software moet downloaden om documenten in het TIFF-F-formaat te kunnen lezen.

U kunt "Microsoft® Imaging" gebruiken, dat wordt meegeleverd met Windows® 95/98/Me/2000/XP en Windows NT®4.0. Sommige oudere versies van Windows® 95 bieden echter geen ondersteuning voor het weergeven van TIFF-F-documenten.

## **Ontvangen e-mail en faxberichten doorzenden**

U kunt een ontvangen e-mailbericht of standaard faxberichten doorzenden naar een ander e-mailadres of naar een andere faxmachine. Ontvangen berichten kunnen ook via e-mail worden doorgezonden naar een pc of internetfax. U kunt ze ook via standaard telefoonlijnen naar een andere machine doorzenden.

Raadpleeg de gebruikershandleiding van de machine om te controleren dat deze functie ondersteund wordt. Deze functie is niet beschikbaar voor documenten die in kleur worden gefaxt.

U kunt doorzenden met behulp van het hulpprogramma voor printerbeheer via een webbrowser, of via het voorpaneel van de machine. De procedure om de functie Fax Doorzenden te configureren, vindt u in de gebruikershandleiding van de machine.

# **Relay broadcasting**

Via deze functie kan de machine een document ontvangen via het internet, en dit document via traditionele analoge telefoonlijnen naar andere faxmachines doorzenden.

Wilt u de relay-functie op uw machine gebruiken, dan moet u de domeinnaam opgeven die u aan de machine toekent, met andere woorden, het deel van het domein achter het apestaartje (@).

Een vertrouwd domein verwijst naar het e-mailadres. Een voorbeeld: het adres van de andere partij is bob@brother.com. In dat geval identificeren we het domein brother.com. Is het e-mailadres jack@brother.co.uk, dan identificeren we het domein brother.co.uk.

Wees voorzichtig met het selecteren van een vertrouwd domein: alle gebruikers op een vertrouwd domein kunnen de relay-functie gebruiken. U kunt maximaal 10 domeinnamen registreren.

Relay broadcast kan een document via conventionele telefoonlijnen naar maximaal of 48 faxmachines doorsturen.

#### **Relay Broadcast vanaf een machine**

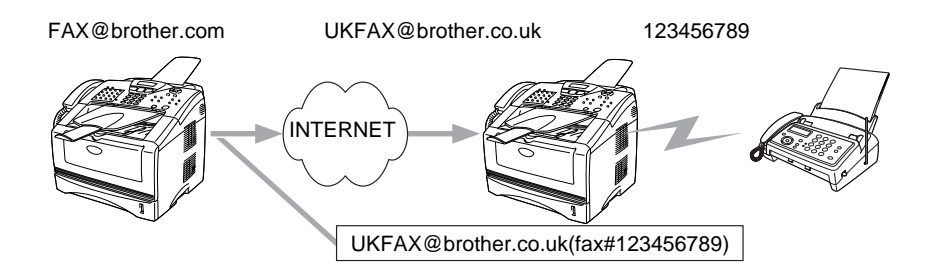

Stel: uw machine heeft als e-mailadres FAX@brother.com en u wilt een document vanaf deze machine verzenden naar een andere machine in Engeland, met het e-mailadres UKFAX@brother.co.uk. Deze machine zal het document vervolgens via de traditionele telefoonlijn naar een standaardfaxmachine doorsturen. Als uw emailadres FAX@brother.com is, moet u de vertrouwde domeinnaam brother.com configureren op de machine in Engeland die het document zal doorsturen naar de conventionele faxmachine. Als u de informatie over de domeinnaam niet opgeeft, zal de machine tussen beide andere machines (de machine die het document doorstuurt) geen internettaken vertrouwen die afkomstig zijn van een machine in het domein @brother.com.

Nadat het vertrouwde domein is ingesteld [bijv. FAX@brother.com], kunt u het document vanaf uw machine verzenden door het emailadres [bijv. UKFAX@brother.co.uk] in te voeren van de machine die het document zal doorsturen, gevolgd door het telefoonnummer van de fax die het document zal ontvangen. Hieronder wordt geïllustreerd hoe u het e-mailadres en telefoonnummer invoert.

UKFAX@brother.co.uk(fax#123456789)

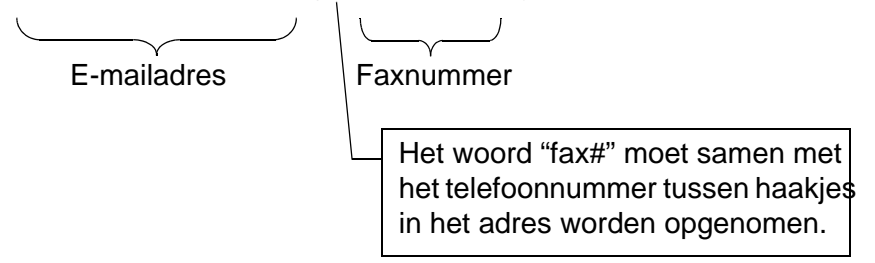

#### **Verzenden naar meerdere telefoonnummers:**

Wilt u het document naar meerdere standaardfaxmachines doorsturen, dan voert u het adres als volgt in:

- **1** Voer het telefoonnummer van de eerste faxmachine in, UKFAX@brother.co.uk(Fax#123).
- **2** Druk op Set.
- **3** Voer het telefoonnummer van de tweede faxmachine in, UKFAX@brother.co.uk(Fax#456).
- **4** Druk op **Start**.

#### **Relay broadcast vanaf een pc**

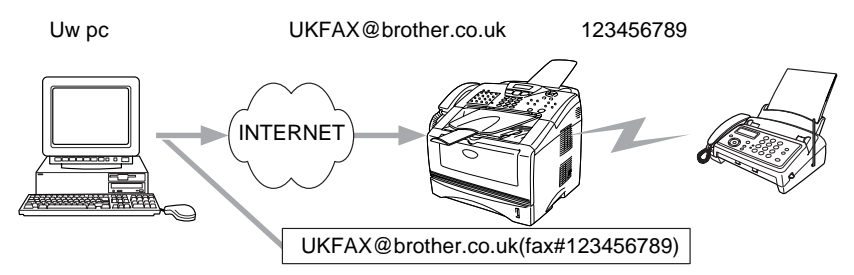

U kunt een e-mail ook vanaf uw pc verzenden en deze naar een faxmachine laten doorsturen. De manier waarop u het telefoonnummer invoert van de faxmachine die de doorgestuurde email zal ontvangen, is afhankelijk van de mailtoepassing die u gebruikt. Hierna volgt de beschrijving voor een aantal verschillende mailtoepassingen:

Sommige e-mailtoepassingen ondersteunen de mogelijkheid niet om naar meerdere telefoonnummers te verzenden. Als dat zo is, kunt u een bericht telkens maar naar één faxmachine zenden.

Voer het adres in van de verzendende machine en het kiesnummer van de faxmachine in het veld Naar op dezelfde manier om te verzenden vanaf een machine.

UKFAX@brother.co.uk(fax#123456789)

#### **Outlook 97/98/2000/XP:**

Voor Outlook 97/98/2000 en XP voert u de adresinformatie als volgt in het adresboek in: **Naam**: fax#123456789 **E-mailadres**: UKFAX@brother.co.uk

# **TX Verificatiemail**

Het gemailde transmissieverificatierapport ondersteunt twee functies. Met het rapport voor verzendingen kunt u een berichtgeving vragen van het station dat de interfax of e-mail heeft ontvangen en verwerkt. Met het rapport voor ontvangst kunt u het verzendende station een standaardrapport sturen nadat een internetfax of e-mail goed ontvangen en verwerkt is.

Om deze functie te kunnen gebruiken, moet de optie **Notification** in **Setup Mail RX** en **Setup Mail TX** worden ingesteld.

# **Setup Mail (TX)**

U kunt de optie **Notification** in **Setup Mail TX** AAN of UIT zetten. Als de optie AAN staat, wordt er samen met de beeldgegevens een extra veld met informatie verzonden. Dat veld heeft de naam **MDN**.

#### **MDN**

Mail Disposition Notification – Dit veld vraagt de status van de internetfax/e-mail op nadat deze via het SMTP-systeem (Send Mail Transfer Protocol) is bezorgd. Nadat het bericht op het ontvangende station is aangekomen, wordt deze informatie gebruikt wanneer de ontvangen internetfax of e-mail wordt gelezen of afgedrukt. Als het bericht bijvoorbeeld wordt geopend om te lezen of als het wordt afgedrukt, stuurt het ontvangende station een berichtgeving naar de verzendende machine of gebruiker.

Het ontvangende station moet de optie MDN ondersteunen om een berichtgeving te kunnen verzenden, anders wordt de aanvraag voor een bevestiging genegeerd.

# **Setup Mail (RX)**

Deze optie ondersteunt drie mogelijke instellingen: AAN/MDN/UIT. **Berichtgeving ontvangen AAN**

Als de optie AAN staat, wordt er een standaardbericht teruggezonden naar het verzendende station om te melden dat het bericht goed is ontvangen en verwerkt. Welk bericht wordt verzonden, is afhankelijk van de aanvraag die het verzendende station heeft gedaan.

De rapportberichten bevatten de volgende informatie:

SUCCESVOL: Ontvangen van <mailadres>

#### **Berichtgeving ontvangen MDN**

Als de optie "MDN" is geselecteerd en het verzendende station een MDN-veld heeft verzonden waarin om bevestiging wordt gevraagd, wordt er zoals hiervoor beschreven een rapport naar de afzender gestuurd.

#### **Berichtgeving ontvangen UIT**

Alle berichtgeving over de goede ontvangst is uitgeschakeld, er worden geen berichten teruggestuurd, zelfs als het verzendende station dat heeft aangevraagd.

# **Foutmeldingen**

Als er een fout optreedt bij het bezorgen van mail terwijl er een internetfax wordt verstuurd, stuurt de mailserver een foutmelding naar de machine en wordt deze foutmelding afgedrukt. Als er een fout optreedt bij het ontvangen van mail, wordt een foutmelding afgedrukt (bijv. Het bericht dat naar de machine werd verzonden, was geen TIFF-F-formaat.)

## **Belangrijke informatie over internetfaxen**

Internetfaxen op een LAN-systeem is in principe hetzelfde als communiceren via e-mail, het verschilt echter van faxcommunicatie via de klassieke telefoonlijnen. Denk aan het volgende als u faxen wilt versturen via het internet:

- Afhankelijk van de locatie van de ontvanger, de structuur van het LAN-systeem en hoeveel verkeer er is (op het internet bijvoorbeeld), kan het lang duren voor u een foutmelding ontvangt. (normaal 20 sec tot 30 sec).
- We raden aan om vertrouwelijke documenten te verzenden via de standaard telefoonlijnen, omwille van de lage graad van beveiliging bij verzendingen via het internet.
- Als het mailsysteem van de ontvanger niet compatibel is met het MIME-formaat, kunt u geen document sturen naar de ontvanger. Afhankelijk van de server van de ontvanger, is het mogelijk dat de foutmelding niet wordt teruggestuurd.
- Als de beeldgegevens te groot zijn, is het mogelijk dat de transmissie niet succesvol is.
- U kunt het lettertype en de lettergrootte van mail die u via het internet ontvangt niet wijzigen.

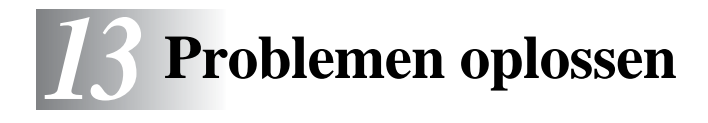

# **Overzicht**

In dit hoofdstuk wordt uitgelegd hoe u problemen met een afdruk-/ faxserver van Brother kunt oplossen. Dit hoofdstuk is als volgt ingedeeld:

- **1** Problemen met de installatie
- **2** Onregelmatige werking
- **3** Protocol-specifieke problemen
- **4** Problemen met internetfaxen oplossen

## **Problemen met de installatie**

Als u niet via het netwerk kunt afdrukken, dient u het volgende te controleren:

**1** Controleer dat de machine aanstaat, on line is en klaar staat om af te drukken.

Controleer dat de machine en configuratie in orde zijn door de pagina met de configuratie van de machine af te drukken. Raadpleeg [De afdruk-/faxserver terugstellen op de](#page-136-1)  [fabrieksinstellingen \(testtoets\)](#page-136-1) op pagina 13-4. Als deze test niet succesvol is, controleert u het volgende:

- **a** Als het lampje niet knippert nadat u de verbinding met het netwerk hebt gemaakt, is het mogelijk dat de instellingen van de netwerkfirmware ongeldig zijn. Ga naar stap 3.
- **b** In dat geval kunt u proberen om de fabrieksinstellingen van de afdruk-/faxserver te herstellen. [Raadpleeg](#page-136-1) De afdruk-/ [faxserver terugstellen op de fabrieksinstellingen \(testtoets\)](#page-136-1) op [pagina 13-4](#page-136-1) voor informatie over het terugstellen van de afdrukserver. Daarna zet u de machine uit en weer aan en probeert u de configuratiepagina opnieuw af te drukken.
- **2** Als de configuratiepagina wordt afgedrukt maar u geen documenten kunt afdrukken, probeert u het volgende:
- Als geen van de volgende stappen het probleem verhelpt. hebt u haast zeker een probleem met uw hardware of met uw netwerk!

#### **a Als u TCP/IP gebruikt:**

Ping de afdruk-/faxserver via de opdrachtregel van het hostbesturingssysteem met de volgende opdracht: ping ipadres

waar ipadres het IP-adres van de afdruk-/faxserver is (houd er rekening mee dat het soms twee minuten kan duren voordat de afdruk-/faxserver zijn IP-adres heeft geladen (nadat het IP-adres is ingesteld)). Bij een succesvolle respons kunt u doorgaan naar het onderdeel Problemen oplossen met het afdrukken via UNIX, TCP/IP Windows NT<sup>®</sup>4.0/LAN Server, Windows<sup>®</sup>98/95/Me Peer to Peer (LPR), Internet (BIP) of webbrowser. Anders gaat u door naar stap 3 en vervolgens naar het onderdeel Problemen met TCP/IP oplossen.

#### **b Als u een Novell-systeem gebruikt:**

Controleer dat de afdrukserver op het netwerk herkend wordt. Hiervoor moet u zich als SUPERVISOR aanmelden (niet als iemand met supervisor-privileges) of als ADMIN (voor Netware 4 of recentere servers) en gaat u naar PCONSOLE of NWADMIN, waar u PRINT SERVER INFORMATION en vervolgens de naam van de afdrukserver selecteert (controleer dat u de naam van de afdrukserver juist hebt ingevoerd). Als Print Server Status and Control in het configuratiemenu staat, wordt de afdruk-/faxserver van Brother op het netwerk herkend en kunt u doorgaan naar het onderdeel Problemen met Novell NetWare oplossen verderop in dit hoofdstuk. Anders gaat u nu naar stap 3.

#### **c Als u AppleTalk voor Macintosh gebruikt:**

Controleer dat de naam van de afdruk-/faxserver zichtbaar is onder het pictogram LaserWriter 8 in de Kiezer. Als u dit pictogram ziet, is de verbinding in orde en kunt u doorgaan naar het onderdeel Problemen oplossen met AppleTalk voor Macintosh. Anders gaat u nu naar stap 3.

- **3** Als geen van de in stap 2 vermelde verbindingen tot stand kunnen worden gebracht, controleert u het volgende:
	- **a** Controleer dat de machine aanstaat en on line is.
	- **b** Controleer de bekabeling en de netwerkaansluiting en druk tevens een configuratiepagina in de Network STATISTICS informatie af om te zien of er bytes worden verzonden en ontvangen.
	- **c** Controleer of er lampjes branden of knipperen.

De NC-9100h afdruk-/faxserver heeft twee LED's op het achterpaneel van de machine. De bovenste LED toont de status van de verbinding/snelheid. De onderste LED toont de status van de activiteit (Ontvangen/Verzenden).

■ Geen lampje:

Als beide LED's uit zijn, is de afdruk-/faxserver niet op het netwerk aangesloten.

- LED voor verbinding/snelheid is oranje: Fast Ethernet De LED voor verbinding/snelheid is oranje als de afdruk-/ faxserver is aangesloten op een 100BaseTX Fast Ethernetnetwerk.
- De LED voor verbinding/snelheid is groen: 10BaseT Ethernet De LED voor verbinding/snelheid is groen als de afdruk-/ faxserver is aangesloten op een 10BaseT Ethernetnetwerk.
- **4** Als u een repeater of een hub gebruikt, controleert u dat de SQE (heartbeat) op de hub is uitgeschakeld (indien van toepassing). Als u een hub of een repeater met meerdere poorten gebruikt, controleert u bovendien dat de hub of repeaterpoort in orde is door de afdruk-/faxserver op een andere poort of op een andere hub of repeater met meerdere poorten te gebruiken.
- **5** Als zich tussen de afdruk-/faxserver en de hostcomputer een bridge of router bevindt, controleert u dat het apparaat zo is ingesteld, dat de afdruk-/faxserver gegevens met de host kan uitwisselen. Een bridge kan bijvoorbeeld zo worden ingesteld, dat alleen bepaalde soorten Ethernetadres kunnen passeren (dit wordt ook wel filtering genoemd). De configuratie van een dergelijke bridge moet derhalve zodanig worden gewijzigd, dat adressen van afdruk-/faxservers van Brother kunnen passeren. Bovendien kan een router zo zijn ingesteld dat alleen bepaalde protocollen kunnen passeren. Ga dus na dat het gewenste protocol aan de afdruk-/faxserver kan worden doorgegeven.

**6** Als de taak vanuit de afdrukwachtrij wordt doorgestuurd maar niet wordt afgedrukt, kan dit betekenen dat u een tekstbestand op een PostScript-printer probeert af te drukken. Als uw printer automatisch kan schakelen tussen talen, mag de printer niet in PostScript-modus gezet worden.

## <span id="page-136-1"></span><span id="page-136-0"></span>**De afdruk-/faxserver terugstellen op de fabrieksinstellingen (testtoets)**

■ Kort indrukken:

de netwerkconfiguratiepagina wordt afgedrukt.

■ Lang indrukken (meer dan 5 seconden): de standaard netwerkconfiguratie wordt hersteld.

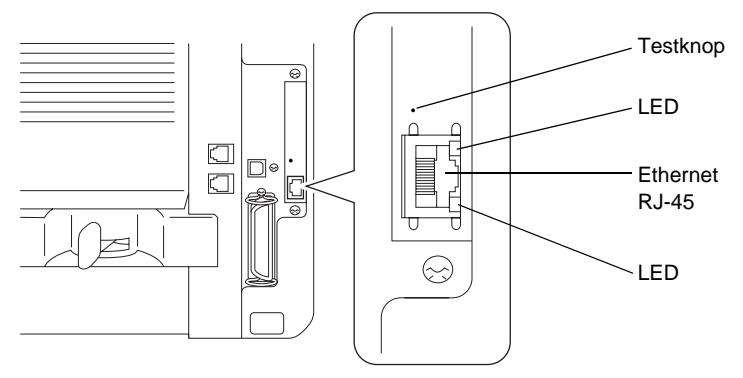

# **Onregelmatige werking**

Als de afdruk-/faxserver en de printer normaal opstarten maar u onregelmatige problemen met afdrukken hebt, controleert u de volgende punten:

- **1** Als kleine taken normaal worden afgedrukt, maar grote grafische afdruktaken er vervormd uitzien of onvolledig zijn, moet u controleren dat er voldoende geheugen in de printer zit en dat de meest recente printerdriver op uw computer is geïnstalleerd. De meest recente printerdrivers van Brother kunt u downloaden van <http://solutions.brother.com/>.
- **2** Raadpleeg de onderdelen voor het oplossen van protocolspecifieke problemen verderop in dit hoofdstuk voor verdere oorzaken van een onregelmatige werking van de printer.

#### 13 - 4 PROBLEMEN OPLOSSEN

# **Problemen met TCP/IP oplossen**

Als u TCP/IP gebruikt en niet kunt afdrukken naar de afdruk-/ faxserver en u de hardware en het netwerk volgens de instructies in bovenstaande stappen gecontroleerd hebt, dan dient u het volgende te controleren:

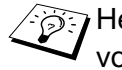

 $\otimes$  Het is raadzaam om deze stappen in de hier vermelde volgorde uit te voeren, zodat fouten in de installatie geëlimineerd kunnen worden.

Zet de printer uit en weer aan, verwijder de afdrukserver en creëer deze opnieuw en maak een nieuwe wachtrij; dit om fouten in de installatie te elimineren.

- **1** Het probleem wordt mogelijk veroorzaakt door verkeerde of dubbele IP-adressen. Controleer dat het IP-adres correct in de afdruk-/ faxserver is geladen (via de configuratiepagina). Controleer tevens dat geen andere knooppunten op het netwerk hetzelfde adres gebruiken (DUPLICAAT IP-ADRESSEN ZIJN DE BELANGRIJKSTE OORZAAK VAN PROBLEMEN MET HET AFDRUKKEN VIA TCP/IP).
- **2** Controleer dat het TCP/IP-protocol van de afdruk-/faxserver is geactiveerd.
- **3** Als u rarp had gebruikt, controleert u dat de rarp-daemon op een werkstation was opgestart met de opdracht rarpd, rarpd-a of een soortgelijke opdracht. Controleer dat het bestand /etc/ethers het juiste Ethernetadres bevat en dat de naam van de afdruk-/faxserver overeenkomt met de naam in het bestand /etc/hosts.
- **4** Als u bootp had gebruikt, controleert u dat u de bootp-deamon op een UNIX-werkstation hebt gestart en dat bootp in het bestand /etc/bootptab is geactiveerd (m.a.w. of het teken "#" uit de ingang bootp is verwijderd) en foutloos is geconfigureerd.
- **5** Controleer tevens dat de hostcomputer en de afdruk-/faxserver zich op hetzelfde subnet bevinden, en dat de router foutloos is geconfigureerd, zodat gegevensuitwisseling tussen deze twee apparaten mogelijk is.

# **Problemen met UNIX oplossen**

- **1** Controleer dat er geen fouten staan in het bestand /etc/printcap (indien van toepassing). Let in het bijzonder op ontbrekende ":" en "\" tekens, daar een klein foutje in een van de regels van dit bestand ernstige gevolgen kan hebben. Controleer ook de directory /usr/spool om te zien of u een geldige spooldirectory hebt gemaakt.
- **2** Als u een Linux-besturingssysteem gebruikt, zal het met Linux meegeleverde hulpprogramma X-Window Print het bestand /etc/printcap mogelijk niet goed configureren voor lpdwerking. In dat geval moet u het bestand /etc/printcap bewerken en in de ingang voor de printer de volgende regel wijzigen.

```
als
:lp = /\text{dev/null}:
```

```
dan
```

```
: lp = :\rangle
```
- **3** Als u een UNIX-systeem op basis van op Berkeley gebruikt, moet u controleren dat de daemon op het Berkeley-systeem is opgestart met de opdracht lpc start printer, waar printer de naam van de locale afdrukwachtrij is.
- **4** Als u een op AT&T gebaseerd UNIX-systeem gebruikt, controleert u dat de printer is geactiveerd (gebruik de opdracht enable printer, waar printer de naam van de locale afdrukwachtrij is).
- **5** Controleer dat de lpr/lpd externe regelprinterservice op de hostcomputer draait (raadpleeg de documentatie van uw hostcomputer voor nadere informatie).
- **6** Als er tegelijkertijd tekst- of PCL-taken worden uitgevoerd, helpt het soms om de service (externe printer) met EOT in te stellen op tekenreeks nummer 2 (<ESC>E). Bijvoorbeeld:

```
SET SERVICE BRN xxxxxx P1 EOT 2
```
**7** Als PostScript-taken niet worden afgedrukt of tegelijkertijd worden uitgevoerd, helpt het soms om de service (externe printer) met EOT in te stellen op tekenreeks nummer 3 (CTRL-D). Bijvoorbeeld:

```
SET SERVICE BRN XXXXXX P1 EOT 3
```
**8** Als de regels van een tekstbestand niet netjes onder elkaar staan, controleert u dat u in het bestand /etc/printcap een externe printer (rp) met de naam TEXT hebt ingesteld.

## 13 - 6 PROBLEMEN OPLOSSEN

- **9** Als u Sun Solaris V2.4 of ouder gebruikt, dan kan er bij langere afdruktaken op afdruk-/faxservers een programmafout optreden. Als u problemen hebt met het afdrukken van lange afdruktaken (meer dan 1 MB), voegt u aan uw bestand /etc/printcap de regel mx#0 toe.
- **10** Als u niet kunt afdrukken via DEC TCP/IP-service voor VMS (UCX), controleert u welke versie van deze software u gebruikt. U hebt versie 2.0B of recenter nodig, oudere versies werken niet met de afdruk-/faxservers van Brother.

# **Problemen met NT®4.0/LAN Server (TCP/IP) oplossen**

Als u problemen hebt met het afdrukken via Windows NT®4.0 of LAN Server, controleert u de onderstaande punten:

- **1** Controleer dat TCP/IP en TCP/IP-afdrukservice op het Windows NT®4.0-systeem of de LAN Server-bestandsserver is geïnstalleerd en daar ook draait.
- **2** Als u DHCP gebruikt en u geen reservering voor de afdruk-/ faxserver hebt gemaakt, dient u de NetBIOS-naam van de afdruk-/faxserver in het vak **Naam of adres van server die lpd levert** in te voeren.

## **Problemen oplossen met Windows® 95/98/Me bij peer-to-peer afdrukken (LPR)**

Als u problemen hebt met het afdrukken op een Windows® 95/98/Me peer-to-peer netwerk (LPR-methode), controleert u de onderstaande punten:

- **1** Controleer dat de LPR-poortdriver van Brother op juiste wijze is geïnstalleerd en geconfigureerd, in overeenstemming met de instructies in de hoofdstukken die Windows® 95/98/Me peer-topeer beschrijven.
- **2** Activeer de teller voor het aantal bytes bij **Poort configureren** in de eigenschappen van de printerdriver.

Soms mist de installatie van de BLP-software het scherm waar u om de naam van de poort wordt gevraagd. Dit kan gebeuren op sommige Windows® 95/98/Me-computers. Druk op ALT en TAB om dit scherm te openen.

## **Problemen oplossen met Windows® 95/98/Me en peer-to-peer afdrukken (HP JetAdmin-compatibele methode)**

Als u problemen hebt met het afdrukken op een Windows® 95/98/Me peer-to-peer netwerk, controleert u de onderstaande punten (HP JetAdmin-compatibele methode):

- **1** Als de afdruk-/faxserver onder een Windows® 95/98/Me peerto-peer netwerk niet onder JetAdmin staat, verwijdert u alle Windows® 95/98/Me-netwerksoftware van het netwerkconfiguratiescherm en installeert u deze software als volgt opnieuw:
	- Installeer eerst het IPX/SPX-compatibele protocol (of het TCP/IP-protocol als u een recentere versie van JetAdmin gebruikt), de Client voor Microsoft-netwerken, en de driver van de netwerkadapterkaart.
	- Installeer de meest recente HP JetAdmin-software.
	- Start het systeem opnieuw op en voeg de service HP JetAdmin toe.

## **Problemen oplossen met Windows® 95/98/Me/ 2000/XP en Windows NT®4.0 en peer-to-peer afdrukken (NetBIOS)**

Als u problemen hebt met het afdrukken op een Windows® 95/98/ Me/2000/XP en Windows NT®4.0 (of recenter) peer-to-peer netwerk (NetBIOS), controleert u de onderstaande punten:

- **1** Controleer dat de NetBIOS-poortdriver van Brother goed is geïnstalleerd en geconfigureerd, in overeenstemming met de instructies in de hoofdstukken die Windows® 95/98/Me/2000/XP en Windows NT®4.0 peer-to-peer (NetBIOS) behandelen. Soms mist de installatie van de poortdriver het scherm waar u om de naam van de poort wordt gevraagd. Dit gebeurt op sommige Windows® 95/98/Me/2000/XP- en Windows NT®4.0-computers. Druk op ALT en TAB om dit scherm te openen.
- **2** Controleer dat de afdruk-/faxserver is geconfigureerd om aanwezig te zijn in dezelfde werkgroep of in hetzelfde domein als de rest van uw computers. Het kan een paar minuten duren voordat de afdruk-/faxserver in de netwerkomgeving herkend wordt.

## **Problemen met afdrukken via internet (BIP) (TCP/IP) oplossen**

- **1** De eerste stap is altijd te controleren dat u een geldige emailverbinding hebt op de verzendende pc en op de ontvangende afdruk-/faxserver. Probeer vanaf de pc een emailbericht te sturen naar een gebruiker op een externe locatie die mail via de POP3-server kan ontvangen. Als dit niet lukt, heeft het probleem mogelijk te maken met de e-mailconfiguratie op de pc, op de locale e-mailserver, of op de externe POP3 server. Controleer dat de e-mailparameters die u hebt geconfigureerd op de pc en op de externe afdruk-/faxserver hetzelfde zijn als die op de e-mailservers.
- **2** Als u kleine bestanden wel kunt afdrukken, maar problemen hebt met het afdrukken van grote bestanden, dan ligt het probleem waarschijnlijk bij uw e-mailsysteem! Bij sommige e-mailsystemen kan het afdrukken van grote bestanden problemen opleveren. Als het bestand niet intact op de bestemming aankomt, ligt het probleem bij uw e-mailsysteem.
- **3** Het is ook mogelijk om de functie Partial E-mail Print op uw client-pc te activeren. Deze functie splitst de e-mail op in fragmenten die uw e-mailserver niet zullen overbelasten. Hiertoe selecteert u het eigenschappenvenster van de BIPpoort.

## **Problemen oplossen met Windows® 95/98/Me/ 2000/XP en IPP**

#### **U wilt als poortnummer niet het nummer 631 gebruiken**

Als u poort 631 gebruikt voor afdrukken via IPP, kan het zijn dat de firewall uw afdrukgegevens niet laat passeren. Gebruik in dat geval een ander poortnummer (poort 80), of configureer de firewall zodat deze wel gegevens doorlaat via poort 631.

Om een afdruktaak te sturen via IPP naar een printer die poort 80 gebruikt (de standaard HTTP-poort), voert u de volgende opdracht in bij het configureren van uw Windows® 2000/XP-systeem.

http://ip\_adres/ipp

**De optie "Meer informatie verkrijgen" werkt niet in Windows® 2000 "De website over de printer bezoeken" werkt niet in Windows® XP** Als u de volgende URL gebruikt:

http://ip\_adres:631 of http://ip\_adres:631/ipp.dan zal de optie **Meer informatie verkrijgen** in Windows® 2000 of de optie **De website over de printer bezoeken** in Windows® XP niet meer werken. Als u **Meer informatie verkrijgen** of **De website over de printer bezoeken** wilt gebruiken, dient u de volgende URL te gebruiken:

http://ip\_adres

Zo dwingt u Windows® 2000/XP om poort 80 te gebruiken voor de communicatie met de afdruk-/faxserver van Brother.

#### **Windows® 95/98/Me-clients kunnen geen driver ophalen van een Windows® 2000/XP-systeem.**

Op de client-computers dient versie 4.0 of een recentere versie van Internet Explorer evenals de software **Microsoft Internet Print Services** te zijn geïnstalleerd.

## **Problemen met Novell NetWare oplossen**

Als u via Netware niet kunt afdrukken en u de hardware en het netwerk volgens bovenstaande instructies hebt nagekeken. controleert u eerst dat de afdruk-/faxserver van Brother aan de serverwachtrij is gekoppeld. Hiertoe gaat u naar PCONSOLE, selecteert u PRINT QUEUE INFORMATION en vervolgens CURRENTLY ATTACHED SERVERS. Als de afdrukserver niet in de lijst van gekoppelde servers staat, dient u het volgende te controleren:

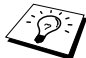

het is raadzaam om deze stappen in de hier vermelde volgorde uit te voeren, zodat fouten in de installatie geëlimineerd kunnen worden.

- Zet de machine uit en weer aan om de NetWare-wachtrij opnieuw te controleren.
- Verwijder de afdrukserver en creëer deze opnieuw en maak een nieuwe wachtrij; dit om fouten in de installatie te elimineren.
- **1** Als u het aanmeldwachtwoord hebt gewijzigd, moet u het wachtwoord wijzigen in zowel de afdruk-/faxserver van Brother (gebruik hiervoor de opdracht SET NETWARE PASSWORD als u BRConfig gebruikt, of gebruik een webbrowser of BRAdmin Professional) als in de bestandsserver (gebruik hiervoor de opdracht PCONSOLE Print Server Information Change Password).
- **2** Als u de wachtrij hebt gemaakt met PCONSOLE en BRConfig in plaats van met BRAdmin Professional, dient u ervoor te zorgen dat u ten minste één NetWare-bestandsserver geactiveerd hebt met de opdracht SET NETWARE SERVER servernaam ENABLED.
- **3** Is het maximale aantal NetWare-gebruikers misschien overschreden?
- **4** Controleer dat de afdruk-/faxservernaam die u in PCONSOLE gebruikt, precies hetzelfde is als de naam die is geconfigureerd in de afdruk-/faxserver, en controleer dat deze als een wachtrijserver voor de afdrukwachtrij is gedefinieerd.
- **5** Als u op verschillende bestandsservers op uw netwerk zowel 802.3- als Ethernet II-frames gebruikt, is het mogelijk dat de afdruk-/faxserver geen verbinding kan krijgen met de gewenste bestandsserver. Probeer dit frametype op de remote console van de afdruk-/faxserver te forceren met de opdracht SET NETWARE FRAME of met BRAdmin Professional.
- **6** Als u DOS CAPTURE gebruikt en er gedeelten van de afdruktaak verloren gaan, stelt u de parameter TIMEOUT in de opdracht CAPTURE op een hogere waarde in (voor Windows® ten minste 50 seconden).

## **Problemen met AppleTalk oplossen**

Wanneer u de Postscript-driver gebruikt en u niet kunt afdrukken vanaf een AppleTalk voor Macintosh-computer, en u de hardware en het netwerk zoals hierboven beschreven hebt nagekeken, dan moet u de volgende punten controleren:

**1** Controleer dat u AppleTalk Phase 2 hebt en dat u in het AppleTalk-configuratiescherm van de Macintosh de juiste netwerkinterface hebt geselecteerd.
- **2** Controleer dat het AppleTalk-protocol van de afdruk-/faxserver is geactiveerd.
- **3** Als u een groot netwerk hebt, moet u de driver voor Laser Writer V8.xx of een soortgelijke driver gebruiken, daar oudere versies PostScript-fouten kunnen veroorzaken. Controleer tevens dat u de juiste printerinformatie ontvangt wanneer u in de Kiezer onder de instelknop de optie met printerinformatie kiest.
- **4** Controleer dat u in de Kiezer het juiste printerbeschrijvingsbestand (PPD) hebt geselecteerd (anders worden er PostScript-fouten veroorzaakt).
- **5** Controleer dat u de juiste AppleTalk-zone hebt geselecteerd. Aangezien de afdruk-/faxserver de zone-informatie via routerbroadcasts ontvangt, wordt mogelijk een andere zone gebruikt dan u verwacht, wat betekent dat deze niet in de Kiezer staat. In dat geval moet u de naam van de zone in kwestie forceren met BRAdmin Professional of een webbrowser.

# <span id="page-144-0"></span>**Problemen met DLC/LLC oplossen**

Als het afdrukken met DLC/LLC problemen oplevert, controleert u de onderstaande punten:

- **1** Controleer dat het DLC/LLC-protocol is geactiveerd met gebruikmaking van BRAdmin Professional, een webbrowser of TELNET.
- **2** Controleer dat het MAC-adres van de Windows®-instelling hetzelfde is als het adres op de **netwerkconfiguratiepagina**.

### **Problemen met afdrukken via de webbrowser oplossen (TCP/IP)**

- **1** Als u via uw webbrowser geen verbinding kunt krijgen met de afdruk-/faxserver, is het raadzaam om de Proxy-instellingen van uw browser te controleren. Ga naar de optie Exceptions en typ daar zo nodig het IP-adres van de afdruk-/faxserver. Zo voorkomt u dat uw pc verbinding probeert te krijgen met uw ISP of proxy-server wanneer u de status van de afdruk-/faxserver wilt controleren.
- **2** Controleer dat u de juiste webbrowser gebruikt; wij raden Netscape Navigator versie 4.0 of recenter / Microsoft Internet Explorer versie 4.0 of recenter aan.

### 13 - 12 PROBLEMEN OPLOSSEN

- **1** Als er een fout optreedt bij het bezorgen van mail terwijl er een internetfax wordt verstuurd, stuurt de mailserver een foutmelding naar de machine en wordt deze foutmelding afgedrukt. Als er een fout optreedt bij het ontvangen van mail, wordt een foutmelding afgedrukt (bijv. Het bericht dat naar de machine werd verzonden, was geen TIFF-F-formaat.) Alle documenten die via e-mail naar de machine worden gestuurd, moeten de TIFF-F-bestandsindeling hebben.
- **2** Als er een foutmelding wordt afgedrukt terwijl er tekst via e-mail wordt ontvangen van een pc ("BIJGESLOTEN FILE WORDT NIET ONDERSTEUND"), is het mogelijk dat de mailtoepassing van de afzender niet is ingesteld op standaardtekstformaat of dat de functie voor visitekaartjes "Vcard" is geactiveerd.
- **3** Als het mailsysteem van de ontvanger niet compatibel is met het MIME-formaat, kunt u geen document sturen naar de ontvanger. Afhankelijk van de server van de ontvanger, is het mogelijk dat de foutmelding niet wordt teruggestuurd.
- **4** Er kunnen geen berichten in HTML-formaat worden ontvangen. Deze bestandsindeling wordt niet ondersteund. Alle berichten moeten ontvangen worden in TIFF-F formaat.
- **5** Als beeldgegevens in een document te groot zijn, zal de transmissie mislukken als de systeembeheerder een maximumgrootte heeft ingesteld voor e-mails en bijlagen. Het document dat u wilt verzenden, moet worden opgesplitst in kleinere documenten die wel door de mailserver aanvaard worden. (Bijv. een document van 42 pagina's van een CCITT#1 testdiagram is ongeveer 1 MB groot).
- **6** Als u geen e-mail ontvangt, moet u de instelling voor autopolling en de pollingfrequentie controleren.
- **7** Als u geen mail van de mailserver kunt ophalen, moet u de instellingen voor de POP3-server en de mailboxnaam controleren. Controleer dat het POP3-wachtwoord correct is ingevoerd. Deze instelling houdt rekening met hoofdletters en kleine letters.
- **8** Als de functie Relay Broadcast geen e-mail doorstuurt naar een G3-fax, controleert u de instellingen van Relay Broadcast en de registratie van het relaydomein. Er moet een relaydomein zijn ingevoerd, anders kan deze functie niet werken.
- **9** U kunt de functies Relay Broadcasting en Groepsverzenden niet tegelijkertijd gebruiken.
- **10** Relay broadcast kan een document via conventionele telefoonlijnen naar maximaal of 48 faxmachines doorsturen. Als u een fax verstuurt naar meer dan 48 locaties, moet de verzender de transmissie opsplitsen in sets van 48 locaties of minder per relay broadcast.
- **11** Als u e-mail ontvangt via een POP3-server, kan de machine maximaal 32 mailberichten ontvangen. Als er meer dan 32 mailberichten op de POP3-server staan, ontvangt de machine maximaal 32 e-mailberichten, en worden de overige mails na het volgende pollinginterval ontvangen.
- **12** Voor deze bewerking neemt de NC-9100h afdruk-/faxserver een deel van het gebruikersgeheugen in beslag. Als de NC-9100h is geïnstalleerd, wordt het aantal faxbladen dat kan worden ontvangen of verstuurd, beperkt (tot ongeveer 30 pagina's voor de Brother nr1 Testchart) ten opzichte van de standaardcapaciteit van de machine.

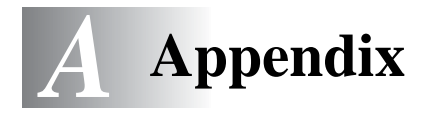

# **Appendix A**

# **Algemene informatie**

U kunt de configuratie van uw afdruk-/faxserver op een van de volgende manieren wijzigen.

- Brother BRAdmin Professional voor Windows® 95/98/Me/ 2000/XP en Windows NT®4.0.
- <span id="page-147-2"></span><span id="page-147-1"></span><span id="page-147-0"></span>• Brother Web BRAdmin Professional voor IIS\*
- <span id="page-147-3"></span>• HTTP (met een webbrowser)
- De software Web JetAdmin

### **BRAdmin Professional (aanbevolen)**

Het hulpprogramma van Brother, BRAdmin Professional, kan het TCP/IP- of het IPX/SPX-protocol gebruiken. Met dit hulpprogramma kunt u grafisch diverse aspecten van het netwerk en de printer beheren. U kunt het eveneens gebruiken om de firmware van de afdruk-/faxserver te upgraden.

### **Web BRAdmin**

De software Web BRAdmin is ontworpen voor het beheren van alle apparatuur van Brother die op een LAN/WAN-netwerk is aangesloten. Door de serversoftware Web BRAdmin te installeren op een computer waarop IIS\* draait, kunnen beheerders met een webbrowser verbinding maken met de Web BRAdmin-server, die daarna met het apparaat zelf zal communiceren. In tegenstelling tot BRAdmin Professional - dat alleen voor Windows®-systemen is bedoeld - kan met een webbrowser die Java ondersteunt vanaf een willekeurige client toegang worden verkregen tot de serversoftware Web BRAdmin.

Het is mogelijk dat deze software niet op de met uw Brother-product meegeleverde cd-rom staat. In dat geval kunt u naar <http://solutions.brother.com/webbradmin> gaan om meer over deze software aan de weet te komen en om deze te downloaden.

 $IIS^* =$  Internet Information Server 4.0 of 5.0

A - 1 APPENDIX

### **HTTP (aanbevolen)**

Gebruik de webbrowser van uw keuze om verbinding met de afdruk- /faxserver van Brother te maken. U kunt dan de parameters voor de machine en/of de afdruk-/faxserver configureren.

### **WebJetAdmin**

De afdruk-/faxservers van Brother zijn compatibel met HP WebJetAdmin.

# **Services gebruiken**

### **Algemeen**

Een service is een bron die beschikbaar is voor computers die willen afdrukken op de afdruk-/faxserver van Brother. De afdruk-/faxserver van Brother biedt de volgende voorgedefinieerde services (voer de opdracht SHOW SERVICE uit op de remote console van de afdruk- /faxserver om een lijst van beschikbare services op te vragen): Typ HELP bij de opdrachtprompt om een overzicht te krijgen van ondersteunde opdrachten.

<span id="page-149-1"></span><span id="page-149-0"></span>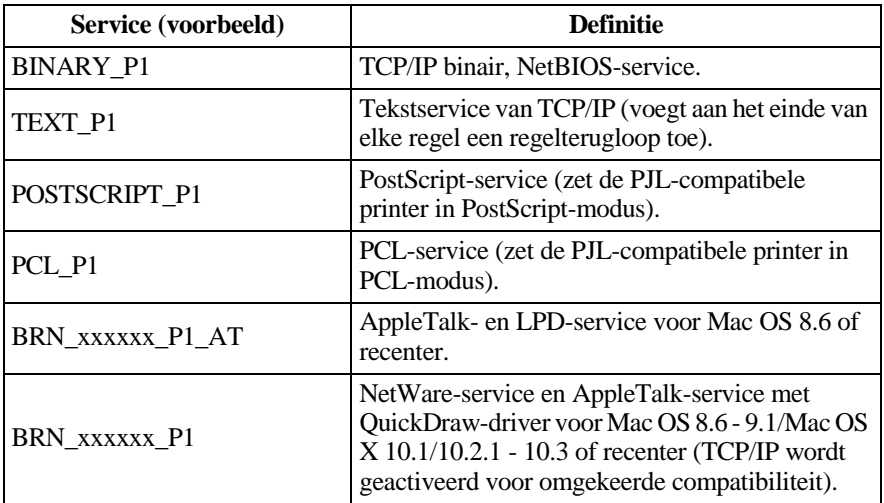

Waar xxxxxx de laatste zes tekens zijn van het Ethernetadres (bijvoorbeeld, BRN\_310107\_P1).

# **Appendix C**

# **De firmware van de afdruk-/faxserver opnieuw laden**

### **Algemeen**

<span id="page-150-0"></span>De firmware op de afdruk-/faxserver is in flash-geheugen opgeslagen. Dit betekent dat u de firmware kunt upgraden door het betreffende upgrade-bestand te downloaden. De laatste update van de firmware kunt u downloaden op de website van Brother op <http://solutions.brother.com/>

De afdruk-/faxserver ondersteunt meerdere modellen en wanneer deze in de machine wordt geplaatst, wordt de versie van de NC-9100h-hardware vergeleken met de firmware van uw machine. Als er al een recentere versie van de firmware voor de NC-9100h beschikbaar is voor uw model, verschijnt een bericht op het LCDscherm. **Firmware-update nodig**

Sig Sommige softwareversies die Brother levert, stellen de afdruk-/faxserverparameters automatisch terug naar de fabrieksinstellingen. Wij trachten dit te voorkomen. Als er echter een belangrijke nieuwe functionaliteit aan de afdruk-/ faxserver wordt toegevoegd, kan het gebeuren dat de fabrieksinstellingen van de afdruk-/faxserver worden hersteld.

Daarom raden we u met klem aan om de huidige afdruk-/ faxserverconfiguratie te noteren voor u een upgrade uitvoert. Hiervoor moet u de configuratiepagina afdrukken. [Raadpleeg](#page-136-0) De [afdruk-/faxserver terugstellen op de fabrieksinstellingen \(testtoets\)](#page-136-0) [op pagina 13-4](#page-136-0) voor meer informatie hierover.

Er zijn drie manieren om de firmware in de afdruk-/faxserver van Brother te upgraden:

- <span id="page-150-1"></span>**1** Gebruik BRAdmin Professional **(aanbevolen)**
- **2** Gebruik het FTP-protocol **(aanbevolen als u op een Macintosh- of een Unix-netwerk werkt)**
- **3** Gebruik een ander systeem (zoals een Novell- of Unix-systeem om het nieuwe firmwarebestand naar de afdruk-/faxserver te sturen).

A - 4 APPENDIX

### <span id="page-151-0"></span>**Firmware opnieuw laden met BRAdmin Professional**

BRAdmin Professional kan worden gebruikt om de afdruk-/faxserver van Brother op eenvoudige wijze opnieuw te programmeren.

- **1** Start BRAdmin Professional.
- **2** Selecteer de gewenste afdruk-/faxserver. Selecteer daarna het menu Besturing en kies Firmware laden. U kunt meer dan een afdruk-/faxserver selecteren door bij elke verdere afdruk-/ faxserver op **CTRL**+<select> of **SHIFT**+<select> te drukken. U kunt de nieuwe softwareversie op drie manieren naar uw afdrukserver sturen. Ongeacht de door u gebruikte methode, er moet voor de afdrukserver een wachtwoord worden ingevoerd. Het standaardwachtwoord voor de afdruk-/faxserver is access.
- <span id="page-151-3"></span>**3** TFTP PUT vanaf deze host Gebruik deze methode als u TCP/IP reeds op uw pc hebt geïnstalleerd. BRAdmin Professional gebruikt het TFTPprotocol om de nieuwe firmware naar de afdruk-/faxserver te sturen.
- <span id="page-151-2"></span>**4** TFTP GET vanaf een server

Als u een TFTP-server in uw netwerk hebt geïnstalleerd (veel Unix-systemen bieden TFTP-ondersteuning), kunt u deze optie gebruiken. Het nieuwe firmwarebestand moet in de directory TFTP BOOT op uw TFTP-server worden geplaatst. In dat geval zorgt uw pc ervoor dat de afdruk-/faxserver de firmwaregegevens van de toegewezen TFTP-server leest. Als u de verkeerde bestandsnaam opgeeft, zal de upgrade mislukken. U dient er tevens voor te zorgen dat het firmwarebestand zo is ingesteld, dat de afdruk-/faxserver het kan lezen. Op Unix-systemen kunt u de opdracht **chmod** gebruiken om bestandseigenschappen te specificeren. Met chmod filename 666 krijgt iedereen toegang tot de bestandsnaam. Controleer tevens dat de TFTP-service op uw Unix-server draait.

<span id="page-151-1"></span>**5** NetWare GET vanaf server

Hiervoor moet u een NetWare-server op uw netwerk hebben (waarop IPX/SPX draait). Het nieuwe firmwarebestand moet op de server worden geplaatst in de directory SYS/Login. In dat geval zorgt uw pc ervoor dat de afdruk-/faxserver de firmwaregegevens van de toegewezen Netware-server leest; de afdruk-/faxserver maakt contact met de NetWare-server en leest de firmware zelf.

<span id="page-152-0"></span> $\widehat{\otimes}$  WAnneer de firmware naar de machine is gestuurd, mag u de $\widehat{\otimes}$ machine pas uitzetten nadat de machine automatisch opnieuw is opgestart.

### **Opnieuw laden via het FTP-protocol bij een opdrachtprompt**

Als u bij het aanmelden van de afdruk-/faxserver het wachtwoord als de gebruikersnaam specificeert, kunt u de firmware van de afdruk-/ faxserver of van de printer upgraden (indien ondersteund). In het volgende voorbeeld gaan we ervan uit dat het wachtwoord van de afdruk-/faxserver cambridge is.

D:\>ftp ftp> open 220.0.250.200 Connected to 220.0.250.200. 220 FTP print service:V-1.05/Use the network password for the ID if updating. User (220.0.250.200:(none)): cambridge 230 User cambridge logged in. ftp> bin 200 Ready command OK. ftp> hash Hash mark printing on ftp: (2048 bytes/hash mark) . ftp> send brnt261.blf 200 Ready command OK. 150 Transfer Start ################################################# ######## ################################################# ################################################# ################################################# ########################### 226 Data Transfer OK/Entering FirmWareUpdate mode. ftp: 1498053 bytes sent in 8.52Seconds 175.77Kbytes/sec. ftp> close 226 Data Transfer OK. ftp> quit

#### Als

226 Data Transfer OK/Entering FirmWareUpdate mode wordt weergegeven, wordt het firmwarebestand overgedragen naar de afdruk-/faxserver. Als deze melding niet verschijnt, wordt het bestand dat u naar de printer wilt versturen ofwel genegeerd, of zal de printer foutieve gegevens afdrukken.

Gebruik de opdracht bin om de FTP-client in de binaire communicatiemodus te plaatsen. Als u de opdracht **bin** niet geeft, zal het upgradeproces niet correct worden uitgevoerd.

# **Appendix D**

### **Andere machines updaten via het netwerk**

U kunt de genetwerkte machines van Brother programmeren met de instellingen van een reeds eerder geprogrammeerde machine, of met gegevens uit het adresboek van Brother Netwerk PC-FAX. Raadpleeg hoofdstuk 7 van de softwarehandleiding op de cd-rom.

Als u Brother Netwerk PC-FAX gebruikt op een pc waar BRAdmin Professional is geïnstalleerd, verschijnt er een extra optie in BRAdmin. Selecteer in het hoofdvenster van BRAdmin een genetwerkte machine en klik op de rechtermuisknop. Er verschijnt een extra optie: **Automatisch kiesgeheugen importeren**.

Als Automatisch kiesgeheugen importeren niet wordt weergegeven, opent u het adresboek van Brother PC-FAX door **Start**, **Programma's**, **Brother**, **MFL-Pro Suite**, **PC-FAX Address Book** te selecteren. U moet het adresboekhulpprogramma uitvoeren, anders kunt u geen adresboekbestand maken.

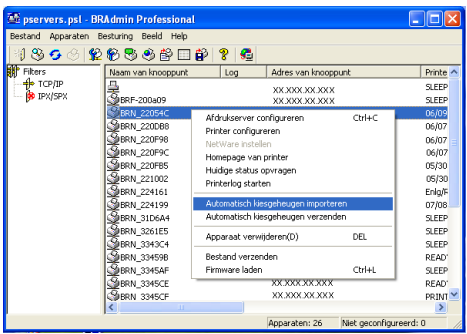

Als u deze optie kiest, leest BRAdmin de telefooninstellingen van deze machine (als er geprogrammeerd zijn) en neemt ze over in het adresboek van Brother PC-FAX.

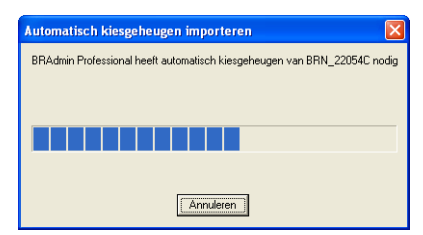

Hieronder ziet u het Brother Adresboek. Links staan de directkies- en snelkiesnummers die werden overgenomen van de machine. Rechts ziet u het Brother Adresboek. U kunt nu directkies- en snelkiesnummers van de machine aan het adresboek van Brother toekennen, en ook leden uit het adresboek naar de machine sturen. U kunt de gegevens in het adresboek van Brother Netwerk PC-FAX wijzigen. Klik vervolgens op OK.

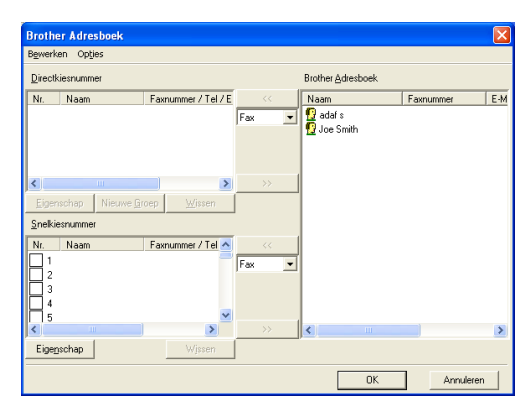

De gewijzigde gegevens worden in de tijdelijke map (Temp) van Windows® opgeslagen en kunnen worden gebruikt om een of meer machines op het netwerk bij te werken.

Open het hoofdvenster van BRAdmin en markeer een machines van Brother in het netwerk door erop te klikken. Als u meer dan één machine wilt selecteren, houdt u de Shift-toets op het toetsenbord ingedrukt en klikt u op de gewenste machines om ook deze te selecteren. Klik met de rechtermuisknop op de gemarkeerde machines en kies **Automatisch kiesgeheugen verzenden**. De nieuwe gegevens worden naar alle gemarkeerde machines verzonden.

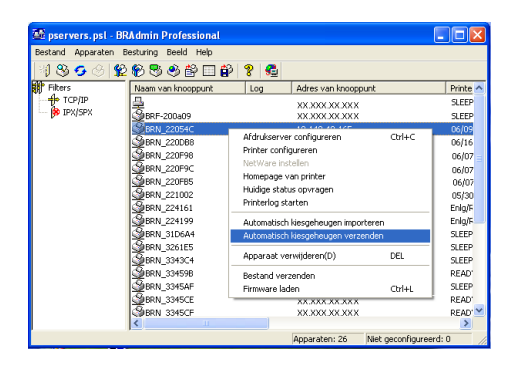

Er verschijnt een dialoogvenster waarin de uploadstatus van de huidige machine wordt weergegeven. De onderste balk toont de status van het hele proces als u meerdere machines bijwerkt.

Wanneer het proces is voltooid, wordt er een dialoogvenster geopend met een overzicht van de machines in het netwerk die zijn bijgewerkt.

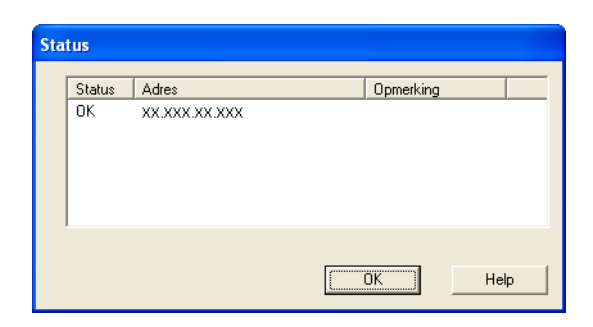

A - 10 APPENDIX

# **Appendix E**

# **Specificaties**

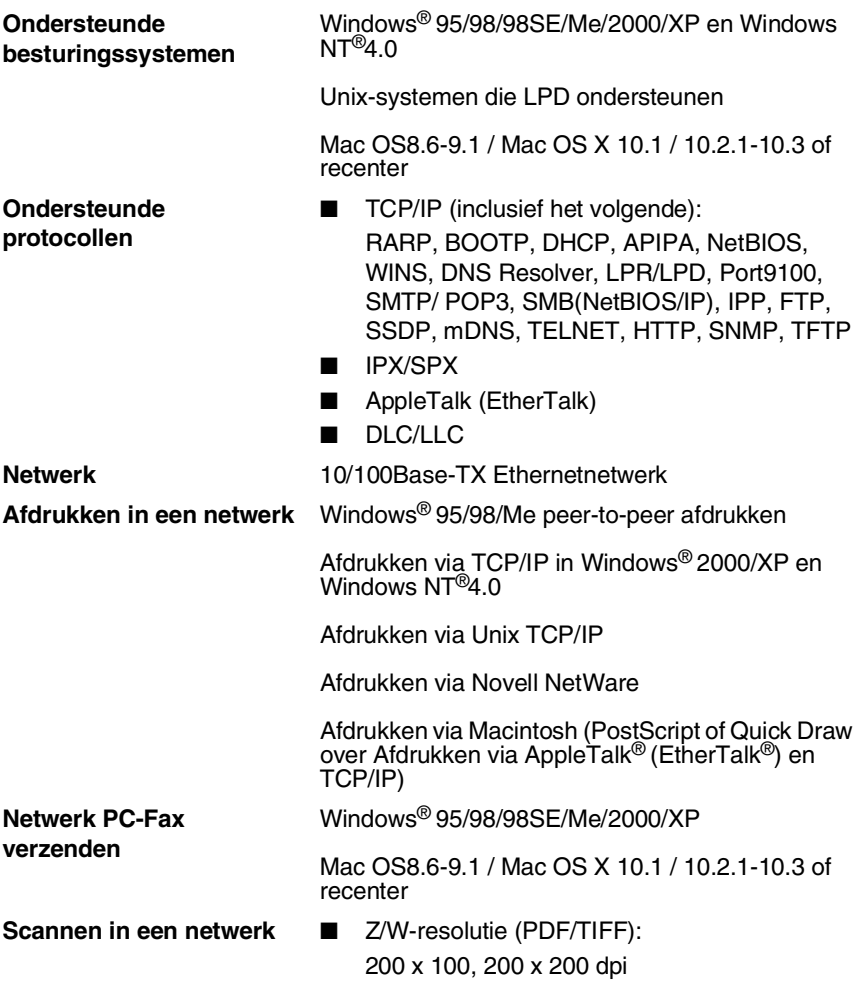

Ondersteund door Windows® 98/98SE/Me en Windows® 2000/XP

Er kunnen maximaal 25 clients tegelijk op één machine worden aangesloten.

**Internetfaxen** T.37 Simple mode Tiff-F Profile-S Resolutie: 203,2 x 195,58 dpi, 203,2 x 97,79 dpi Coderingsysteem: MH Breedte: 1728 dots Fax / E-mail / I-Fax Doorzenden / Paging De toets Scan: E-mail / OCR / Beeld / Bestand Internetfax doorsturen E-mail doorsturen Relay broadcast

Controleer in de gebruikershandleiding van uw Brothermachine of deze functies beschikbaar zijn.

Ondersteuning van SMTP/POP3-mailserver vereist.

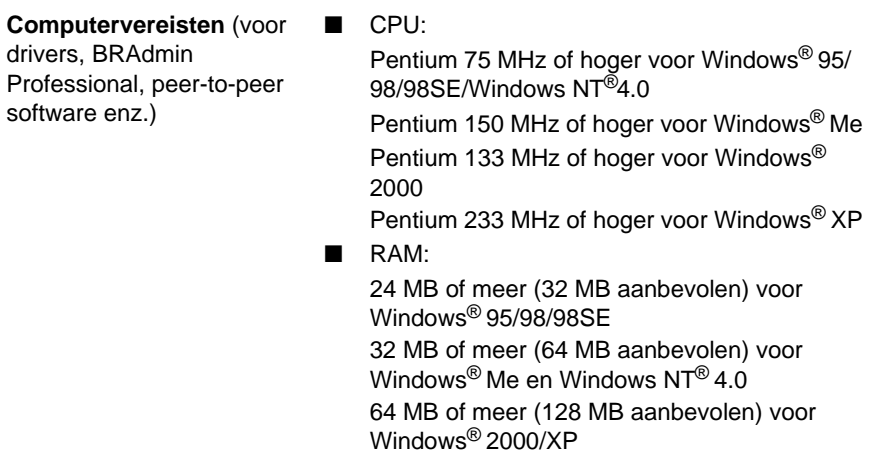

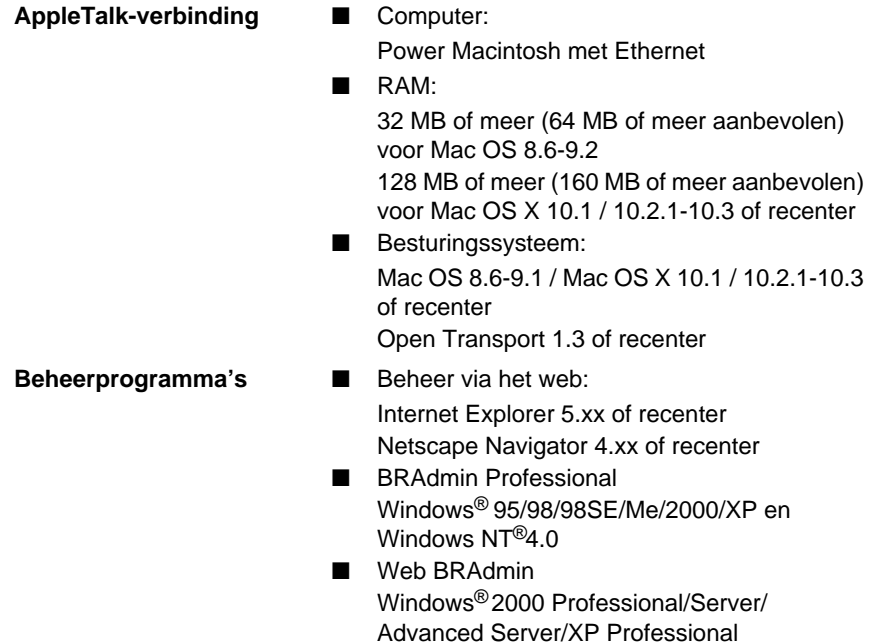

# **Functietabel en standaardinstellingen**

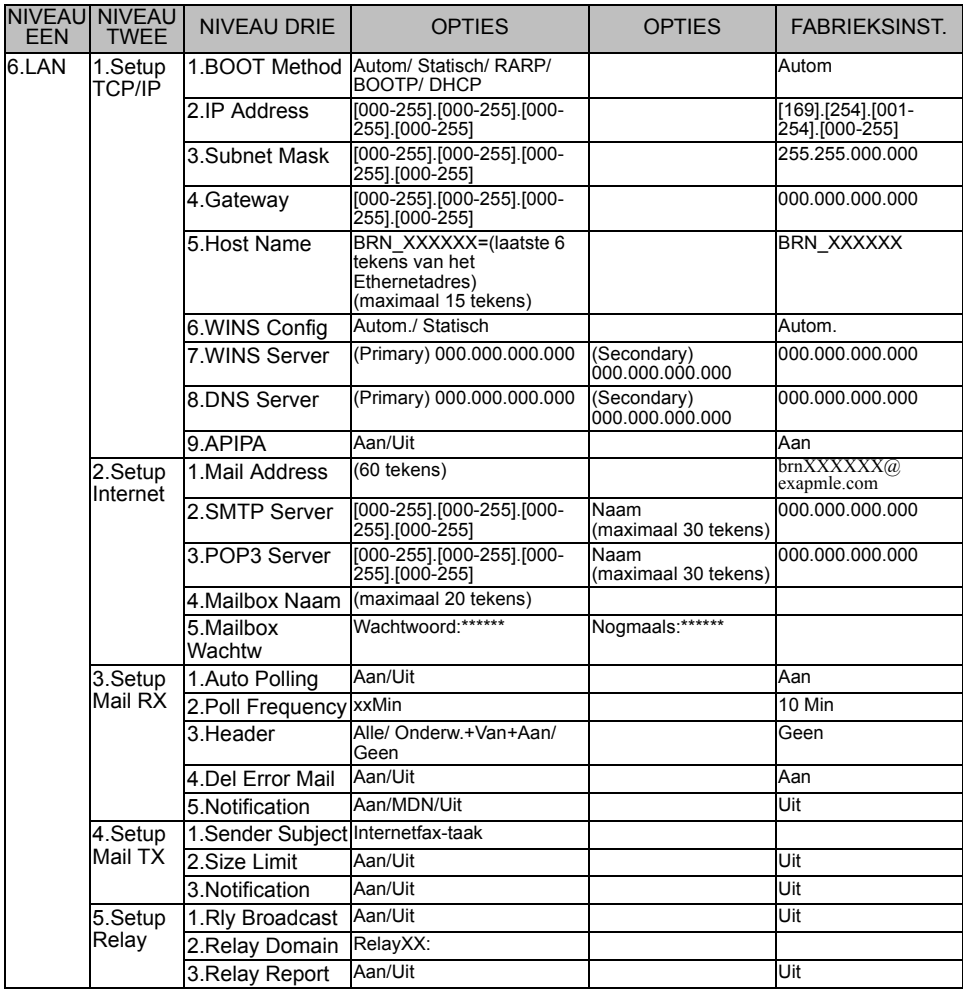

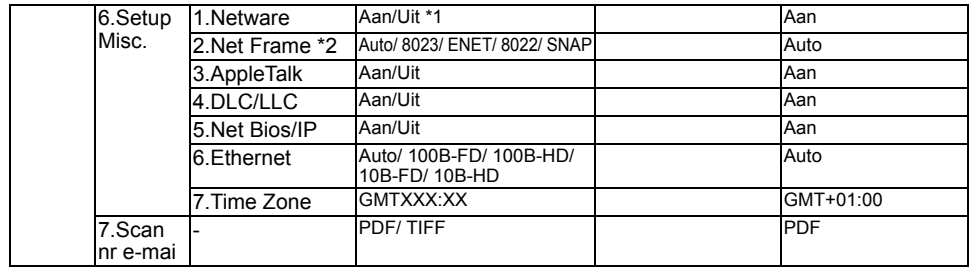

\*1: De instellingen voor het **IP-Adress** en **Subnet Mask** worden gewijzigd door de instelling van **APIPA**.

\*2: De instelling **Net Frame** is beschikbaar wanneer **Netware Aan** staat.

# *<sup>I</sup>***INDEX**

**A**

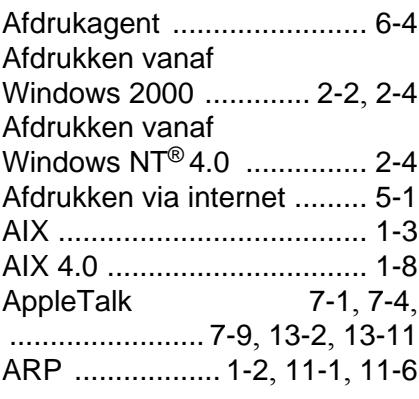

### **B**

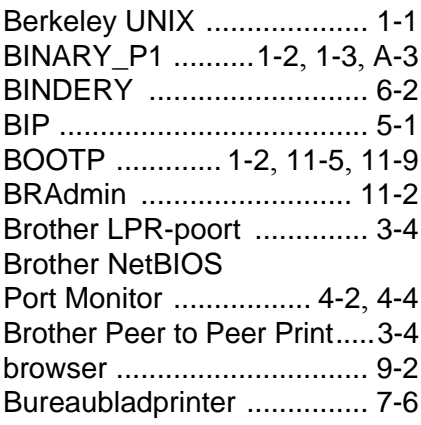

### **C**

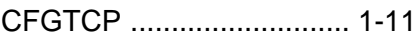

### **D**

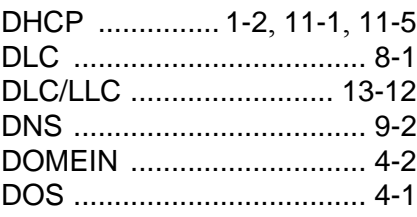

E-mail [.................................. 5-2](#page-47-0) EtherTalk [..............7-1](#page-70-0), [7-4](#page-73-1), [7-9](#page-78-1)

### **F**

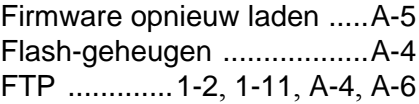

#### **H**

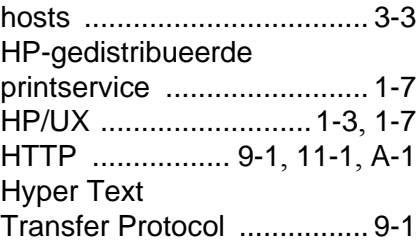

### **I**

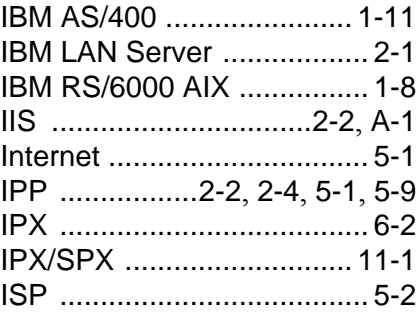

### **J**

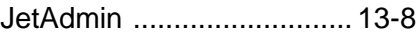

### **K**

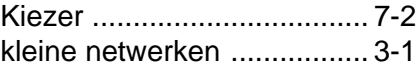

### **L**

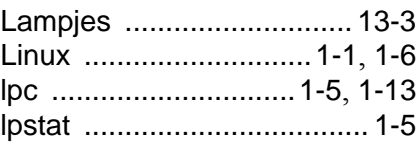

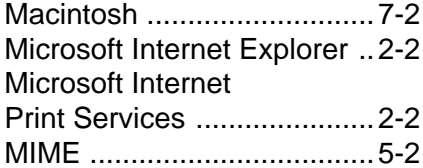

### **N**

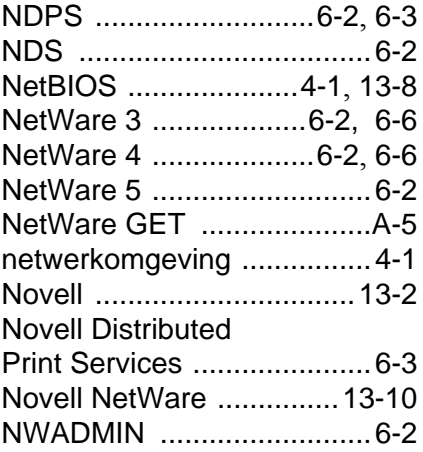

### **O**

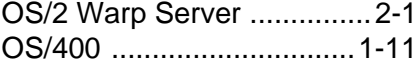

### **P**

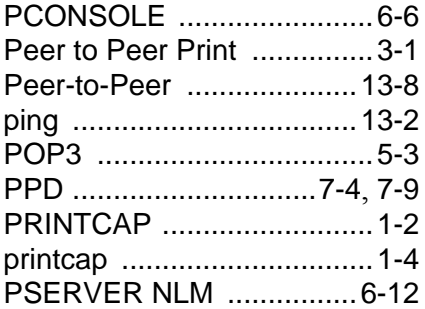

### **R**

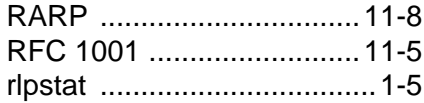

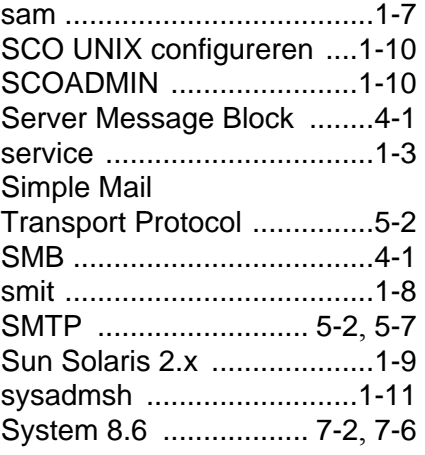

### **T**

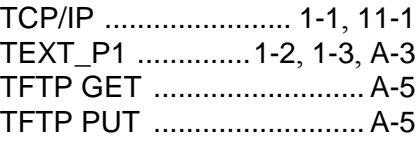

### **U**

UNIX [....................................1-1](#page-13-3)

### **W**

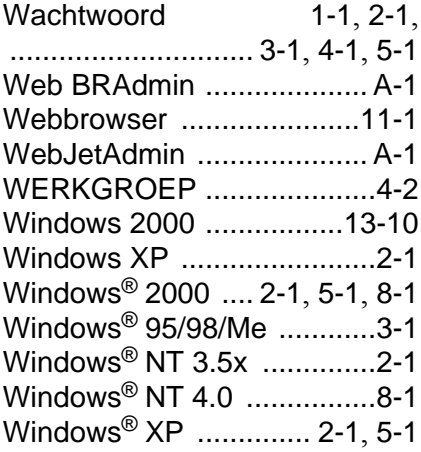